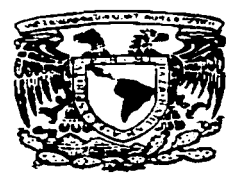

## UNIVERSIDAD NACIONAL AUTÓNOMA DE MÉXICO

## **ESCUELA NACIONAL DE ESTUDIOS PROFESIONALES CAMPUS ARAGON**

"GUIA DE ACCESO A BASES DE DATOS CON VISUAL BASIC".

> **S** S S T  $\bf{E}$ S L OUE PARA OBTENER EL TITULO DE : INGENIERO EN COMPUTACION E. P R S . E. **N** T. A **HECTOR** GARCIA RIVERA

ASESOR DE TESIS ERNESTO PEÑALOZA ROMERO

**MEXICO** TESIS CON **FALLA DE ORIGEN** 

1997

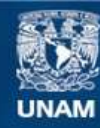

Universidad Nacional Autónoma de México

**UNAM – Dirección General de Bibliotecas Tesis Digitales Restricciones de uso**

# **DERECHOS RESERVADOS © PROHIBIDA SU REPRODUCCIÓN TOTAL O PARCIAL**

Todo el material contenido en esta tesis esta protegido por la Ley Federal del Derecho de Autor (LFDA) de los Estados Unidos Mexicanos (México).

**Biblioteca Central** 

Dirección General de Bibliotecas de la UNAM

El uso de imágenes, fragmentos de videos, y demás material que sea objeto de protección de los derechos de autor, será exclusivamente para fines educativos e informativos y deberá citar la fuente donde la obtuvo mencionando el autor o autores. Cualquier uso distinto como el lucro, reproducción, edición o modificación, será perseguido y sancionado por el respectivo titular de los Derechos de Autor.

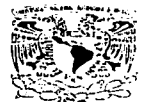

#### UNIVERSIDAD NACIONAL AUTÓNOMA DE MÉXICO CAMPUS ARAGÓN

UNIDAD ACADEMIC/

VHIVEPADAD NACIONAL Avianta in COIXIP.

> Ing. JUAN GASTALDI PEREZ Jefe de la Carrera de Ingenieria en Computación, Presenté.

En atención a la solicitud de fecha 5 de marzo del año en curso, por la que se comunica que el alumno HÉCTOR GARCÍA RIVERA, de la carrera de Ingeniero en Computación, ha concluido su trabajo de investigación intitulado "GUÍA DE ACCESO A BASES DE DATOS CON VISUAL BASIC", y como el mismo ha sido revisado y aprobado por usted, se autoriza su impresión; así como la iniciación de los trámites correspondientes para la celebración del Examen Profesional.

Sin otro particular, le reitero las seguridades de mi atenta consideración.

**ATENTAMENTE** "POR MI RAZA HABLARA EL ESPÍRITU" San Juan de Aragón, México, 6 de marzo de 1997 EL JEFE DE LA UNIDAD EALBER **TBARRA ROSAS** 

c c p Asesor de Tesi c c p Interesado.

AIR'lla.

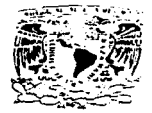

**ESCUELA NACIONAL DE ESTUDIOS PROFESIONALES** 

**Apariciv DIRECCION** 

Waliozandeko Ma AVENNA DE Mixico

**HÉCTOR GARCÍA RIVERA** PRESENTE.

En contestación a su solicitud de fecha 24 de octubre del año en curso, relativa a la autorización que se le debe conceder para que el señor profesor, ing. ERNESTO PENALOZA ROMERO pueda dirigirle el trabajo de Tesis<br>denominado, "GUÍA DE ACCESO A BASES DE DATOS CON VISUAL BASIC". con fundamento en el punto 6 y siguientes, del Regiamento para Examenes Profesionales en esta Escuela, y toda vez que la documentación presentada por usted reúne los regulsitos que establece el precitado Reglamento; me permito comunicarle que ha sido aprobada su solicitud.

Aprovecho la ocasión para reiterarle mi distinguida consideración.

**ATENTAMENTE** "POR MI RAZA HABLARA EL ESPÍRITU" San Juan de Aragón, México., 31 de octubre de 1996 EL DIRECTOR

Men I CLAUDIO C. MÉRRIFIELD CASTRO

c c p Jefe de la Unidad Académica.

c c p Jefatura de Carrera de Ingeniería en Computación.

ccp Asesor de Tesis.

CCMC/AIR/IIa.

## Dedicatoria

### A mis padres:

Quienes con su ejemplo me enseñaron lo que es un ser integro y solidario, y me guiaron por el camino del bien.

#### Ami Caposa:

Quien con su trabajo y amor me proporcionó los medios para alcanzar la meta propuesta.

A mis Hermanos:

Con especial agradecimiento por el apoyo que me brindaron por esos momentos que hemos pasado juntos y que seguiremos compartiendo siempre.

A mis amigos:

Quienes me han acompañado en mis buenos y malos momentos y me han sabido comprender.

#### **77 D.TO.S.**

Gracias por haberme permitido llegar a este punto tan importante en mi uida.

#### Guía de accesa a bases de datos con Visual Basic

state angular and a company population of the company of the company of

MTV of a construction with the par-

### Indice

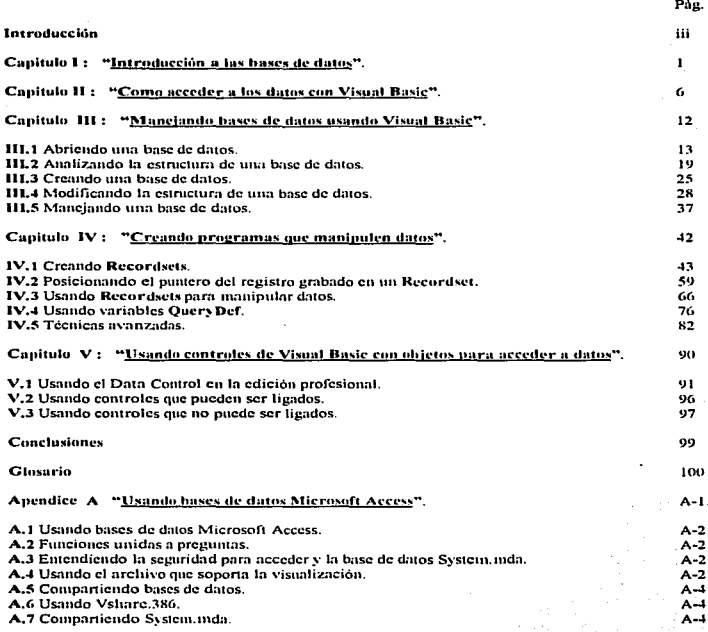

 $\mathbf{L}_{\mathrm{in}}$  $\tau \sim \tau$  .

and a con-

#### Apendice B "Microsoft Access SOL".  $P - I$ **B.1 Microsoft Access SOL.**  $B-2$ **B.2** Diferencias entre Microsoft Access SQL y ANSI SQL.  $B-2$ **B.3 Mayores diferencias.**  $B-2$ **B.4 Características mas importantes de Microsoft Access SOL.**  $B-3$ B.5 Características ANSI SQL no soportadas en Microsoft Access SQL.  $B-3$ B.6 Palabras reservadas Microsoft Access SQL.  $B-3$ B.7 Tipos de datos equivalentes SQL.  $B-3$ **B.8** Sintaxis Microsoft Access SOL.  $B-4$ Apendice C "Accediendo a bases de datos externas".  $C-1$ C.1 Accediendo a las bases de datos externas.  $C-2$  $C-3$ C.2 Tips generales para el uso de tablas externas. C.3 Parámetros de inicialización.  $C-3$ C.4 Archivos de inicialización.  $C-3$  $C-3$ C.5 Protección de bases de datos Microsoft Access con un Password. C.6 Password con bases de datos externas.  $C-3$ C.7 Encapsulando una base de datos.  $C-1$  $C-4$ C.8 Salvando el Password y ligando tablas de información. C.9 Accessado a tablas externas en una red- $C-1$ C.10 Definición de llave primaria con tablas externas.  $C - 5$ C.11 Trabajando con tablas unidas.  $C-5$ C.12 Trabajando con múltiples tablas de bases de datos externas. C.13 Espacio de alojamiento temporal para preguntas.  $C-5$ C.14 Borrando registros de tablas externas.  $C-5$ C.15 Borrando registros de dBase o FoxPro.  $C-S$ C.16 Abriendo tablas externas.  $C-5$ C.17 Usando el Data Control.  $C - G$ 101

**COMPANY IN EXAMPLE COMPANY AND RESIDENT COMPANY OF A PROPERTY AND LOCAL COMPANY** 

ii

**Bibliografía** 

#### Introducción

Los objetivos principales de esta tesis, es adentrar al lector con el mundo de las bases de datos de una manera rápida y práctica, que el lector pueda crear, manipular y modificar las bases de datos con un minimo de código. Así como de que sea capaz de erear aplicaciones visuales que permitan al usuarios tener un ambiente de trabajo muy ameno. Otro de los objetivos que se persiguen, es que el lector se familiarice con la programación orientada a eventos a través de objetos, que es el tipo de programación que usa Visual Basic.

Al explicarle el tipo de programación que se utiliza en Visual Basic, al lector se le avudará a entender el estilo de programación de algunos otros programas que aunque no son iguales, son similares, como es el caso de Delphi, la forma de programación no es idéntica a Visual Basic pero es muy similar.

Justificación : Los motivos por los cuales se desarrolló esta tesis, es porque hay diversos maneiadores de bases de datos, pero casi ninguno consta con un buen ambiente visual. Las anticaciones que se desarrollan en Visual Basic nos permiten desplazarmos por medio de imprenes, iconos, barras de desplazamiento, etc. que hacen más fácil, familiarizarnos con dicha aplicación. Por otra parte, permite al programador utilizar las sentencias conocidas de SOL y de Basic ya que las sentencias utilizadas son similares a las de estos dos programas.

Por otra parte Visual Basic nos permite incorporar avuda en linea para cada una de las paptallas de la aplicación, o para cada control, de esta forma nosotros tenemos a la mano toda la ayuda necesaria para utilizar los diferentes controles de los que consta nuestra aplicación.

Hipótesis : Todas las tareas que podemos realizar con nuestra aplicación, son referidas por medio de un control y una imagen. Para que el lector pueda experimentar lo que se le explica en cuanto a términos de bases de datos, esta tesis cuenta con gran numero de rutinas que nos avudan a obtener de diferentes maneras los datos que nosotros queremos. Nos dan la opción de escoger el formato de la base de datos que utilizaremos para miestra aplicación.

Para tener una visión más clara en cuanto al costo-beneficio que nos proporciona Visual Basic con respecto a la realización de nuestras aplicaciones, se desarrolló un pequeño análisis de este tipo en las conclusiones.

Capitulo 1: "Introducción a las bases de datos".

Objetivo : Proporcionar un conocimiento básico de que es un base de datos, y terminología que se usa en la manipulación de los datos dentro de una base de datos.

Canitulo II: "Como acceder a los datos con Visual Basic".

Objetivo : Proporcionar una rápida guía para acceder a los datos, tablas que nos intestran los objetos, propiedades, métodos y eventos que se necesitan para acceder a los datos.

#### Capitulo III : "Manciando base de datos usando Visual Basic".

Objetivo : Discute los lenguaies de definición de datos y muestra como abrir una base de datos ya existente. crear una nueva base de datos y manejar los datos de la bases de datos.

#### Capitulo IV: "Creando programas que manipulen datos".

Objetivo : Discute los lenguajes de manipulación de datos y muestra como puedes usar Visual Basic para extraer y manipular datos de bases de datos.

#### Capitulo V: "Usando controles de Visual Basic con objetos de acceso a datos".

Objetivo : Presenta información sobre el uso de controles que pueden ser ligados y controles que no pueden ser ligados en la edición profesional.

Apendice A: "Usando bases de datos Microsoft Access". Objetivo : Discute los aspectos para trabajar con bases de datos creadas y manipuladas por Microsoft Access.

i٧

Apendice B: "Microsoft Access SOL". Objetivo : Proporciona descripciones del lenguaje SOL para crear preguntas.

Apendice C: "Accesando bases de datos externas". Objetivo : Discute los métodos para acceder a los datos en bases de datos externas y tablas ODBC.

# **Capitulo I**

 $\overline{\phantom{a}}$ 

"Introducción a las bases de datos".

 $\bar{z}$ 

 $\ddot{\phantom{1}}$ 

#### Conceptos Básicos

#### Byte

El byte es el grupo de bits más pequeño con dirección propia. Convencionalmente, el byte comprende ocho bits.

#### ltem de datos

El item de datos es el grupo de datos más pequeño. Puede estar formado por cunlquier número de bytes o bits.

A menudo llamnmos campo o elemento de datos. al hem de datos. En Cobol llámnsc n éste. hcm clemcntnl.

#### Registra

El registro es una colección de items o agregados de datos. Cuando un programa de aplicación copia datos de unn base de dmos. es posible que copie un registro (lógico) completo. A menudo. el registro lógico de la base de datos es una estructura que incluye muchos gmpos de items de dntos que no tienen por qué ser leidos en conjunto.

#### Archivo

El archivo es la colección de todas las ocurrencias de un tipo de registro (lógico) dndo. En los archivos inñs simples, todos los registros lógicos comprenden el mismo número de items de datos. En los archivos más complejos este número puede ser vnrinblc. a causa de In presencia de grupos rcpclilivos.

#### **Bases de datos**

La base de datos es una colección de ocurrencias de múltiples tipos de registro, pero incluye las relaciones que existen entre registros, y entre items de datos.

#### Sistemas de hases de datos

En la mayoría de los sistemas. In cspresión base de datos no se refiere n todos los tipos de registro. sino a una colección limitada y específica de éstos. Dentro de un sistema, existen por lo general, varias bases de dntos; y se supone que los comenidos de estas bases son independientes, Las colecciones de bnses de datos de esta clase se denominan sistemas de bases de datos. Las colecciones de bases de datos, se llaman a veces bancos de dn1os.

#### Registro Físico

El registro físico es la unidad básica de datos que se copia o escribe por medio de una única orden de entrada/salida, dada a la computadora. Comprende todos los datos que se registran entre espacios sucesivos en una cinta, o entre marcadores de dirección en un disco. El registro físico comprende a menudo, múltiples registros o segmemos lógicos.

En la mavoría de los sistemas es el programador quien determina la longitud del registro físico, pero hay también dispositivos en los que la longitud del registro físico no cambia.

#### Blnuuc de registros almacenados

El bloque es el grupo de datos contenido en un registro fisico.

#### Conjunto de datos

El conjunto de datos es una colección de registros físicos. Incluye los datos necesarios para localizar los registros. por ejemplo. los indices.

#### Indexación

Algunas técnicas de direccionamiento y de indexación proveen como salida propia la dirección de un registro almacenado. Otros son menos precisos y suministran en cambio la dirección de un árcn en In que se almacena un grupo de registros. Llamaremos indice al área que contiene un grupo de registros que se direccionan en conjunto. El indice puede ser un registro físico, una pista o una celda, pero muchas veces es un agrupamiento determinado por una técnica de direccionamiento.

#### Aspectos a considerar de una Base de Datos

Hay quienes conciben la base de datos como un enorme receptáculo en el que un organismo guarda todos los datos procesables que reune y al cual acuden muy diversos usuarios a consultar. Este gran nhnacén puede estar concentrado en una localidad determinada o distribuido en varias, todas ellas posiblemente interconectadas mediante un sistema de telecomunicación. Tienen acceso a la base de datos, programas de In mas diversa lndolc.

La bnse de datos puede definirse como una colección de datos interrelacionados. uhnacenados en conjunto sin redundancias perjudiciales o innecesarias; su finalidad es la de servir a una aplicación o a más de la mejor 1nanera posible; los datos se almacenan de 111odo que resulten independientes de los progrnmns que los usan; se emplean métodos bien determinados para incluir datos nuevos y para modificar o extraer los datos almacenados. Un sistema comprende una colección de bases de datos cuando éstas son totalmente independientes desde el punto de vista estructural.

En las organizaciones más sencillas, encontramos casi siempre una colección de registros organizados para una aplicación determinada. La idea básica en la implantación de una base de datos es la de que los mismos datos deben ser aprovechados para tantas aplicaciones como sea posible. Por eso, la base de datos se concibe a menudo como un lugar de almacenamiento donde se reúne la información necesaria, para el ejercicio de las funciones propias de un organismo gubernamental, una empresa, una fábrica o cualquier otra organización. Semejante base de datos permitiría no solo la lectura de los datos almacenados, sino la continua modificación de los datos que son necesarios para el control de las operaciones.

En las grandes operaciones de procesamiento que no cuentan con el apoyo de una base de datos, hay tantos datos redundantes que resulta prácticamente imposible mantenerlos todos en el mismo nivel de actualización. Muchas veces, los usuarios o la gerencia general sufren las consecuencias de la incoherencia a que esto da lugar y dejan de considerar fiable In información que reciben.

Una de las características más importantes de la mayoría de las bases de datos es la de mantenerse en plena crisis de cambio y crecinuento. La base de dalos debe prestarse a una fücil recstructurnción siempre que haya que agregarle nuevos tipos de datos o utilizarla para nuevas aplicaciones. Esta reestructuración no debe originar la necesidad de voh·er a escribir los programas de aplicación. y en general. no debe ser fuente de trastornos. La facilidad con que pueda modificarse la base de datos tendrá siempre un efecto directo sobre la capacidad para desarrollar nuevas aplicaciones de procesamiento de datos dentro del organismo que la cxplotu.

Cuando un determinado conjunto de datos sirve a una variedad de programas de aplicación, cada uno de estos percibe en general, diferentes relaciones entre aquéllos. En gran medida, es preocupación principal en la organización de la base de datos, la representación de las relaciones que existen entre items de datos y registros, así como también el como y el dónde se almacenan los datos. En las bases de datos previstas para aplicaciones diversas pueden existir múltiples interconexiones entre los datos.

Una de las ventajas que más se comenta en el caso de los "sistemas de información en general", es la de que los gerentes y sus colaboradores están en condiciones de plantear a su sistema de computación interrogantes innrevisios.

En lugar de estar organizada a modo de archivos rigidos, previstos para una aplicación determinada y a los cuales se accede sigmpre del mismo modo. Ia base de datos debe estar organizada de modo que los datos que contiene puedan ser alcanzados de muchas maneras diferentes y ser utilizados para responder a una diversidad de interrogantes. Lo primero es entonces, almacenar para cada entidad todos los datos de interés, no solo los que se necesitan para una determinada aplicación. El concepto de "depósito de información". hablando de los sistemas de información en general, o de cualquier otro sistema de información, es mucho más fácil de entender que de llevar a la práctica. La implementación de una base de datos basada en ese concepto demuestra ser una tarea larga y compleja; además, con el hardware actualmente disponible, resulta muy costoso diseñarla de manera que permita ser inspeccionada con una rapidez adecuada como para proporcionar respuestas en tiempo real a las interrogantes no previstas de antemano.

#### Objetivos de la organización de la base de datos

#### · Los datos podrán utilizarse de múltiples maneras ;

Diferentes usuarios, que perciben diferentemente los mismos datos, pueden emplearlos de distintas maneras.

#### • Se protegerá la inversión intelectual :

No será necesario rehacer los programas y las estructuras lógicas existentes (que representan muchos hombres-años de trabajo) cuando se modifique la base de datos.

#### · Baio costo:

Bajo costo de almacenamiento y de uso de los datos, y minimización del costo de los cambios,

#### • Menor multinlicidad de datos :

Las necesidades de las nuevas aplicaciones se satisfacerán con los datos existentes, más que creando nuevos archivos, evitándose así la excesiva multiplicación de datos que se advierte en las bibliotecas de cintas actuales.

#### · Desempeño :

Los pedidos de datos se atenderán con la rapidez adecuada según el uso que de ellos habrá de hacerse

#### $\bullet$  Claridad  $\bullet$

Los usuarios sabrán que datos se encuentran a su disposición y los comprenderán sin dificultad.

#### · Rápida atención de interrogantes no previstas :

Los pedidos espontaneos de información se atenderán sin necesidad de escribir un programa de aplicación, sino utilizando un lenguaje de alto nivel para averiguación o generación de reportes.

#### · Facilidad para el cambio :

La base de datos puede crecer y variar sin interferir con las maneras establecidas de usar los datos.

#### · Precisión y coherencia:

Se utilizarán controles de precisión. El sistema evitará las versiones múltiples de los mismos fiems de datos, con diferentes estados de actualización.

#### **\* Reserva:**

Se evitará el acceso no autorizado a los datos. Los mismos datos podrán estar sujetos a diferente restricciones de acceso para diferentes usuarios.

#### - Protección contra pérdida o daño :

Los datos estarán protegidos contra fallos y catástrofes, y contra delincuentes, vándalos incompetentes y personas que intenten falscarlos.

#### · Disponibilidad:

Los datos se hallarán inmediatamente disponibles para los usuarios casi todas las veces que los necesiten.

Los sistemas de bases de datos son propensos a ser inflexibles y problemáticos. El grado de complejidad de muchas bases de datos parece erecer sin limites previstos. Amenos que los disenndores tengan un muy claro concepto de lo que está ocurriendo.

Por medio de un software de administración adecuado, la vista de los datos que se presenta al usuario, se mantendrá independiente de la representación física, de modo que, hasta el hardware podrán alterar sin afectar la descripción lógica de los datos que interesan al usuario.

Los diferentes usuarios de la misma base de datos percibirán diferentes conjuntos de datos y diferentes relaciones entre ellos. Es por lo tanto necesario extraer de las tablas, los subconjuntos pedidos por algunos usuarios, creando así tablas de menor grado, o por el contrario, a veces es preciso fundir dos o mas tablas en una, creando una de mayor grado. Dado que algunas tablas tendrán muchas filas y columnas, es importante la capacidad para la extracción de subconjuntos.

La vista lógica de la base de datos consistirá, en estos términos, en conjuntos de tablas bidimensionales con operaciones para extraer columnas y combinarlas indistintamente.

Ha habido muchas implementaciones de bases de datos relacionales. Aunque se dice a menudo, que las relaciones binarias son las que ofrecen el mayor grado de flexibilidad, para la mayoría de las aplicaciones comerciales parecen preferibles las relaciones de grado variable. La mayoría de las bases diseñadas a partir de las relaciones binarias fueron diseñadas para aplicaciones que utilizan datos menos sofisticados que los que son propios de la típica base de datos comercial.

# Capitulo II

"Como acceder a los datos con Visual Basic".

1-ns aplicaciones de hoy en din usan una gmn cantidad de infonnación. estos dalos son manejados por medio de estructuras de bases de datos. El programa Microsoft Visual Basic para Windows opera mediante la crcnción de bases de dalos estmctumdas en la aplicación. que sirven como principio y final de muchos formatos populares de bases de datos. Visual Basic crea bases de datos fáciles de manejar, rápidas y libres de proble1nas.

Visun.1 Basic impleinenm el acceso a dalos igual al mecanismo usado por Microsoft Acccss. combinado con Visual Basic. Esta tecnología ayuda al ensamblaje para acceder a formatos estandares de bases de datos entre los que podemos mencionar : Microsoft Access, Btrieve. dBase. Microsoft FoxPro, Oracle. Paradox. y Microsoft SQL Server. Si tu tienes una base de datos ya creada en uno de estos formatos. tu puedes usar Visual Basic para manipular esta base de datos ya creada.

Para acceder a objetos de datos tales como bases de datos (Database), tablas (Table), campos (Field) y objetos indesndos (lndc:1.l. Visual Basic activa tu bnsc de dntos con un 1ninimo de progrnnmción. El modelo de los objetos simplifica el código que tu necesitas escribir para manipular la cstmctum y el mecanismo de los datos. Tu puedes acceder a los objetos de los datos y a las mismas propiedades, métodos y funciones para trabajar con todos los fonnatos soportados por las bases de datos .

Las formas para acceder a bases de datos son muy extensas, tu puedes usar manejadores (driver) de bases de datos adicionales con los cuales tu puedes explorar, y dependiendo de la flexibilidad de et modelo de objetos. tu no necesitarás hnccr cambios en tu código para implementar estos.

Ln versión 3.0 de Visual Basic (Edición Profesional) contiene la utilcrüt del ODBC. El ncccder por medio del ODBC nos pcnnitc conectarnos a bases de datos extcnms de Visunl Basic, el ODBC es usado pam conectarnos al Servidor Microsoft SOL y sistemas de manejadores de bases de datos Oracle.

#### Bases de datos a las cuales se pueden acceder con Visual Basic

Visual Basic activa In aplicación para que pueda manipular- los datos, bnjo una estructura intcnm de diferentes formatos de bases de datos. Por ejemplo, tu puedes usar Microsoft Access para crear y manejar una base de datos que tu programa Visual Basic pueda manipular. También puedes crear-bases de datos en visual Basic que Microsoft Access pueda manejar. Visual Basic también proporciona acceso a otros formatos populares de bases de datos. Hay tres categorias de bases de datos que Visual Basic reconoce:

1.- Formatos de base de datos Microsoft Access : Estos archivos de bases de datos son manipulados directamente por- Visual Basic y los puedes crear ó manipular con Visual Basic o Microsoft Acccss. Este es el fonnato nntivo de Visual Bas1c. este proporcionn la mayor flexibilidad y rapidez .

2.- Bases de datos externas : Esta categoría incluye formatos como los de Btrieye, dBase III, dBase IV, Microsoft FoxPro versión 2.0 y 2.5. y Paradox. Tu puedes crear o manipular todos estos formatos de bases de datos en Visunl Basic. Puedes consultar la nyuda en linea de los ar-chivos que dctenninan cuales bases de datos externas son soportadas. El archivo ISAM creado con Visual Basic para MS-DOS no esta soportado directamente, pero este archivo puede exportar formatos ASCII y reimportarlos dentro de Visual Basic.

the comment of

7

3.- Bases de datos externas ODBC: Esta categoría incluye bases de datos cliente/servidor, también las de Microsoft SOL Server y sistemas de manejadores de bases de datos Oracle. En el caso de bases de datos ODBC, tu puedes enviar comandos SOL directamente a el servidor externo para procesar.

#### Alternativas para datos tipo obieto Visual Basic

Los datos tipo objeto no son pocos, tu también puedes manipular los datos tipo objeto de Visual Basic, Tu también tienes acceso a las siguientes fuentes:

• Secuencial, casual y métodos de acceso a archivos binarios. Algunas de las instrucciones son: Get, Input, Print y Put con las cuales puedes manipular los datos.

· Las librerias de Visual Basic SOL (VBSOL) para Microsoft SOL Server, VBSOL proporciona un enlazamiento parecido a las aplicaciones en lenguaje C, lo que permite la interface con el (API) para funciones de librería DB. Tu puedes usor este API para comunicarte directamente con Microsoft (o SYBASE) SOL Server.

· Las librerias ODBC: Son también para explorar la aplicación que llama directamente el ODBC API. Este método es mas complejo para implementar, este permite cerrar correctamente el enlazamiento entre la aplicación y el ODBC, usando datos tipo objeto.

La tercera parte de los Dil's (Dynamic Link Libraries). No proporcionan la facilidad de acceder a los datos con los controles ligados (controles bound).

Para el uso de esta gran cantidad de bases de datos se recomienda que se utilice la versión profesional de Visual Basic. A continuación se hace una comparación entre la versión estándar y la profesional.

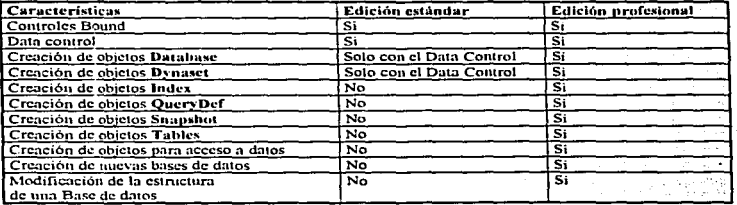

Tabla 1.1 Diferentes características entre la Edición estándar y la profesional :

En la edición estándar, el acceso a los datos solo lo puedes hacer mediante el Data Control.

### Objetos usados para acceder a los datos

Tabla 1.2 Objetos y Colecciones

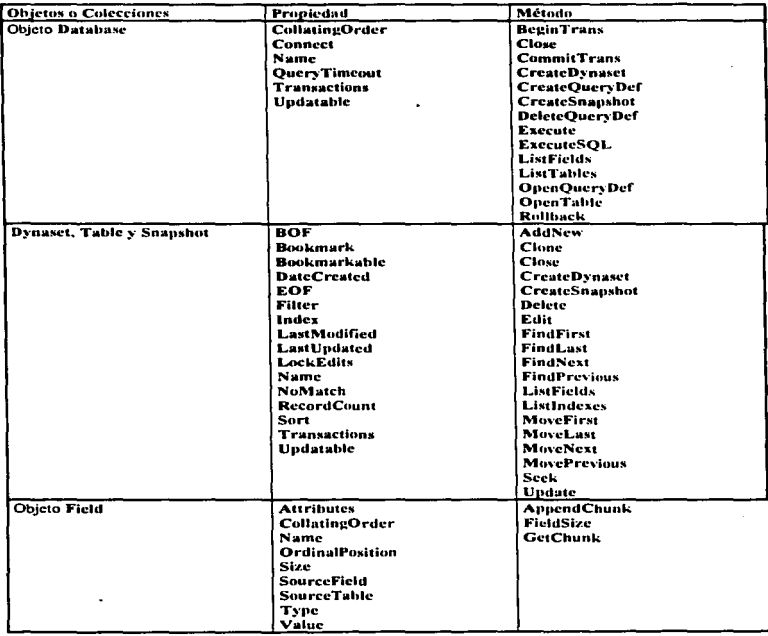

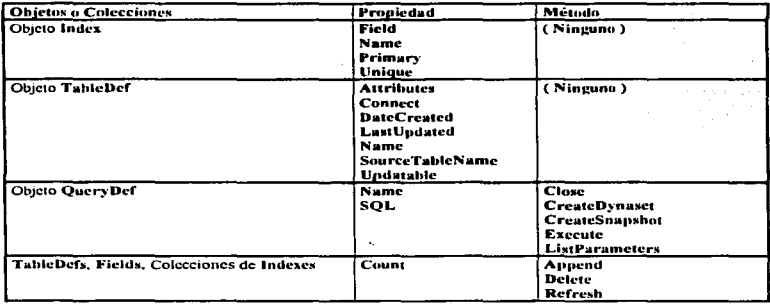

#### Tabla 1.3 Data Control

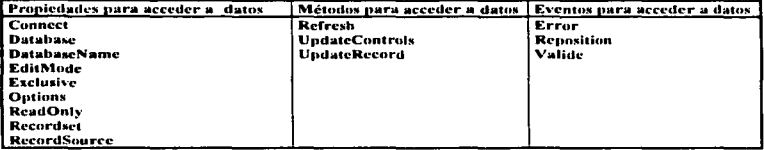

Tabla 1.4 Controles unidos (controles bound)

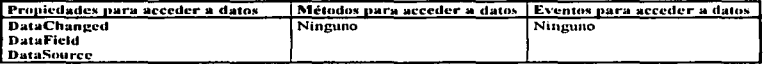

Tu puedes utilizar las siguientes sentencias y funciones de Visual Basic para acceder a los datos.

- · Sentencia BeginTrans
- Sentencia CommintTrans
- · Sentencia CompacDatabase

· • Funcion CreateDatabase (Solo en la edición profesional)<br>• Sentencia FreeLocks

• Funcion OpenDatabase (Solo en la edición profesional)

· Sentencia RegisterDatabase

• Sentencia RegisterDatabase<br>• Sentencia RepairDatabase

· Sentencia Rollback

· Sentencia SetDataAccessOntion

· Sentencia SetDefaultWorkspace

# **Capitulo III**

"Manejando base de datos usando Visual Basic".

Este capitulo se enfoca al lenguaje de definición de datos (dll), tu puedes usarlos para definir estructuras de<br>bases de datos. Este explica como puedes usar las funciones, declaraciones, métodos, propiedades y objetos.<br>de cuales tu puedes crear nuevas bases de datos, modificar la estructura de la base de datos y manejar la base de datos.

Hay cuatro aspectos importantes los cuales tu debes de conocer para manejar una base de datos :

• Si tu tienes una base de datos ya existente y tu quieres saber como puedes abrir esta, deberás ir a la sección "<br>"III.1 Abriendo una base de datos ".

· Si tu quieres crear una nueva base de datos, existe una sección que trata de este tema, como lo es " 111,3 Creando una base de datos".

• Si tu quieres modificar una base de datos existente, debes ir a la sección " III.4 Modificando la estructura de una hase de datos".

• Si tu quieres realizar diferentes operaciones con la base de datos, debes ir a la sección " 111.5 Manipulando una base de datos".

Tu puedes usar el ejemplo de la base de datos Biblio.mdb proporcionada con Visual Basic para explorar muchos de los temas tratados en esta tesis.

#### Contenido:

111.1 Abriendo una base de datos.<br>111.2 Analizando la estructura de una base de datos.

IIL3 Creando una base de datos.

III.4 Modificando la estructura de una base de datos.

III.5 Manipulando una base de datos.

#### 111.I Abriendo una base de datos:

Si tu quieres leer lo que contiene una base de datos y tu quieres acceder a esta con Visual Basic. Tu puedes utilizar dos difercmcs métodos parn abrir una base de datos en Visual Basic :

• Usnndo el Dnta Comrol.

• Usando la función OnenDatabase.

#### Usando el Data Control

Nosotros podemos usar el Data Control para reducir significativamente el número de llneas de código y hacer mas ficil el abrir y manipular una base de dato. El Data Control tiene unas cuantas limitaciones en su funcionalidad. flexibilidad, o para robustecer nuestras aplicaciones, pero sin embargo es muy fácil de usar en nlgunas situaciones.

Tu puedes conectar el Data Control a una bnsc de datos para controlar sus propiedades. Una vez que et Data Control es configurado, tu puedes efectuar muchas funciones con un pequeño código *:* 

- Abrir unn base de datos y crear una base de cintos nsociñndola a una variable.
- Crear un objelo Dynaset conteniendo el dalo. \_
- Mover el puntero del registro grabado con sus respectivos datos.
- Usnr los comroles que pueden ser ligados (controles bound) pam ncepmr y hm:cr cambios n In base de dntos.
- Proporcionar un error ni puniera.

Si tu no cambias y usas el Data Control para abrir una base de datos, tu no debes usar el control ligado para ver o editar tus datos, hay también restricciones para el uso del Data Control con la función OpenDatabase  $\cdots$ Parn mas información, ver "Usando el OpenDatabase con el Data Control", mas adelante en este capítulo.

#### Usando la función OpenDatabase

La otra alternativa para abrir una base de datos es usar la función OpenDatabase para crear un objeto Dutabase. Tu puedes crear un objeto Database con la función OpenDatabase, es idéntico a un objeto. Database creado con el Dala Control. La función OnenDatabase ocupa los siguientes datos :

- Nombre de In base di! dmos.
- · Descripción de el método de acceso a la base de datos.
- Indicar si la base de datos va a tener un solo uso o múltiples usos.
- Indicar el acceso u la base de ct.:uos. si es para solo lec1ura o lcctum *y* cscrilUrn.
- Abrir el dato especificado y asignarlo a una variable Database.

• Crear una base de dalos in1en1a (Access) o exlema (Brricve. dBasc 111, dBase IV. Microsoft FoxPro, Orncle. o Servidor SQL).

#### La sintaxis de la función OpenDatabase es :

0¡1enDataba.tie( Dalabasenamc 1 .Exclusive 1 .RcadOnly 1 .Connecl J 1 ) )

El siguiente ejemplo nos muestra, el primer uso de la declaración Dim, para crear una variable Database, y el uso de la declaración Set para asignarle a una variable el resultado de la función OpenDatabase.

En el siguiente ejemplo, la función OpenDatabase abre una base de datos (Biblio.mdb), para lectura y escritura, de formato Microsoft Access y localizada en el directorio de trabajo.

#### Dim Db As Database

Set Db = OpenDatabase ("Biblio.mdb")

Solo tu inicializas la variable Datahase (en este caso Db), tu puedes examinar o modificar la estructura de la base de datos Biblio.mdb, o acceder a lo grabado en la base de datos.

#### Usando el Databasename y la parte Connect de la función OpenDatabase

El Databascname y la parte Connect de la función OpenDatabase, trabajan en conjunto para identificar la fuente y formato de los datos. La fuente de tu base de datos puede estar en tu WorkStation (estación de lrnbajo). en un servidor de red compnnida. o un servidor ODBC. La base de datos puede ser de fonna individual un archivo .mdb. un direclorio de base de da1os. un indice. archivos de sopone. o un registro ODBC de la fuente de daaos.

• Datubascnumc : Proporciona a Visual Basic el nombre de la fuenle de los dalos. La sinlaxis del Datahascname depende del tipo de bnsc de datos que se este abriendo.

• Cnnnect : Provee n Visual Bnsic el tipo de base de datos n ser abierta y los parámetros opcionales que pueden ser necesitados para tener acceso a la base de datos. La cadena Connect puede ser omitida.

La siguiente tabla muestra el formato de cada base de datos soportada, la función Databasename y la parte Connect indican la fuente de los datos, tipo y parámetros necesarios.

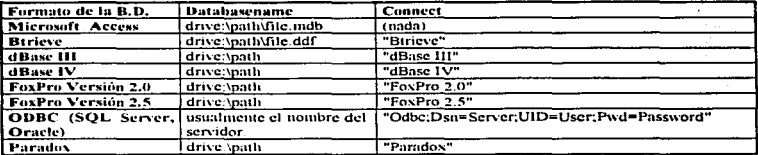

Nota : Para formatos de bases de datos Visual Basic y Microsoft Access, el nombre completo del archivo (incluyendo la extensión .mdb) es provisto en Ja pnrtc Datuha...-namc; no se requiere la pnrte Connect. Si Visual Basic no encuentra el archivo especificado, tu aplicación generará un error, y la nueva base de datos no será creada .

Para bases de datos externas, el Databascnume especifica la ruta completa del directorio de la base de datos. En el caso de Btrieve. la base de datos es la n1ta para el archivo File.ddf.

Si tu red soporta archivos del tipo de la Universal Naming Convention (UNC), tu puedes usar esto para direccionar la base de datos.

#### Usnndo la pnrte Exclusive del OpenDatnbnse

Si quieres compartir la base de datos con otros usuarios, la parte Exclusive de la función debe estar en falso. Si la base de dalos ya ha sido abierta por otro usuario. 111 no podrás abrirla con la parte Exclush·c colocada en verdadero. Una vez que tu base de datos ha sido abierta en modo exclusivo, ningún otro usuario podrá abrirla hasta que tu la cierres. La parte Exclusive de la función esta por default en falso (modo compartido).

Si abres la base de datos en modo exclusivo, tu aplicación puede aun abrir la base de datos otra vez. En otras palabras tu ouedes abrir una base de datos tantas veces como quieras, aun si ya abriste la base de datos en modo esclm h·o.

#### Usando la parte ReadOnly de la función OpenDatabase

Si quieres abrir una base de datos solo para lectura, ajusta la parte ReadOnly en verdadero. Cuando una base de datos es abierta solo para lectura. Visual Basic no tiene que gastar mucho tiempo con impresiones de lectura/escritura. lo cual hace más rápido el acceso a los datos. Esta propiedad por default se encuentra en falso.

Si tu aplicación abre la misma base de datos muchas veces. Visual Basic ignorará la parte Read/Only en subsecuentes accesos a un archivo de la misma base de datos. En otras palabras, si tu abres una base de datos como solo le, .ura, el modo solo lectura será niustado subsecuentemente cada vez.

15

Después de que enda una de estas bases de datos abiertas hayan sido cerradas, tu puedes cambiar el estado de solo lectura.

#### Condiciones especiales cuando usas OpenDatabase

Cuando usas la función OpenDatabase y especificas una base de datos externa, Visual Basic encuentra todos los archivos similares y los abre, o delega esta operación a un proceso de base de datos externa. Si especificas una base de datos externa (no ODBC) y no existe. Visual Basic trata de crear una base de datos con el formato indicado por el Databasename y la parte Connect de la función.

Nota : Condiciones especiales pueden aplicarse cuando te conectas a la base de datos de Microsoft Access que usa login y passwords, o a bases de datos externas no ODBC. Para más información de como conectarse a la base de datos Microsoft Access, ver la sección "Manciando una base de datos" que se encuentra más adelante en este capitulo. Para más información de como conectarse a bases de datos ODBC. ver la sección "Consideraciones cuando uses bases de datos ODBC" más adelante en este capítulo.

Una vez que Visual Basic localiza y abre la bases de datos, la función OpenDatahase provee variables objeto Database. Cada base de datos esta únicamente identificada por su propia variable Database. Una variable Database abierta es requerida para todas las operaciones que involucran acceso a los datos, ya sea que tu estés creando una nueva base de datos o modificando la estructura de una base de datos, también tu puedes crear mievas bases de datos o modificar las estructuras de las bases de datos existentes. Tu puedes abrir más de 256 bases de datos simultâneamente.

Tu no podrás abrir bases de datos si :

- La base de datos va a sido abierta por otro usuario (no incluyendo tu propia aplicación) en modo exclusivo.
- Un archivo específico de la base de datos no fue encontrado (Recuerda incluir la ruta completa).

#### Abriendo diferentes tipos de bases de datos

La siguiente tabla muestra las partes que tu puedes usar con la función OpenDatabase para abrir muchos tipos de bases de datos estandar.

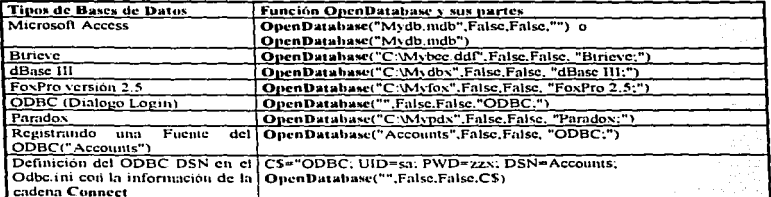

#### Usando OnenDatabase con el Data Control

Tu no puedes usar la función OpenDatabase para crear una variable Database y proporcionar la propiedad Database de un Data Control. Esto es porque la propiedad Database y Recordset de los Data Control's son  $de$  solo lectura.

#### Consideraciones cuando usas hases de datos ODBC

Los siguientes parrafos describen algunas de las únicas consideraciones que debes de tomar en cuenta cuando estés trabajando con bases de datos ODBC. Para mas información sobre bases de datos ODBC, ver el apéndice C, "Acceso a bases de datos externas".

#### La función OpenDatabase y las fuentes de datos ODBC

Si la información proporcionada en la función OpenDatabase es insuficiente para Visual Basic para abrir (u bases de datos, la interface ODBC proporcionará una caja de diálogo para recoger la información perdida (tales como el nombre del usuario, password y bases de datos por default).

Si tu no quieres que aparezca la caja de diálogos del ODBC, asegúrate de checar la propiedad Connect después de que la base de datos a sido abierta por primera yez (durante el desarrollo). Esto tendrá los valores proporcionados en la caja de diálogo en el ODBC. Estos valores pueden ser puestos dentro de la parte Connect de la función, así el diálogo no necesitara aparecer otra vez.

Tu puedes forzar la caja de diálogo del ODBC a aparecer usando una cadena vacía para Databasename y ajustando el Connect a "ODBC;" o también "". Tu puedes también usar este método para ver todos los datos ODBC disponibles una yez que havas provisto un login o un password valido.

En el caso de fuentes de datos ODBC, la parte del Databasename corresponde a un registro de entrada en el archivo Odbe.ini, especificando un nombre de fuente de datos (DSN) valido.

Para mas información de como establecer fuentes de datos válidos, buscar RegisterDatabase en la ayuda en línea provista por el soporte de las bases de datos ODBC.

#### Parámetros adicionales en la cadena Connect

Para bases de datos ODBC y otros casos donde necesites proporcionar parámetros adicionales para bases de datos externas, tu debes específicar parámetros adicionales en la cadena Connect de la función OpenDatabase, la sintaxis es la siguiente: 4 - Samuel Alex

Tipo de fuente de dato; [ parâmetro connect; ] parâmetro connect; ] ]

Para colocar parámetros adicionales, tu debes primero especificar un tipo de fuente de dato valido, seguido por un punto y coma (;), y entonces indica uno o más de los siguientes parametros Connect. Teniendo cuidado de separar cada parámetro con un punto y coma.

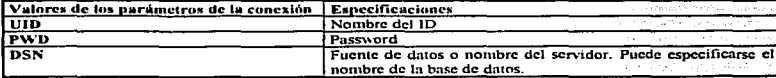

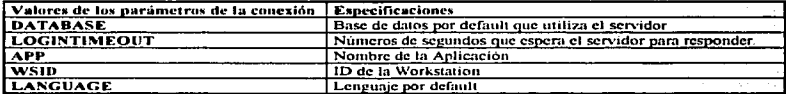

Por ejemplo, si para la base de datos externa requieres un password, necesitas especificar este password usando el parámetro PWD en la parte Connect de la función. El siguiente código muestra el Connect usado para especificar a la base de datos Paradox, el password "mydbase";

Set Db = OpenDatabase (Databasename 1 " Paradox: PWD = mydbase: "1

#### La propiedad QueryTimeout del ODBC

La propiedad QueryTimeout determina el número de segundos que Visual Basic espera para hacer una consulta al ODBC o para completar una operación de una del antes de que se produzca un mensaje de error. Tu puedes ajustar este valor para cada base de datos abierta; esto se aplica a todas las fuentes ODBC.

La forma en que el servidor remoto ODBC reaccionará a tu aplicación con un tiempo fuera depende del servidor. En algunos casos la transacción en proceso será cancelada y regresará: En otros casos la transacción puede haber sido parcialmente completada o totalmente completada.

Por cicmplo, supeniendo que quieras acceder a dos fuentes de datos separadas, a un servidor local y un servidor remoto, en dos servidores fictícios ODBC. Para ajustar el retraso del Query Timeout en cada fuente de datos, deberás usar el siguiente código:

Dim Db1 As Database Dim Db2 As Database Dim Ds As Dynaset Dim R As Integer **Dim Con As String** On Error GoTo MyTimeOutHandler Con\$="ODBC;PWD=tgXpt44;UID=Acnt;" Set Db1 = OpenDatabase("LocalServer",False,False, Con\$)

Con\$ = "ODBC:PWD=v5tiRw:UID=MgrAct:" Set Ds2 = OpenDatabase("RemoteServer",False,False, Con\$)

 $Db1.$  Ouery Timeout = 20 Set Ds = Db1. CreateDynaset("Titles")  $Db2.$ OueryTimeout = 120 R% = Db2. ExecuteSQL("Update Authors Set Status=1 Where Status=6")

#### El parámetro LoginTimeout del ODBC

Para cambiar el número de segundos que Visual Basic debe esperar a que un servidor ODBC responda la petición de apertura antes de entrar a un tiempo fuera, use el parámetro LoginTimeout de la función, en la parte Connect. Por ejemplo, el siguiente código nuestra el LoginTimeout para 120 segundos:

Dim Db As Database, C As String CS = "ODBC:PWD=teXnt44:UID=Acnt:LogiaTimeout=120" On error GoTo DBOnenError Set Dh = OpenDatabase("Dhtonics".False.False, CS)

Cuando ODBC abre una tabla de bases de datos directamente, o une tablas de las bases de datos ODBC, tupuedes encontrar que el valor por default del tiempo fuera ajustado en los archivos de inicialización no son suficientes para tus necesidades. Algunos servidores pueden tomar varios minutos para responder en redes lentas, mientras que otros responden instantáneamente, esto es importante para ajustar el LoginTimeout a un limite de tiempo apropiado para una situación específica. Debes ajustar los tiempos apropiados, y estar seguro que los usuarios no serán encerrados innecesariamente o abandonen un llamado de la función del OpenDatabase que será completada normalmente si no abandonas la corrida a unos pocos segundos.

Cuando el limite del LoginTimeout es alto, tu aplicación obtendrá un error de tiernoo fuera. En otros casos Visual Basic te indica que el servidor especificado no pudo ser encontrado. Esto puede ser porque el nombre del servidor que usaste es incorrecto, el servidor esta inhabilitado, por que la red que lo liga esta inhabilitada, o no tienes los permisos apropiados de la red para acceder al servidor.

#### **Cerrando Obietos Database**

Una yez que se has usado una base de datos, debes cerrar la misma. Cerrando una base de datos liberas los recursos ocupados por esta, liberas llaves u otros recursos compartidos que la base de datos estaba reteniendo

Si ocupaste la función OpenDatabase para abrir tu base de datos, debes cerrar todos los Recordset abiertos y previo a esto, haber cerrado todos los Tables. Dynaset y Spanshots, antes de cerrar tu base de datos. Una vez que han sido cerrados todos los Recordiet, puedes cerrar la base de datos con el método Close:

#### Dh Close

and the company of the company of the

Cerrar una base de datos es especialmente importante si usas variables de bases de datos globales o estáticas. Tu no necesitas cerrar explicitamente una base de datos o abrir un Recordact con el Data Control, estas bases de datos son cerradas automáticamente cuando tu descargas el Data Control de la forma. Tu no necesitas cerrar bases de datos explícitamente que han sido declaradas usando variables locales en un procedimiento, ya que todos los objetos de datos son cerrados y las variables borradas cuando el procedimiento termina.

Porque Visual Basic no usa memoria libre para datos de variables objeto, hasta que tu limpies las variables, finalice tu programa, reinicie tu código, o Visual Basic se cierre por si mismo, ninguna base de datos referida con estas variables ha sido automáticamente cerrada.

Cuando tu programa termina y la base de datos ha sido cerrada ya no puedes hacer nada al respecto, todas las transacciones incompletas están perdidas.

#### III.2 Analizando la estructura de una hase de datos

Una vez abierta la base de datos o esquema para determinar los nombres y propiedades de el objeto Database, se dice que se a mapeado la base de datos. Una vez mapeada la base de datos, puedes encontrarmucho mas facil escribir aplicaciones para manipular datos.

La siguiente información sobre mapeo de estructuras de bases de datos asume que tu entiendes como Visual Basic usa objetos relacionados nara referenciar los elementos de la estructura de la base de datos

Aunque puedes usar el Data Control para mapear estructuras de la base de datos, usando objetos es mas fácil y requiere menos código para mapear tu base de datos, necesitas hacer algo de lo siguiente:

· Usar la aplicación manejador de datos "Data Manager".

• Correr un corto procedimiento de Visual Basic para mapear tablas de bases de datos, campos e indices.

Cuando mapeas una base de datos, expones un número de propiedades que han sido totalmente discutidas en la edición profesional. Para mayor información sobre estas propiedades, busca en el Help alguna propiedad específica, o busca la sección "Creando una base de datos" más adelante en este capítulo. Todos los ejemplos en esta sección asumen que tu has abierto la base de datos de ejemplo usando el siguiente código:

Dim i As Integer Dim Db As Database. Td As TableDefs Set Db = OpenDatabase("Biblio.mdb") Set Td = Db TableDefs

#### Analizando propiedades de un obieto Database

Visual Basic aiusta las propiedades del Database cuando tu abres la base de datos. Solo la propiedad Query Timeout puede ser alterada durante la corrida. La siguiente tabla muestra las propiedades expuestas por el objeto Database.

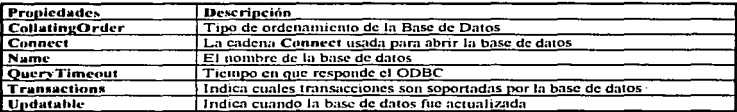

Tu puedes usar el siguiente código para ver las propiedades de los objetos Database:

Print "Fuente de dato :", Db.Name

Print "Los parámetros de la cadena Connect :", Db.Connect

Print "Soporta transacciones ?:", Db. Transactions

Print "Esta la base de datos actualizada ?:", Db.Updatable

Print "Tipo de ordenamiento ?:", Db. CollatingOrder

Print "Segundos que se tarda el QueryTimeout ?.. Db.QueryTimeout

#### Analizando Definiciones de Tablas

El nombre de cada tabla de la base de datos esta contenido en la colección de los TableDefs, junto con otros detalles de la Tabla. Cada contenido u objeto TableDef puede ser referido por un número o por un nombre.

#### **Propiedades de los TableDefs**

La propiedades Count de un TableDefs contiene el número de objetos en la colección del TableDef, así como el número de tablas en la base de datos. La siguiente tabla muestra las propiedades del TableDef.

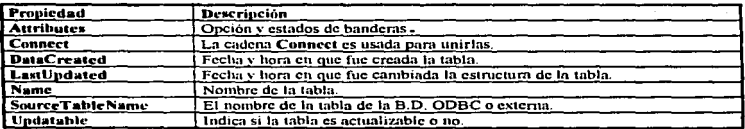

#### **Atributos TableDef**

Las propiedad de un objeto TableDef describen la fuente de los datos, indica si la Tabledef esta abierta en modo exclusivo, y determina si el password para acceder esta tabla debe ser salvado con la información revisada. La siguiente tabla muestra los ajustes para la propiedad Attributes, estas constantes y todas las otras constantes para acceder a los datos están definidas en el archivo Visual Basic Datacons.txt.

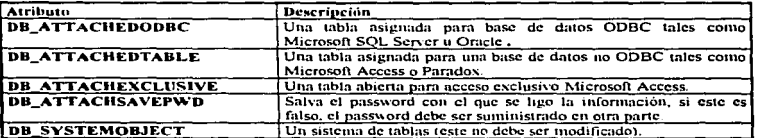

El siguiente ciemplo muestra el código que puedes usar para checar los ajustes para las propiedades TableDef.

```
For 1\% \neq 0 To Td Count - 1
```

```
If (Td(i)). Attributes and DB SYSTEMOBJECT x = 0 Then
Print "Nombre de la Tabla :".Td (i). Name
Print "Dato creado :".Td (i). DateCreated
Print "Siguiente dato actualizado :",Td (i). LastUpdated
Print "Tabla actualizada :",Td (i). Updatable
Print "Atributos:",Td (i). Attributes
Print "Connect:".Td(i). Connect
Print "Nombre de la tabla fuente :",Td (i). SourceTableName
```
ה היה היא הבנה משפח המודע מים משפחה משלול מה המשפח מודע משפח היה של הבנה משפחה במקום משפחה מודע מודע מודע מודע

End if

#### Next i%

#### Sistemas de tablas

Las bases de datos de Visual Basic contiene todos los sistemas de tablas usados para llevar la cuenta de todos los otros objetos en la base de datos y para maneiar su integridad referencial. Estos sistemas de tablas están incluidos en el objeto Snapshot creado por el método ListTables, y en la colección TableDefs. Usualmente, tu quieres có 'igo para ignorar los sistemas de tablas.

Visual Basic usa los atributos de la propiedad TableDef para describir cada tabla. Los atributos están también cont nidos en el método ListTables del Snapshot.

Para checar los atributos para determinar si una tabla es un sistema de tablas, usa el operador And y la constante apropiada predefinida para examinar los bits. Puedes también usar esta técnica con los campos de atributos regresados por los métodos List.

Precaución - No todos los bits regresados por Visual Basic están documentados aquí. Cuando ajustes las opciones de Attributos, no debes alterar bits indefinidos.

#### Mapeo de propiedades TableDef

El siguiente ejemplo muestra como puedes usar el campo de Atributos en el objeto TableDef para mapear las propiedades TableDef. Los objetos QueryDef y sus parámetros no aparecerán en la lista generada de propiedades TableDef; ellas son expuestas solo usando el método ListTables, discutido mas tarde.

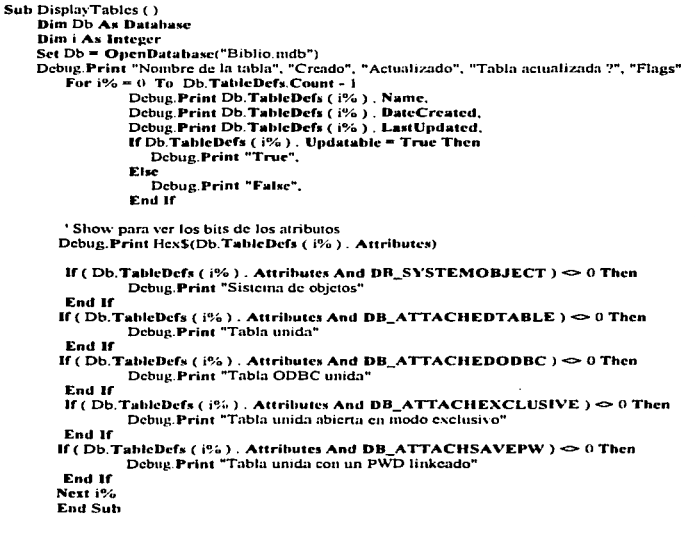

#### Analizando definiciones de los campos

Los detalles de cada campo están guardados en la colección Fields. Recuerda que la colección Fields es un miembro de la colección TubleDefs, así que tendrás que indicar a cual tabla te estas refiriendo en tu código.

Como la TubleDef, cada objeto Field puede ser referido por un número o por un nombre. La propiedad Count de la colección de los Fields contiene el número de campos de la base de datos. La siguiente tabla muestra las propiedades Field más usadas comúnmente.

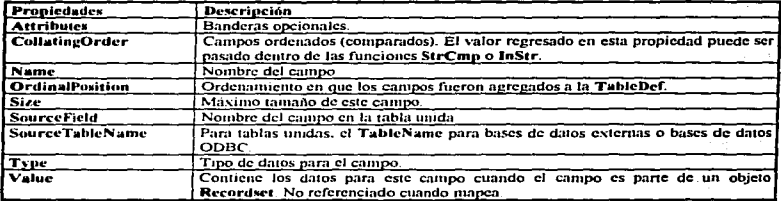

Para asegurar que Visual Basic construya una estructura Field para tu aplicación, debes ejecutar un método Refresh antes de tratar de acceder a alguna de las propiedades. Note que cuando se mapea un objeto Field del TableDefs, el valor no esta disponible, solo esta disponible cuando el objecto Field esta referido para un Dynaset, Table o Snapshot.

El siguiente ejemplo muestra una lista de propiedades Field para una llamada a una tabla:

Dim Fld As Fields Set Fld = Td ("Authors"). Fields

For  $i\% = 0$  To Fid. Count - 1 Print "Name:", Fld (i%). Name Print "Type Code:", Fld (1%). Type Print "Size:", Fid (i%). Size Print "Attribute Bits:", Hex\$ (Fld (i%). Attributes) Print "Collating Order:", Fld (1%). CollatingOrder Print "Ordinal Position.", Fld (1%), Ordinalposition Print "Source Field:", Fld (1%), SourceField Print "Source Table:", Fld (1%). SourceTable

#### Next i%

En el ejemplo anterior, la tabla "Authors" es llamada por un índice de la colección TableDefs. Nota que pudiste haber usado el número TableDef, como en el ejemplo anterior.

#### Usando el método List para mapear objetos Database

Otro método para mapear un objeto Database es usar un método List. Cada uno de estos métodos crea un Snapshot que tu puedes manipular para mapear tus tablas de bases de datos, preguntas, indices , y parámetros en las variables QueryDef.

Otra manera de mapear una base de datos, es usar el método List mostrando el nombre de la pregunta y norámetros en las variables OuervDef parámetros en las variables QucryDcf.

Tu puedes usar dos métodos List con el objeto Datahase:

• El método ListTables : Lista los objetos Database. Table y Query.

• El método ListParameters : Puede ser usado con variables QueryDef para crear una variable Snapshot conteniendo un registro por cada parámetro en un Quc~·Dcf.

También puedes usar los dos siguientes métodos en contraste con los objetos Table y Recordsets:

- El método ListIndexes : Lista los índices para objetos Table.
- El método ListFields : Lista los campos para un objeto Recordset.

Para mas información aceren de estos métodos, busca en la ayuda el nombre de cada método.

#### Usando el método ListTables

El método ListTables te permite ejecutar operaciones en todas las tablas, en preguntas en una base de datos, o presentar las tablas o preguntas en una lista a el usuario. Puedes hacer esto aun si las tablas o preguntas son agregadas o borradas después de que hayas escrito tu código.

El método ListTables retorna a una variable Snapshot que contiene un registro para cada tabla o pregunta en la base de datos. Los cnmpos en cadn grabación contienen la siguiente infonnación.

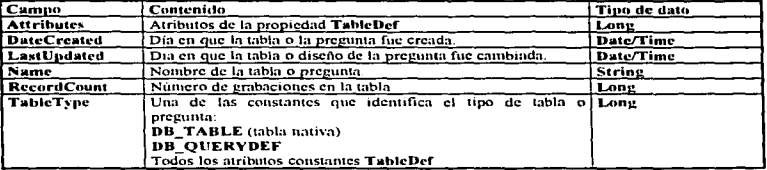

Nola ; Las variables Snapahol regresadas por los métodos List no soportan algunos de los métodos que otras variables Snapshot hacen. En particular, tu no puedes usar los ListField, CreateSnapshot, o encoutrar métodos en un Snapshot regresado por el método List. Los métodos Chunk no son soportados en ninguno de estos objetos, porque ninguno de los metodos List produce un Snapshot conteniendo un largo binario o un campo Memo.

#### Usando el método ListParameters

Tu puedes obtener los parámetros que una pregunta requiere para usar el método ListParameters en una variable QuervDef. El método ListParameters regresa una variable Snapshot con un registro para cada. parámetro de uso de una pregunta.

Para más información sobre como usar el metodo ListParameters, ver el capítulo IV "Creación de programas para manipular datos".

#### III.3 Creando una base de datos

Si todavía no tienes una base de datos, tu puedes usar Visual Basic para crear una.

Hay cuatro métodos diferentes para crear una base de datos:

• Uso de la aplicación del maneindor de datos "Data Manager": Con el maneiador de datos, puedes crear una hase de datos con formato Visual Basic/Microsoft Access.

· Uso de la función CreateDatabase: Tu puedes usar CreateDatabase cuando tu quieras, para proporsionarte una gran profundidad de control programático sobre una base de datos. La función CreateDatabase soporta solo formatos Visual Basic/Microsoft Access.

· Usa Microsoft Access, una base de datos externa o una aplicación ODBC para crear una nueva base de datos externa. Para muchos formatos de bases de datos externas. Visual Basic considera un directorio para ser una base de datos, así tu puedes crear una nueva base de datos externa creando un directorio en tu disco,

· Usa la función OpenDatabase para crear una nueva base de datos externa.

Nota: Para crear una base de datos ODBC, debes usar herramientas de la base de datos proporcionadas por un manejador ODBC.

La siguiente sección discute solo la función CreateDatabase. Para mayor información acerca de la aplicación Data Manager, ver la avuda en línea de el Data Manager.

#### Usando la función CreateDatabase

La función CreateDatabase crea un nuevo formato de archivo de bases de datos Visual Basic/Microsoft Access y retorna un objeto Database que tu puedes usar para manipular nuevamente la base de datos creada. La función CreateDatabase incluye tres partes, como se muestra en la siguiente sintaxis :

Set Database =  $CreateDatabase$ (Database name, Locale J .options 1)

La nueva base de datos a sido abierta en modo exclusivo, así otros usuarios no les será permitido el acceso hasta que tu havas finalizado lo que estabas creando. Tu puedes crear una nueva base de datos en tiempo de diseño o programáticamente en tiempo de corrida. Una vez que la base de datos ha sido creada, tu necesitarás agregar las definiciones de las tablas y del indice como se describió anteriormente.

El siguiente procedimiento muestra como crear una base de datos usando la función CreateDatabase.

Para crear una base de datos :

1.- Uso la sentencia Dim para crear una nueva variable obieto Database. Por ciemplo, el siguiente código crea la variable Database MyDB (de una base de datos). Dim MyDB As Database

2.- Usa Dim y el parámetro New para crear objetos TableDef. Field e Index. Necesitas un TableDef para cada tabla, un Field para cada campo en cada tabla. y un Index para cada indice en cada tabla. Por ejemplo, para crear una tabla con tres campos y dos índices, podrías usar el siguiente código :

Dim NewTd As New TableDef

Dim F1 As New Field, F2 As New Field, F3 As New Field Dim II As New Index, I2 As New Index

3.- Usa la sentencia Set y la función CreateDatabase para crear una nueva base de datos. En este ejemplo, la función tiene dos partes: una para específicar el nombre de la base de datos y otra para específicar la localidad

Set MyDB = CreateDatabase ("C:\MyDB.mdb", DB\_LANG\_SPANISH)

#### Usando la parte Databasename de CreateDatabase

La parte Databasename es una cadena que específica la ruta completa y nombre de el archivo de la base de datos o directorio. Si tu red soporta nombres de archivos del tipo Universal Naming Convention (UNC), tu puedes usar esto para direccionar tu base de datos.

#### Usando la parte Locale de CreateDatabase

La parte Locale específica el lenguaie y código de información usado por la base de datos. Visual Basic usa esta información para determinar la secuencia de comparación utilizada cuando se ordenan los datos. Este ajuste puede ser cambiado solo por recreación de la base de datos o por uso de la función CompactDatabase. No existe ajuste por default, así que tu puedes proporcionar una de las constantes validas como se muestra en la siguiente tabla.

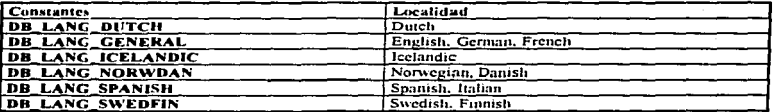

#### Usando la parte Options de CreateDatabase

Si tu quieres crear una base de datos encriptada, o crear una base de datos que pueda ser leída por Microsoft Access version 1.0, tu debes incluir la parte Options. (El niuste por default es que no esta encapsulada y un formato de sase de datos compatible es Microsoft Access 1.1). Los ajustes Ontions se muestran en la siguiente tab + :

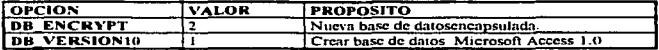

Por ejemplo, para crear una nueva base de datos encapsulada llamada "Business.mdb" que puede ser manipulada por Microsoft Access versión 1.0, usa la parte Locale en "Dutch", tienes que usar el siguiente código:

Dim Db As Database Dim Opt As Long

Opt = DB VERSION10 + DB ENCRYPT Set Db = CreateDatabase ("Business.mdb", DB LANG\_DUTCH, Opt)

#### Cerrando una base de datos

Cuando terminas de usar una base de datos, debes cerrarla. Para cerrar una base de datos, usa el método Close:

#### MyDB.Close

#### Creando una base de datos externa

Para crear una base de datos con un archivo de formato externo, usa la función OpenDatabase en conjunción con una sentencia MKDIR en MS-DOS. Muchas bases de datos son simplemente directorios en tu disco. Una vez que existe un directorio, usando OpenDatabase con el nombre del directorio en la parte Databasename de la función, podrás crear nuevas tablas en el objeto Database en tu código. Los parámetros usados en la función OpenDatabase para crear una nueva base de datos son los mismos que usas para abrir una base de datos externa.

Para crear una nueva base de datos ODBC accesible, debes utilizar los procedimientos establecidos por el fabricante de tu base de datos externa. Una vez que haya sido creada la nueva base de datos o establecido un nuevo servidor ODBC, necesitas registrar el nombre de la fuente de los datos en el archivo ODBC.INI. Esto puede ser hecho de varias maneras, incluyendo el uso de las utilidades proporcionadas por el ODBC o la .<br>función RegisterDatabase para tu aplicación.

Para mayor información acerca de la función RegisterDatabase busca en la ayuda para RegisterDatabase. Para mayor información acerca del uso de bases de datos ODBC, busca en los archivos de ayuda ODBC proporcionadas por Visual Basic.

#### Borrando una base de datos

Las bases de datos Visual Basic y todas las estructuras y componentes se encuentran en un solo archivo, tupuedes borrar la base de datos borrando el archivo con extensión .mdb . Para borrar otros archivos de base de datos, tu puedes borrar todos los archivos asociados con la base de datos. Para borrar una base de datos ODBC, debes someter las sentencias SQL correctas para el proceso externo.

27
# 111.4 Modificando la es1ruc1ura de una base de dalos

Una vez que ha sido creada la base de datos, o tienes una base de datos que necesita ser modificada, puedes usar Visual Basic para cambiar la estructura. Antes de intentar modificar la estructura de una base de datos, debes iniciar por cerrar cualquier variable Recordset abierta .

En general, puedes agregar nuevos objetos **TahleDef** a una base de datos, o agregar nuevos objetos **Field** y objetos Index a tablas existentes. También puedes borrar un TableDef de una base de datos, o borrar un Index de un TableDef. Ciertas restricciones se aplican para el borrado de objetos Field . Para mayor infonnaci6n, '\'er "Cmnbinndo o borr.mdo un campo". mas adelante en este capitulo.

# Usando métodos de Colecciones

Una colección es un juego de variables ohjelo. Puedes usar los métodos de colección para agregar o borrnr variables objelo de una base de dalos. Visual Basic soporta tres tipos de colecciones:

• L."'l Colccci6n TahlcDcf mantiene una descripción de cada tabla en la base de datos. Descripciones de tablas se encuentra mantenidas en objetos TableDef como miembros de la colección TableDefs.

- La colección Ficldl' mantiene los Juegos de todos los obje1os Ficld para una TablcDcf.
- La colección Indexes mantiene los juegos de todos los objetos Index asociados con un TableDef.

Los objetos en una colección cstún referidos como miembros de la colección. Cuando tu quieres agregar miembros o borrar 1niembros de una colección. usa los métodos de la colección. Estos métodos solo cmnbian la estructura de la base de datos, y los datos se encuentran sin cambio alguno. Por ejemplo, si tu usas el<br>método Delete contra una tabla local en una colección TahleDefs, no solo la estructura de la tabla será removida, los datos que se encuentran en la tabla se perderán permanentemente. Los métodos de colecciones trabajan en forma diferente con tablas externas. Por ejemplo, usando el método Delete contra una tabla externa que ha sido unida a una base de datos local simplemente ligada a la tabla; la tabla no es afectada. La siguiente sección describe los métodos de colección soportados.

#### Método Append

El método Append agrega un miembro a la colección que tu especifiques, si existe un miembro con el mismo nombre en la colección. un posible error es generado . Un posible error es también generado si los nombres Field especificados para una propiedad Index de un campo no existe, o si la propiedad Size no es del tipo cuando uses el método Append contra la colección TableDef.

Por ejemplo. et siguiente código agrega un nuevo objeto Flcld n la colección de una nueva tabla :

Dim F1 As New Field Dim NewTd As New TableDef  $F1$ . Name = "AU  $1D$ "  $F1$ . Type = DB LONG NewTd. Fields . Append F1

' Este es el Long en Tabla Autllor ' Agregar este a la colección del campo.  $\mathbf{r}$ 

# Método Delete

El método Delete remueve un miembro de la colección que tu especifiques. Si no hay ningún miembro en la colección con el nombre especificado (o número), un posible error es generado. Por ejemplo, el siguiente código remueve un indice llamado por la colección Indexes :

Db.TableDefs("Author Address").Indexes.Delete "Area code Index"

## El método Refresh de un Data Control

El método Refresh puede ser aplicado solo para el Data Control. Tu puedes usar el método Refresh para inicializar la apertura de un Data Control de la base de datos y para crear un Recordset. También puedes usar Refresh para asegurar que el Recordset creado por el Data Control tiene información común. Desde una base de datos puede ser sometido un cambio por otros usuarios o por tu propia aplicación, tu puedes utilizar el Refresh para renovar periódicamente los contenidos de los Recordset. El método Refresh llevará a cabo diferentes series de acciones en tu Recordset, dependiendo cuales propiedades de el Data Control havas cambiado la última vez que renovaste tu información.

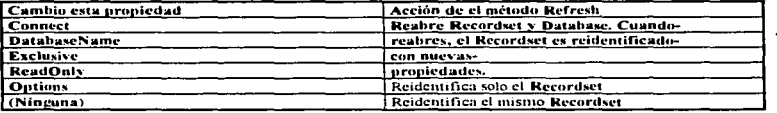

Nota: Si se ha cambiado las propiedades del Data Control, el Recordset es creado con las propiedades existentes. El número de miembros y orden del Recordiet puede cambiar para reflejar el estado común de la base de datos.

# Uniendo tablas de bases de datos externas

Visual Basic puede unir tablas de base de datos externa soportadas. Visual Basic soporta comúnmente los siguientes formatos de bases de datos :

- · Microsoft Access
- · Btrieve (Con archivos File.ddf y Field.ddf).
- · dBase III y dBase IV.
- · FoxPro y FoxPro para windows.
- · Paradox.
- · Bases de datos SOL, tales como SOL Server y Oracle.

Generalmente, tienes dos maneras de escoger o seleccionar, fuentes de datos externas. Puedes dejar los datos en la base de datos fuente y unir tu anticación a la tabla fuente, o nuedes traer los datos dentro de tu base de datos Visual Basic usando programas lôgicos.

Si dejas los datos en tablas unidas, la base de datos fuente continuará con el manejo y compartiendo estos datos. Puedes usar tablas unidas como cualquier otra tabla en tu base de datos Visual Basic, y puedes usar estas mientras están siendo compartidas por otras aplicaciones usando el núsmo servidor. También puedes combinar operaciones que incluyan datos externos de tablas unidas con datos almacenados en la base de datos local. Si deseas también puedes acceder a datos de tablas externas a tablas Visual Basic.

Cuando estas uniendo una tabla que requiera un password, puedes ligar el password dentro de la información. Esto te permitirá acceder a la tabla basada en las reglas lectura/escritura establecidas en tul aplicación, sin tener que proyeer un password. Para salvar el password en la información encadenada, ajusta cl bit DB\_ATTACHSAVEPWD en la propiedad TableDef.

Otra opción que puedes usar cuando uses tablas externas, es la propiedad del atributo DB\_ATTACHEXCLUSIVE. Si este bit esta colocado cuando la tabla esta siendo definida, la tabla estará siempre abierta en modo exclusivo. Esto restringirá a otros usuarios el acceso a la tabla mientras tu base de datos esta abierta .

Para mayor información, ver el apéndice C, "Acceso a bases de datos externas".

### Creando una nueva tabla de definiciones

El siguiente ejemplo ilustra como crear una nueva tabla, poblar los campos y construir nuevos indices (Index).

El ejemplo agrega un nuevo objeto TableDef "NewTd" a una base de datos creada "Test, indb". El método Append primero agrega nuevos objetos Field e Index a la TableDef, entonces subsecuentemente agrega la nueva TableDefs a la base de datos de la colección TableDefs.

Dim Db As Database Dim NewTd As New TableDef Dim Newly As New Index Dim F1 As New Field, F2 As New Field Dim F3 As New Field, F4 As New Field Dim F5 As New Field, F6 As New Field

' Nuevo obieto TableDef. 'Nuevo objeto Index. ' Nuevo obieto campo. ' Nuevo obieto campo.

' Nuevo objeto campo.

#### Set Db = CreateDatabase ("C:\Test1.mdb", BB\_LANG\_GENERAL)

If Db Is Nothing Then MsgBox "No se creo in base de datos"; Exit Sub-If  $Err \leq 0$  Then MsgBux "Error cuando se abria;" & Err & "/" & Error\$ (Err) On Error GoTo 0

' Nombre de la mieva tabla

NewTd. Name = "Author Address"  $F1$ . Name = "AU\_Id"  $F1$ . Type = DB\_LONG

' Este es un Long en la tabla Authors

'Agregando esto a la colección.

NewTd. Fields. Append F1 F2. Name = "Address"  $F2$ . Type = DB\_TEXT  $F2$ , Size = 40 NewTd, Fields, Append F2  $F3$ . Name = "City"  $F3$ ; Type =  $DB_TTENT$  $F3. Size = 20$ NewTd, Fields, Append F3

F4 . Name = "State" F4. Type = DB TEXT  $F4. Size = 2$ NewTd. Fields. Append F4  $F5$ . Name = "Zip" F5. Type = DB TEXT  $FS$ . Size = 12 NewTd. Fields. Append F5 F6 . Name = "Date Changed"  $F6$ . Type = DB DATE

NewTd. Fields. Append F6 Newlx. Name = "Author ID Zip Index" Newly. Fields = "AU 1D.  $ZIP"$ Newlx . Primary =  $T<sub>nic</sub>$ NewTd. Indexes. Append NewIx

Db. TableDefs. Append NewTd Db. Close

## Agregando una tabla a la base de datos

Para agregar una tabla a la base de datos, crea una nueva TableDef a la colección existente TableDefs. Por ejemplo, refiere las instrucciones para crear una tabla con campos e índices. El siguiente ejemplo muestra las lineas de código más importantes:

#### Dim db As Database

Set db = OpenDatabase ("Test1.mdb") Dim NewTd As New TableDef Dim NewFld As New Field

' Creando un nuevo objeto TableDef

' Creando un nuevo obejto Field

NewTd. Name = "New Table Name" NewFld., Name = "New Field Name" NewFld. Type = DB INTEGER NewTd. Fields. Annend NewFld db. TableDefs. Annend NewTd. db. Close

' agregando un TabieDef a la colección

## Agregando un campo a la tabla

Tu puedes agregar un campo a una tabla existente, agregando un campo a una colección de Fields existentes. El siguiente códico agrega dos nuevos campos, "Area Code" y "Phone" a la dirección de la tabla "Author".

Dim Db As Database Dim Td As TableDef Dim F1 As New Field F2 As New Field Set Db = On nDatabase ("C:\Test.mdb. True)

Nuevas variables Field.<br>Abriendo la base de datos ' Para usarla de inodo exclusive. 120 320 MM 사용 320 MM

그냥하다

95 S.C Gabhaidh.  $\sim$  2000

F1 . Name = "Area Code"  $F1$ . Type = DB TEXT  $F1. Size = 3$  $F2$ . Name = "Phone" F2. Type = DB TEXT  $F2.$  Size = 25

Db. TableDefs ("Author Address"). Fields. Append F1 Db. TableDefs ("Author Address"), Fields, Append F2

Db.Close

## **Borrando una tabla**

Para borrar un tabla, usa el método Delete, borrando una tabla local consecuentemente borrarás todos los campos, indices y datos contenidos en la tabla; debes usar este método con cuidado. El siguiente ejemplo borra la tabla "Author Address" :

Dh.TableDefs.Delete "Author Address"

#### Cambiando o borrando un campo

No puedes borrar o cambiar un Field (campo) individual de un TableDef. Para borrar campos individuales de una tabla, debes construir una nueva tabla que no incluye los campos a ser borrados. Entonces tu puedes mover todos los datos hacia la nueva tabla y borrar la tabla anterior. También puedes necesitar crear una nueva tabla y copiar todos los datos cuando quieres cambiar el tamaño o tipo de los campos definidos en una tabla.

Del mismo modo, no puedes borrar un Field (campo) individual miembro de una colección Field. Para cambiar las propiedades de un objeto Field, debes borrar la TableDef y reconstruirla. Por supuesto; esto significa que puedes extraer cualquier dato almacenado alti y recargar la tabla reconstruida con los datos originales, siempre que proporciones una rutina de conversión que reconozca los nuevos obietos Field, tipo de datos, tamaño u otras diferencias.

## Trabaiando con la propiedad Field

La siguiente información discute las propiedades individuales de el objeto Field. Nota que ninguna de estas propiedades puede ser cambiada una vez que la tabla a sido creada.

Visual Basic provec varios caminos para direccionar las propiedades de los objetos Field con colecciones Fields. También puedes utilizar estas técnicas para direccionar objetos Index con colecciones Indexes. Para mayor información sobre como direccionar propiedades de estos objetos, ver el capítulo IV "Creando" programas para manipular datos".

La siguiente información describe las propiedades especificas de un objeto Field.

## **Propiedad Name**

La propiedad Name determina el nombre del campo. Esta propiedad esta puesta cuando la base de datos es creada o modificada y no puede ser cambiada. El nombre del campo esta conformado para los estándares de una base de datos específica. En las bases de datos con formato Visual Basic/Microsoft Access, los nombres de Field están limitados a 64 caracteres, cada nombre debe ser único dentro de la colección Field.

# **Propiedades Type v Size**

La propiedad Type determinan en el objeto Field el tipo de datos. Por ejemplo, este valor indica si el campo es usado para almacenar números, caracteres, o información binaría. Esta propiedad es enviada cuando la base de datos es creada o modificada y no puede ser cambiada a menos que estés creando un nuevo Field.

La propiedad Size determina cuanto puedes guardar (en bytes), este Field se usará en la base de datos. Para más tipos de datos, este es un valor friado automaticamente por Visual Basic que no puede ser alterado. Para obietos Field que pueden tener una variable ancha (como texto y campos de memoria), la propiedad Size indica la cantidad máxima de almacenamiento que este Field ocupará.

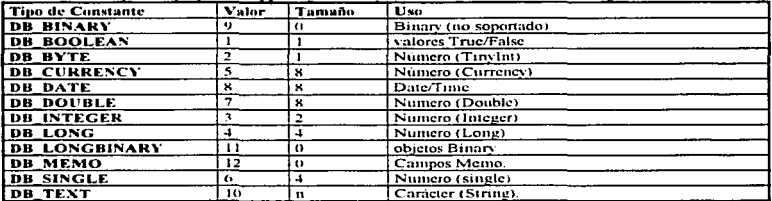

Valores validos para la propiedad Tyne, significado y tamaño, son mostrados en la siguiente tabla:

Nota que la propiedad Size esta ajustada a 0 para constantes binarias (binary) y campos de memoria. La cantidad de datos almacenados en estos campos esta en función de la capacidad de la computadora a la que estas conectado.

La limitación interna en datos tipo String en Visual Basic es de 64K. En el servidor Microsoft SQL (concetado vía ODBC), aproximadamente 2 GBvtes pueden ser almacenados en los campos de memoria. Para campos especialmente largos necesitas usar los metodos descritos en la siguiente tabla para recuperar o ajustar los contenidos del campo.

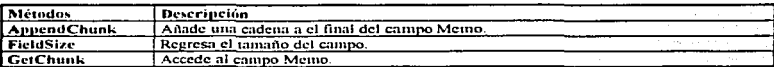

Para mayor información acerca de estos métodos, ver la sección "Manejo de campos largos" en el capítulo IV. "Creando programas para manipulación de datos".

## **Propiedad Attributes**

a caracteristic il Navigatori della Sala Società anno Sociale anno 1883 il provincia il 1888 di monte il 1990 i

La propiedad Attributes determina como un campo será tratado por Visual Basic. Nota que estos son valores bit y desarrollaras operaciones sobre la propiedad Attribute para determinar el valor de cualquier bit escogido. La siguiente tabla lista los posibles valores para la propiedad Attributes.

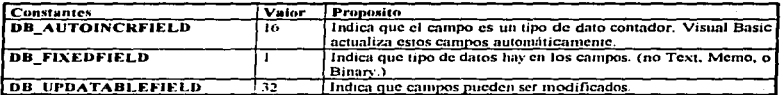

Valores bit para la propiedad Attributes son puestos por la aplicación que crea o modifica la base de datos. Cuando instalas tu propia base de datos, puedes probar o ajustar uno o más de estos campos bit para determinar como Visual Basic maneiará tu obieto Field. Por ejemplo, si quieres establecer un campo Counter que es automáticamente incrementado cuando nuevos registros son agregados, ajusta el bit DB AUTOINCRFIELD en la propiedad Attributes. Campos Counter son usados en casos donde no tienes ninguna otra llave definida para una tabla.

# **CollatingOrder**

La propiedad CollatingOrder determina como un campo es ordenado. Visual Basic soporta un número de sentencias Collating que tu puedes usar para cambiar el orden en el qual los datos de los registros son regresados después de un proceso (preguma). Nota que este puede ser un posible valor Null (Nulo), así tu código necesitará tratar con esta contingencia. El valor por default esta basado en el parámetro Locale usado cuando la base de datos fue creada. La siguiente tabla lista los valores de la propiedad CollatingOrder.

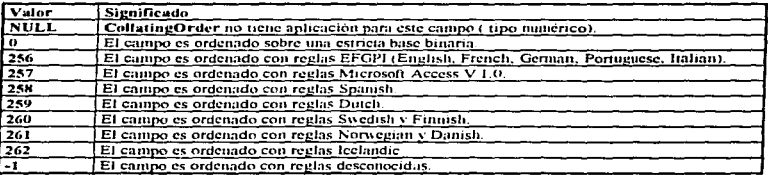

# **OrdinalPosition (Posición Ordinal)**

La propiedad OrdinalPosition determina el orden lógico en el cual los campos serán regresados a tu aplicación cuando un Recordset es creado. Cuando tu creas por primera vez una tabla, el valor de la OrdinalPosition esta basado en el orden en el cual los objetos individuales Field son agregados a el objeto TableDef. Por ejemplo, si tu construves un Recordset usando una pregunta SOL para regresar todos los campos a una tabla, los campos deberán ser regresados en el orden que especifique OrdinalPosition.

# Propiedades SourceTable y SourceField

adjustables more debt of 5 said. If the main common state of the common

Las propiedades SourceTable y SourceField son valores de solo lectura que indican la fuente de la tabla original y campo fuente para datos de tablas unidas o fuentes de datos externas. Esta información es útil si el nombre original fue cambiado en una pregunta SQL y la fuente original de los datos no es evidente.

# Creando nuevos Indexes (indices)

Agregar un Index (indice) a tu base de datos puede incrementar la velocidad con la cual obtienes acceso a la información. Un índice trabaja buscando los valores dentro de un campo por el metodo Sort. Una tabla puede tener hasta 10 indices. y cada indice puede referir uno o mas campos o lln\'es.

Cada indice en la tabla esta definido por un objeto lndex: Los detalles de cada objeto lndex están contenidos. en la colección Indexes. Recuerde que la colección Indexes es también un miembro de la colección TablcDcf•.

Por ejemplo, el siguiente código muestra como podrías crear un simple indice para una nueva tabla : Dim Td As New TableDef Dim Ixl As New Index Td. Name = "New Table"  $lx1$ . Name  $=$  "Table Index One" lx 1 • Uniquc = True Tx 1 . Primun· = True Ix1 . Fields = "Name; ILast Name]; City; [Zip Code]" Td . Indexes . Append lx1

Nota que los campos llave son llamados Name. Last Name. City y Zip Code. Desde que la propiedad Unique esta ajustada a TRUE (verdadero), dos registros con la misma llave de campos no se permitirán existir en esta tabla. Desde que la propiedad Primary es True (verdadera), cada uno de los campos llave deberán contener algunos valores (aun espacios), o el registro no será alojado. En otras palabras no deberás permitir agregar registros que tienen un valor Null (Nulo) en un campo Primary (primario). Si Visual Basic descubre un registro duplicado o un valor Nulo en un campo Primary (primario) en el proceso de creación de un indice, el índice no será construido y tu aplicación generará un posible error.

## Agregando un indice a la Tabla

Puedes usar el método Ainiend para agregar un nuevo objeto Index a una colección Indexes. El siguiente ejemplo muestra como agregar un Index (indice) adicional a la tabla "Author Adress":

Dim Newldx As New Index Dim Db As Datahase

Set  $Db = OpenDatabase$  ("C:\Biblio.mdb". True) ' Abre la base de datos  $NewIdx$ . Name  $=$  "Arca Code Index" Newldx. Fields  $=$  "Arca Codc"  $Newldx$ . Unique = False Db. TableDefs ("Author Address"). Indexes. Append Newldx Db. Clase

## Borrando un indice

La sintaxis para borrar un Index (indice) es similar a la usada para borrar un table (tabla). El código en el siguiente ejemplo remueye el Index (indice) "Arca Codigo Indice" de la colección Indexes en el table (tabla) "Aulhor Adrcss" :

35

Db.TableDefs ("Author Adress"). Indexes. Delete "Arca. Code\_Indcx

## Trabajando con propiedades lndes

Visual Basic proporciona varios caminos para direccionar las propiedades de objetos lndcs dentro de colecciones lndcsew Para mayor infonnnción sobre como direccionar propiedades de estos objetos, \'Cr el Capitulo 4 "Creando Programas que Manipulan Datos".

Las siguicnlcs secciones describen las propiedades de los objelos lndes.

### Propiedad Name

La propiedad Name (Nombre) determina un único nombre para el Index (indice).

# Propiedad Fields

La propiedad Field dctcnnina los campos en la tabla que constiluye el lndes (indice) para la tabla de la base de datos. Esta propiedad es una cadena que no debe ser más larga de 254 caracteres. Cada campo llave del lndcs (indice) debe ser un nombre de campo \'alido. Múlliplcs campos lla\'c están separados por punto y coma. El Index (indice) inducirá a los registro a ser ordenados de manera ascendente por default, si tu especificas un ordenamiento ascendente precedido del nombre del campo con un signo (+) más. Para ordenar un campo en secuencia descendente. debes predecir el nombre del campo con un signo 1ncnos (-). Por ejemplo, para especificar un Index (indice) con el nombre del campo ordenado en forma descendente. combinado con el campo City ordenado en forma ascendente, puedes escribir el siguiente código :

MyIndex . Field  $=$  "-Name:  $+C$ ity"

#### Propiedad Primary (Primaria)

La propiedad Primary puede tomar un valor True/False que determina si este Index es el Index Primary (índice primario) para esta tabla. Solo un Index puede ser marcado como primary (primario). Visual Basic crea un lndex como la llave primaria (primary key) de la tabla y usa este para encontrar un archivo grabado.

La propiedad Primary especifica que la propiedad Field» determina el nombre de el campo o campos que Visual Basic usa como lla\'e primaria para la labia. Una lln'\·e primnria de una tnbln es el fac1or delennimmte cuando probamos para ver si el registro es único dentro de la tabla. Ajustando la propiedad Primary a True (verdadero), implica que este Index (indice) es único y que valores no Null (nulos) serán aceptados en los campos est ecificados.

## Propiedad Unique (Unico)

La propiedad Unique es un valor True/False que determina ya sea que quiera o no la base de datos prohibir duplicar registros en la tabla basados en este índice. Si la propiedad Primary esta njustada a True. Visual Basic asume que la propiedad Unique es también True.

La propiedad Unique es usualmente recibida como Index (indice) secundario. Un Index (indice) secundario es usado para incrementar la velocidad de acceso a la tabla usando uno o mas campos alternativos como Jla'\'c. Sobre una tabla larga. puedes ajustar un lndcs (indice) secundario sobre uno de los Field•. Si quieres asegurar qu · no haya renglones duplicados basados sobre esta llaye secundaria, ajusta la propiedad Unique a Tnae.

compare a comparable constant and the proposition of the matter of the contract of the compare compared of the contract of the compared of the contract of the compared of the compared of the compared of the compared of the

Por ejemplo, si tienes una tabla de "empleados" que tiene un Index Primary (indice primario) en el número de empleados, puedes poner un Index (indice) secundario en el departamento "empleados", para hacer más facil el acceso a estos campos cuando son creados los Recordsets.

N

#### Checando las propiedades de los índices

El siguiente código nuestra la lista de propiedades del **Index para la tabla de titulos** :

Dim Dh As Database Set Db = OpenDatabase ("Biblio.mdb") Dim Idv As Indexes Set lds = Db. TableDefs ("Titles"). Indexes

Fox  $i\%=0$  To  $1dx$  . Count -1 Print "Name", Idx (i%), Name Print "Fields:". Ids (1%) Fields Print "Unique:", Idx (1%). Unique Print "Primary:", Ids (1%), Primary

Next its

## III.5 Maneiando una base de datos

Cuando inicias primero en Visual Basic en tiempo de diseño, o cuando cargas una de tus aplicaciones en tiempo de ejecución, necesitas asegurar que ningún otro programa tenga acceso a la información en un archivo de inicialización (.ini). El archivo de inicialización envía los parámetros que controlan el medio ambiente para la aplicación. Cuando tu estas trabajando con acceso a datos, puedes necesitar algunas veces usar una sentencia de inicialización, en adición a un archivo JNI, para que el puntero especifique los requerimiento de la base de datos.

Esta sección discute sentencias de inicialización especial que puedes usar para abrir Visual Basic, Microsoft Access, o bases de datos de formato externo. También puedes encontrar información sobre como puedes compaciar y reparar tu base de datos, y como maneiar el tiempo ocioso de Visual Basic y como trabaja este con Microsoft Windows

# Abriendo una base de datos Visual Basic o Microsoft Access

Visual Basic proporciona dos sentencias. SetDataAccessOption y SetDefaultWorkSpace, que puedes utilizar para controlar la inicialización de la base de datos. Necesitas usar estas sentencias de inicialización en las siguientes situaciones :

· Tiempo de diseño, si el archivo de inicialización (Vb.ini) esta almacenado en algún lugar del directorio **Windows** 

· Tiempo de corrida, si el nombre de tu archivo ejecutable difiere del nombre del archivo de inicialización. Por ejemplo, si tu aplicación es nombrada Biblio.exe. Visual Basic buscará la información de inicialización en Biblio ini. Visual Basic esperará encontrar estos archivos en el directorio Windows, solo como otro archivo .ini.

• Cuando uses una base de datos externa en un formato que no sea Visual Basic/Formato Microsoft Access. Por ciemplo, formatos tales como : Birieve, dBase, FoxPro, ODBC y Paradox,

· Si estas usando un Password protegido Microsoft Access.

The contract of the contract of the company of the company approximation of

Debes llamar estas sentencias de inicialización ames de que llames algún otra función o sentencia de acceso a la base de datos. Esto significa que si estas usando un Data Control, solo podrás usar las sentencias de inicialización en el primer evento Form Loud o procedimiento Sub Main antes de llamar cualquier otro código de datos tipo obieto.

# Inicializando la base de datos

Visual Basic inicializará la base de datos justo antes de que la primer operación de acceso a datos es ejecutada.

· Si estas usando el Data Control, y no hay otras operaciones de acceso de datos en el primer evento Form\_Load o procedimiento Sub\_Main, el procedimiento será inicializado inmediatamente después del evento Form Load.

· Si estas usando la función OpenDatabase o el método Refresh, el procedimiento será inicializado justo antes de que la base de datos es abierta.

# Usando la sentencia SetDataAccessOption

La sentencia SetDataAccessOntion aprueba los parámetros de inicialización a la base de datos Visual Basic. Abajo se muestra esta opcion que puedes ajustar y los efectos sobre la operación de la base de datos.

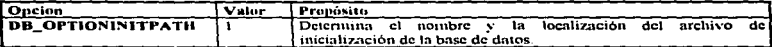

La opción DB\_OPTIONINITPATH nombra el archivo JNI y dice a Visual Basic donde encontrarlo proporcionandole la ruta completa y el nombre del archivo. Una vez que el archivo de inicialización es localizado y enviado, este no puede ser cambiado sin rearrancar la aplicación. Solo podrás ajustar la ruta de inicialización antes de arrancar cualquier operación de acceso a datos. Por ejemplo, la siguiente sentencia especifica la localización de el archivo de inicialización

# SetDataAccessOntion DB OPTIONINITPATH. "C:\MYDIR\MYPROG.INI"

## Usando SetDefaultWorkspace para indicar el Usernames y Password

Si tu aplicación es para abrir una base de datos Microsoft Access que tiene un esquema de permisos, necesitas usar la sentencia SetDefaultWorkspace para indicar un apropiado nombre de usuario (user name) y password. Una yez más, esta sentencia puede proceder a cualquier otra sentencia que pudiera principiar la inicialización de la base de datos.

Solo Microsoft Accesss mismo puede ser usado para ajustar o modificar los esquemas de permisos en una base de datos Microsoft Access. Si el archivo correcto es System.inda, Microsoft Access solo te permitirá usar por default el nombre de usuario (user name) "Admin" sin password para acceder a la base de datos. Puedes especificar en Microsoft Access solo un nombre de usuario (user name) y un password en tu programa. A causa de esto, podrás abrir solo bases de datos Microsoft Access que compartan el mismo nombre de usuario (user name) y Password. Por ejemplo, la siguiente sentencia SetDefaultWorkspace indica que el nombre de usuario (user name) es "Chrissy" y el nassword es "Soccer Champ".

## SetDefaultWorkspace "Chrissy", "Soccer Champ"

# Compactando una base de datos

En caso que 1u base de daros use 1énuinos mu)· largos, puedes encontrar que el archivo .mdb crece más de lo tu hablas cspcmdo. basado en la cantidad de datos que tu hayas agregado y borrado. Para rnantener un allo estado de desempeño. Visual Basic pospone o retrasa el traslado de páginas descartadas hasta que tu pares el trabajo de la base de datos y compactes las páginas descartadas. Este discño mantiene a tu base de datos interactiva con un alto desempeño, a costa de recobrar espacio en disco.

Puedes usar la sentencia CompactDatabase para copiar todos los datos de una base de datos dentro de otra. y en el proceso, organizar los datos en la base de datos resultante, adyacentemente el espacio de disco puede ser recuperado. Tu puedes compactar solo bases de datos Visual Basic y formatos Microsoft Access. Un error podrá ser generado si intentas usar esta sentencia sobre alguna base de datos abierta, o en una base de datos que contiene tablas unidas, o en una base de datos de formato diferente a Visual Basic/Microsoft Access.

CompactDatabase : También te proporciona la opción de cambiar el estado de "encapsulamiento", versión. y localización de una base de datos mientras esta siendo compactada. En otras palabras, puedes convertir una base de datos encapsulada a una base de datos no encapsulada, o viceversa. También puedes convertir de una local a otra, o de una versión a otra.

Antes de compactar una base de datos, esta debe ser cerrada. Por otra parte, nunca debes dar los mismos nombres a la fuente y destino para la base de datos que esta siendo compactada, tu base de datos será borrada si la sentencia CompactDatabase no es completada. El proceso de compactado no podrá ser hecho dentro de una transacción.

La sintaxis para la sentencia CompactDatabase es la siguiente :

CompactDatabase Sourcename. Destinationname (. Locale (. Options) J.

Por ejemplo. el siguienle código compacta una base de datos Microsoft Access llnnmda Pubs.mdb en C:\Directorio y crea una base de datos Visual Basic/Microsoft Access versión 1.1 con un Locale DB\_LANG\_SPANISH y un nombre destino Newspubs.mdb:

CompactDatabase "C:\Pubs.mdb", C:\Newpubs.mdb, DB\_LANG\_SPANISH

La sentencia CompactDatabse accpta cuatro partes diferentes :

The state of the construction of the construction of the construction of the construction of the construction of

## Propiedad Sourcename

La parte Sourcename proporciona la ruta completa y nombre del archivo de la base de datos. Si tu red soporta nombres de archivos UNC. puedes usar cslo para direccionar el archivo.

# Propiedad Destinationname

La parte Destinationname es la ruta completa y el nombre del archivo de la base de datos compactada. Si tu red soporta nombres de archivos UNC. puedes usar esto para direccionar el archivo. No especificar el mismo nombre para ambos archivos fuente y destino.

39

# **Propiedad Locale**

La parte Locale dice a Visual Basic que localice para convertir a. Si Locale no es proporcionado, la conversión no tomará lugar. Para convertir tu base de datos Locale y codificar los ajustes de página, debes proveer una de las constantes validas Locale, como se muestra en la siguiente tabla.

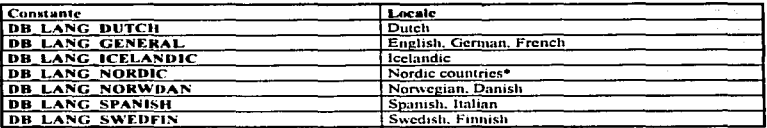

Aplicada solo en formato de bases de datos Microsoft Access versión 1.0.

## **Propiedad Options**

Si quieres cambiar el esquema de encapsulamiento o crear una base de datos que puede ser leida por Microsoft Access version 1.0, necesitas incluir la parte Ontions. La siguiente tabla especifica los valores disponibles.

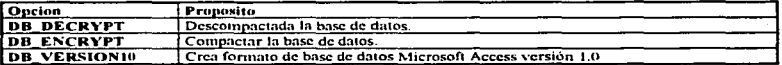

Por ejemplo, el siguiente código compacta un base de datos Microsoft Access llamada Pubs.mdb en C:\Directorio y crea una base de datos, "Encapsulada" Microsoft Access versión 1.0, con un Local en (English, French, German) con el nombre C:\Newpubs.mdb :

# $On\% = DB$  VERSION 10 + DB ENCRYPT

CompactDatabase "C:\PUBS.MDB", C:\NEWPUBS.MDB, DB\_LANG\_GENERAL, Opt%

## Reparando una base de datos

Si tu base de datos con formato Visual Basic/ Microsoft Access esta dañada, puedes usar la sentencia RepairDatabase. Esta sentencia podrá validar, una base de datos que fue invalidada por una operación incompleta de lectura/escritura. Esta clase de daño puede ocurrir cuando el sistema no es parado o apagado normalmente (Tal como una falla de potencia). Recuerda grabar backups de tu base de datos regularmente. para evitar perdida de datos que no pueden ser recuperados con la sentencia RepairDutabase.

La sentencia RepairDatabase checa todas las páginas en la base de datos para corregir linkeamientos, validar todas las tablas del sistema, y validar todos los indices. Para completar con exito, la base de datos es entregada, y todas las páginas que no pudieron ser salvadas (tal como invalidar referencias a otras páginas) son descartadas.

RepairtDatabase toma solo una parte de la ruta completa de el archivo de la base de datos que quieres reparar. Los nombres de archivos UNC son asignados si la red los soporta.

Por ciemplo, para reparar la base de datos Biblio mdb, podrías usar el siguiente codigo.

#### RepairDatabase "Biblio.mdb"

Cuando una base de datos es reparada, puede incrementarse su tamaño. Esto es porque el proceso de creación de indices puede dejar algunas páginas borradas en la base de datos. Esto es siempre una buena idea para correr CompactDatabase después de alguna reparación, para eliminar páginas innecesarias.

## Manciando el tiempo perdido

Multitareas con tu base de datos en tu aplicación y Microsoft Windows dependen por encima de tu aplicación ocasionalmente dando el control al sistema operativo Windows. Tu aplicación automaticamente cede et control cuando Visual Basic llama algunas de las funciones Windows.

También puedes ceder el control ocasionalmente llamando la función DoEvents. Una de las tareas que Visual Basic cuida durante este tiempo "IDLE" es ascentrar que las páginas que estas trabajando están siendo compartidas apropiadamente.

En casos donde tu aplicación esta procesando una gran cantidad de datos sin llamar funciones Windows. otras aplicaciones que están compartiendo la base de datos puede sufrir daños y los datos con los que estas trabajando pueden estar o irse fuera de lugar. En este caso debes llamar la sentencia FreeLocks, justo como llamaste la sentencia DoEvents.

# **Capitulo** IV

"Creando programas que manipulen datos".

Una vez creada una base de datos, tu necesitas saber como extraer los datos y como manipularlos. Para avudarte a maneiar tus datos. Visual Basic proporciona un comprensivo lenguaje de manipulación de datos. Este lengunie incluye variables objeto de acceso a datos que representan bases de datos, tablas, preguntas (queries), etc. . Para usar estas variables objeto en tu código, puedes manipular y pasar tablas y preguntas fácilmente, como enteras o cadenas (strings). Usando los métodos y propiedades de las variables objeto. puedes extraer, ordenar, y buscar subgrupos de datos. Puedes pasar a través de registros y agregar. modificar, o borrar sus contenidos; y puedes crear, modificar, y ejecutar preguntas.

Contenido:

IV.1 Creando Recordsets. IV.2 Posicionando el puntero del registro grabado en un Recordset. IV.3 Usando Recordsets para manipular datos. IV.4 Usando Variables Query Def. IV.5 Técnicas Avanzadas

# **IV.1 Creando Recordsets**

Uno de los caminos más fáciles para manipular información en tu base de datos es usando una variable Recordset. Una variable Recordset hace referencia a obietos tales como un Table. Dynaset o un Snapshot. Usa variables Recordset para acceder y manipular datos en un objeto. Por ejemplo, puedes usar variables Recordset para cambiar el orden de los datos regresados a tu aplicación, seleccionar registros grabados o hacer cambios a los datos. No confundirla con la propiedad Recordset de un Data Control, la cual retorna un objeto Dynaset con una variable Recordset, la cual puede estar en cualquiera de los objetos Table, Dynaset o Snanshot. La siguiente tabla lista las variables Recordset y sus diferentes capacidades.

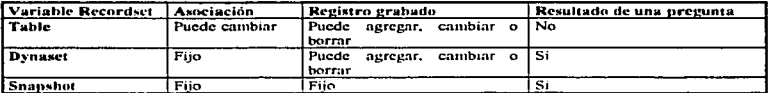

En el caso de variables Table, los cambios, adiciones y borrado de registros que otros usuarios hagan, aparecen inmediatamente. En el caso de variables Dynaset o Snapshot, las adiciones y correcciones que otros usuarios hacen no aparecen inmediatamente en tu Dynaset o Snapshot. Cambios que tu y otros usuarios hagan a registros existentes en un Dynaset son vistos por quien mueve el registro cambiado.

Tu base de datos proporciona la fuente de datos para variables Recordset. Visual Basic trabaja con tu base de datos para definir la información en términos de tres estructuras básicas de datos:

· Tables (Tablas). Una tabla es un juego de información almacenado en una base de datos. El termino "tabla base" se refiere a una tabla de una base de datos, mientras que una variable Table se refiere a un objeto, el cual directamente se refiere a una tabla de una base de datos.

• Records (Registros). Un registro contiene una tabla que almacena información acerca de un artículo individual. Un conjunto de registros (o Recordaet), es un grupo de registros que tienen todas las características similares. Por ejemplo, un Recordset puede contener una lista de todos los empleados que trabajan en una división particular.

· Queries (Preguntas). Una pregunta es un juego de registros temporales, definidos por una pregunta en términos de una semencia definida en base al lenguaje estructurado de preguntas (SQL). Cuando tu creas un Rccordscl. el dato es presentado en una preguntn a tu aplicación como si este fuera una tabla. Lns preguntas tiene campos y registros solo como tablas; sin embargo, hay solo una representación temporal de los datos de una o más tablas.

Visual Basic crea variables Recordset para usar tablas base en el archivo de base de datos, como la fuente de informacion. Un Rccordsct puede estar compuesto de cero ó mas registros basados en un número de tablas.

## Crrando variables Database

Usa la variable Database para presentar una base de datos. Todas las funciones que usas con las variables Recordset requieren un objeto Database, así siempre inicianis por declarar una variable Database. Después de que declaras la variable Database, usa la sentencia Set para asignar el resultado de la función OpenDatabase a la variable. Por ejemplo, el siguiente código abre la base de datos Biblio.

Pim db As Databa se  $Set db = OpenDatabase$  ("Biblio.nidb")

Variables Database pueden ser creadas sobre cualquiera de las bases de datos soportadas:

•Bases de datos Nativas, tales como Microsoft Access!Visual Basic.

- Bases de dalos Externas. tales como Btrieve. dBasc, Fax.Pro 6 Parados.
- · Bases de datos ODBC, tales como Microsoft SQL server u Oracle.

Para mayor información sobre como crear y abrir bases de datos, ver el capitulo 3. "Manejo de Bases de Datos usando Visual Basic".

## Creando variables Table

Tu puedes declarar una "ariable Table y entonces usarla para acceder a Jos datos de una tabla base. de una base de datos. Para hacer esto, usa el método OpenTable sobre una variable Database existente y asigna el resultado a tu variable Table:

Dim Db As Database. TableVar As Table  $Set Dh = OnenDathase$  ("Biblio mdb"). Set TableVar = Db. OpenTable ("Titles")

La sintaxis para el método OpenTable es:

#### OpenTable ( Name [ , Options ] )

Esto abre una tabla base para acceso directo. La parte Name de la función puede ser el nombre de cualquier tabla base de la base de datos. La parte Options controla parámetros tales como lectura/escritura. procedimiento de actualización de la tabla y procesamientos de preguntas SQL. Para mayor información sobre los argumentos que se pueden utilizar en la parte Options, ver la sección "Especificando argumentos para métodos Recordset". No puedes usar el método QuenTable en una tabla ODBC.

# Usando la variable Table

Las variables Table proporcionan los datos mas actuales, a costo de un poco de flexibilidad. Los datos en una variable Table siempre reflejan todos los cambios, incluyendo la adición de nuevos registros o el borrado de registros existentes. El número de registros en la variable Table puede cambiar constantemente, reflejando las acciones de otros usuarios. Cuando no puedas usar las propiedades Filter o Sort sobre una variable Table, puedes reordenar los registros en una variable Table, usando los indices definidos por la tabla. Cambiando la propiedad Table. Index. Jos registros de la tabla pueden ser inmediatamente accesados en el orden indicado por el nuevo indice. Si el Jndice no es especificado. los registros son regresados en el orden en el cual fueron ingresados u la tabla.

# Usando tablas unidas

En casos donde la tabla de dmos esta almacenada en aira base de datos, pero mas o menos permanece Jigadn aquella tabla (Table) y tu base de datos, la tabla se dice estar unida a tu base de datos,

Las tablas unidas son tratadas como si sus datos fueran almacenados como una parte de tu base de datos. No puedes sin embargo, crear una variable Table sobre una tabla unida ó sobre una tabla almacenada en una base de datos ODBC.

Para unir una tabla, usa la sentencia Dim para crear un nuevo objeto TableDef, ajusta las propiedades Connect y SourceTableName (y opcionalmente la propiedad Attributes), y entonces anexala a la colección TableDefs para una base de datos dada. Para mayor información, ver el apéndice C. "Accediendo bases de datos externas".

#### Creando variables Dynaset

Los Dynasets proporcionan más flexibilidad que las variables objeto Table. Usando el Data Control o una variable Datahase creada con la función OpenDatahase, puedes crear un Dynaset sobre cualquier tabla, incluyendo una tabla unida, o sobre el resultado de cualquier pregunta. La pregunta puede extraer datos de más de una tabla, incluyendo tablas unidas. De esta forma puedes usar un Dynaset para cambiar o unir datos de más de una base de datos. También puedes crear una variable Dynavet sobre otra variable Dynavet. habilitando el Filter mas lejano y ordenando los datos en el Dynaset.

Para crear una variable Dynaset sobre una tabla en la misma forma que creas una variable Table:

Dim Db As Datahase, dsSomeData As Dynaset Set Db = OpenDatahase ("Biblio.mdb") Set dsSomeData = Db. CreateDynaset ("Titles").

La sintaxis para el método CreateDynaset es :

#### CreateDynaset ( Source 1 • Ontions 1 )

<u>an a sea series a compristor com</u>

La parte Source para un Dynaset puede ser un nombre de una tabla, un nombre de un objeto QueryDef, o una pregunta SQL en forma de una cndcna. Los nombres de iablas pueden refenrse a unn tabla local o n tablas unidas. La parte Options controla parámetros tales como lectura/escritura, procedimícntos de actualización de tablas, y procesamiento de preguntas SQL. Para mayor información sobre Source y Ontions, ver la sección "Especificando Argumentos para Variables Recordset".

Nota : La propiedad Recordaet del Data Control también regresa un Dynaset. Aunque el editar y actualizar operaciones, están construidas dentro de un Data Control, puedes necesitar agregar rutinas similares para detectar errores en situaciones multiusuario.

Cuando el método CreateDynaset ejecuta la pregunta, la variable Dynaset retorna el resultado de tu pregunta. En el siguiente ejemplo, el código abre un objeto QueryDef llamado "Title Author Publisher" y crea un Dynaset de registros resultantes:

Dim Dh As Database, dsSomeData As Dynaset Set Db = OpenDatabase ("Biblio mdb") Set dsSomeData = Db. CreateDynaset ("Title Author Publisher")

También puedes crear una variable Dynaset usando una cadena SQL en lugar de el nombre de una tabla existente o Query Def. Preguntas SOL ó Query Defs pueden referirse a más de una tabla, y cuando se refieren a tablas unidas, ellos pueden referir a más de una base de datos. En el siguiente ciemplo, el código crea un Dynaset usando una pregunta SOL, que une datos de dos tablas de la base de datos Biblio mdb:

Dim Db As Database, dsSomeData As Dynaset, SQLQ As String Set Db = OpenDatabase("Biblio.indb") SOLO = "SELECT Titles.Title, Publishers.Name"  $SOLO = SOLO$  & " FROM Tales. Publishers" SQLO = SQLO & " WHERE Titles Publid = Publishers Publid" Set dsSomcData = Db.CreateDvnaset(SOLO)

Nota : Cuando creas un Dynaset sobre una pregunta o en una cadena SOL, tu código suspende la ejecución hasta que la pregunta retorna el primer registro. Para mayor información sobre creación de preguntas, ver la sección "Usando variables QueryDef" más tarde en este capitulo.

Las variables Dynaset pueden también ser creadas usando el Data Control. En este caso, el Dynaset esta definido por tablas y otras fuentes de datos indicadas en la propiedad RecordSource del Data Control. Puedes acceder al Dynaset creado por el Data Control usando la propiedad Recordset:

Dim dsCurrent As Dynaset Set dsCurrent = Data1. Recordset

Si quieres usar un Recordset sin usar un Dynaset, puedes referir al Recordset directamente:

FirstColumr S = Data1.Recordset(0)  $SecondColumns = Data1. Recordset(1)$ 

Una vez que tienes una variable Dynaset (construída de una propiedad Recordset o con el método CreateDynaset), puedes crear otra variable Dynaset sobre esta, usando el método CreateDynaset en contra del Dynaset original. Usando esta técnica, puedes aiustar las propiedades Sort y Filter de un Dynaset, habilitándo la restricción y reordenamiento de los registros en el nuevo Dynaset creado. Por ejemplo, el siguiente codigo crea una segunda variable Dynaset que contiene un subgrupo de los registros del primer Dynaset:

Dim Db As Fatabase, DsSomeData As Dynaset, DsSorted As Dynaset Dim SOLO As String Set Db = OpenDatabase("Biblio.mdb")

the property and the complete state of the complete state of the second complete that the complete state of th

SQLQ - "SELECT Tilles.Tille. Publishers.Name " SOLO = SQLQ & " FROM Titles, Publishers "  $SOLQ = SOLO & "WHERE Titles.PubId = Publishers.PubId"$ Set DsSomeData = Db. CreateDynaset (  $SOLO$  ) DsSomeData. Filter = "Title LIKE '\* SQL'" 'Regresa los titulos SQL.<br>DsSomeData. Sort = "[Name]" 'Ordenados por nombre. DsSomeData. Sort = "[Name]" Set DsSorted =  $DSomcData$ . CreateDynaset ( )

En el ejemplo, si el primer Dynaset fue el resultado de una pregunta, entonces al crear el segundo Dynaset no exhibe de nuevo la pregunta. El registro que Visual Basic accesa, esta contenido en el primer Dynaset. Para mayor información, ver las secciones "Ordenando Recordsets" y "Seleccionando Registros".

También puedes usar el método Clone para crear una variable Dynaset que duplica a una variable Dynaset existente. Para mayor información, ver la sección "Variables Recordset duplicadas".

## Usando variables Dynaset

Los Dynasets proporcionan un subgrupo dinámico de todos los registros en una o más tablas. El grupo de registros incluidos en el Dynaset es llamado, el conjunto de componentes de el Dynaset. Los Filtros son usados para mostrar los datos de un Dynaset existente, así que solo los subgrupos de registros deseados son regresados. El orden en el cual estos registros son regresados esta determinado por la propiedad Sort, la pregunta SQL, el Index usado, o el orden en el cual los registros aparecen en las tablas. Puedes cambiar el orden o el cruerio del filtro de un Dynaset existente, cambiando primero la propiedad Sort o la propiedad Filter, creando otro Dynaset usando el método CreateDynaset contra el Dynaset existente.

Una vez creado el Dynaset, las propiedades Sort y Filter son limpiadas y no estarán activas. Si son agregados registros en este punto, ellos están anexados al final del Dynaset sin hacer caso del orden Sort. Si nuevos registros son agregados a la base de datos o se cambian registros existentes, se descalifican del filtro original y ninguna acción es tomada para excluirlos de tu Dynaset.

Cuando un Dynaset es creado, se refleja el estado de la base de datos. Puedes agregar a el grupo de elementos de tu Dynaset mas registros, y puedes reducir estos grupos de elementos borrando registros. Sin embargo. la adición y borrado de registros en la base de datos hechos por olros usuarios. no afectan tus grupos de objetos Dynaset. Aun cuando registros que han sido incluidos son agregados o borrados de la base de datos, tu Dynaset no reflejará estos cambios hasta que sean reconstruídos. En otras palabras, una vez que este subgrupo de la base de datos ha sido seleccionado usando el método CreateDynaset, estos grupos de elementos permanecen fijos, aun si registros son borrados ó agregados a la base de datos por otros usuarios.

## Editando el Dynnset

Cambios hechos a registros en la base de datos son siempre reflejados en todos los Dynaset basados sobre aquellos registros. En otras palabras, si editas un registro en tu Dynaset y actualizas aquellos cambios usando el método Update (o el Data Control), todos los otros usuarios que tienen incluidos aquellos registros en su Dynaset verán el cambio hecho cuando se posicionan en aquel registro.

Similarmente, cuando otros usuarios hacen cambios a registros contenidos en tu Dynaset, tu veras aquellos cambios cuando te posiciones en el registro cambiado.

Si tratas de usar el método Edit para cambiar uno de los registros en tu Dynaset, y aquellos registros que han sido borrados o enmbiados en la base de datos (quizás por otro usuario), producirán un posible error. Un posible error también resultará si tu mueves o borras un registro en tu Dynaset. Si solo un registro ha cambiado, puedes reejecutar la sentencia Edit. Si el registro fue borrado, tu tendrás que agregarlo nuevamente a el Dynaset con nuevos valores usando AddNew.

47

k. i.

 $\ddot{\ddot{\text{}}}$ 

Manteen en inente que en situaciones multiusuarios, muchos usuarios pueden tratar de agregar, cambiar  $\bf{v}$ borrar los mismos registros, y debes estar preparado para posibles errores que resultan cuando estan trabajando con el Dynaset.

## **Analizando un Dynaset**

the particular and compared contained and the contact of the state of the state of the state of the state of the state of the state of the state of the state of the state of the state of the state of the state of the state

Cuando manipulas bases de datos de formato Microsoft Acces/Visual Basic. Visual Basic usa un esquema de visualización por páginas. Cada página es de 2 k y contiene muchos registros que se ajustaran en una página. Cuando una página es cerrada, todos los registros sobre aquella página son cerrados hasta que tu o Visual Basic los lubrán. Cuando accesas a bases de datos externas o bases de datos ODBC, necesitarás usar otros esquemas para visualizar sus contenidos, como los determinados por la base de datos externa.

El mecanismo por default para el método Edit es pesimista (Pesssimistic), esto significa que la página contiene el registro grabado que podemos observar cuando ejecutamos el método Edit. Esto también deja fuera a otros usuarios de la página hasta que ejecutes el método Hndate.

Cuando usas el método Optimista (Optimistic) para visualizar los datos. Visual Basic no contiene los registros que esta visualizando de la página de la base de datos cuando, ejecutas el método Edit, esto permite a otros usuarios cambiar o borrar los registros. Cuando ejecutas el método Undate. Visual Basic verifica que el registro que estas editando no ha cambiado en la base de datos, mientras estabas editándolo. Si no hay cambios hechos por otros usuarios. la página es cerrada. Después de hacer los cambios. Visual Basic abre el registro. Si los cambios fueros hechos al registro muentras estabas editándolo, resultará un posible error.

## Agregando, cambiando y borrando registros Dynaset

Cuando agregas registros a un Dynaset, los registros son siempre agregados en el final de el Dynaset, sin hacer caso del orden original. Por otra parte, Visual Basic inmediatamente agrega los registros a la base de datos, a menos que tengas abierta una transacción con BeginTrans. Si una transacción esta pendiente, los registros serán agregados a la base de datos cuando la transacción es ejecutada con CommitTrans, o descartada con Rollback.

Si un nuevo registro viola uno de los índices únicos, o una llave primaria contiene un valor Null, un posible error resultará. Esto puede suceder si existe va un registro con aquel valor del indice de la llave o tu no incluves todos los campos de un indice primario.

Cuando borras registros de tu Dynaset. Visual Basic tambien los borra de la base de datos. Si otros usuarios tienen creados Dynaset que comparien los registros que tu borraste, los usuarios no serán notificados a menos que ellos traten de moyer o de editar uno de los registros borrados.

Si cambias registros en tu Dynaset, los registros cambiados son actualizados en el lugar. Esto es, los registros cambiados permanecen en el Dynaset en el orden original, aun si el índice del campo que determino el orden del Dynaset fue afectado por el cambio. Por ejemplo, si el orden de tu Dynaset fue determinado por el índice de un apellido, y el último Edit modifico los apellidos, la localización de aquel registro en el Dynaset podría ser afectado. Si reconstruyes tu Dynaset, tus datos serán regresados en el orden correcto.

Cuando haces cambios a un Dynaset creado sobre los resultados de una pregunta, tus cambios modifican los datos en las tablas sobre los cuales la pregunta (query) fue basada. Si creas un Dynaset que comparte registros con otro Dynaset, ninguna adición o borrado hecho en un Dynaset aparecerá en el otro hasta que los Dynaset, son reconstruidos. Cualquier cambio hecho en tu Dynaset será refleiado en todos los otros Dynasets, como la posición de otros usuarios para el registro cambiado. Esto es importante de notar, esto no es común para muchos usuarios que crean Dynasets que comparten registros.

48

# Reconstruvendo el Dynaset

Para que este en orden tu Dynaset para reflejar las adiciones, cambios y borrados que otros usuarios están haciendo a la base de datos, querrás periódicamente reconstruir tu Dynaset. Para hacer esto, ejecuta el metodo Refresh de tu Data Control, borra y vuelve a crear la variable Dynaset, o ejecuta el método CreateDynaset sin argumentos. Por elemplo la siguiente sentencia reconstruye un Dynaset abierto llamado "MyDynaset":

Set MyDynasct = MyDynaset.CreateDynaset()

Hay un limite de número de veces que tu puedes reasignar un Dynaset. Existen dos diferentes accesos para manejar los objetos Dynaset.

1.- Creando un nuevo Dynaset usando la misma variable que contenga el resultado.

```
Dim Ds As Dynaset
Dim Db As Database
Set Db = OpenDatabase ("Biblio.mdb")
Set Ds = Db. CreateDynaset ("Titles")
'Interviene este paso
Set Ds = Ds. CreateDynaset () 'Implicitamente cierra el Ds.
'Interviene este paso
Set Ds = Ds. CreateDynaset () 'Implicitamente cierra el Ds.
'Interviene este paso
Set Ds = Ds. CreateDynaset () limplicitamente cierra el Ds.
```
2.- Crea una nueva variable Dynaset usando otra variable Dynaset para el resultado.

Dim Dsl As Dynaset, Ds2 As Dynaset, Ds3 As Dynaset, Ds4 As Dynaset Dim Db As Database Set Db = OpenDatabase("Biblio.mdb") Set Dsl = Db. CreateDvnaset("Titles") 'Interviene este paso Set Ds2 = Dsl. CreateDynaset() 'Interviene este paso Set Ds3 = Ds2. CreateDynaset() ' Interviene este paso Set Ds4 = Ds3. CreateDvnaset()

En el primer caso, donde los objetos Dynaset están alojados, podrás reasignar un Dynaset a el mismo, cerca de 10 yeces. En el segundo caso, encontrarás que puedes volver a crear el Dynaset solo 5 yeces.

# Creando variables Snapshot

Creando una variable Snapshot es similar a crear una variable Dynaset. Tu puedes crear una variable Snapshot de una tabla o de una pregunta en la base de datos:

Dim Db As Database, SnapData As Snapshot Set  $Db = OpenDatabase$  ("Biblio.mdb") Set SnapData = Db. CreateSnapshot ("Titles")

49

La sintaxis para el método CreateSnanshot es:

CreateSnapshot (Source | , Options | ).

El Source para un Snanshot puede ser un nombre de tabla, un nombre de tabla unida, un nombre de objeto Query Def, o una sentencia SQL expresada como una cadena. La parte Options controla parámetros como son lectura/escritura, procedimientos de actualización de la tabla, y proceso de preguntas SQL. Para mayor información sobre Source y Options, yer la sección "Especificando argumentos para variables Recordset".

También puedes crear un Snapshot de un Dynaset existente o de una variable Snapshot. No puedes, crear un Dynaset de un Snanshot. El siguiente código muestra como crear un Snanshot de un Dynaset existente:

Dim Db As Database, dsSomeData As Dynaset Dim Snap1 As Snapshot, Snap2 As Snapshot Set Db = OnenDatabase ("Biblio.mdb") Set dsSomeData = Db. CreateDynaset ("Titles") dsSomeData . Sort = "[PublD]" Set Snap1 = dsSomeData . CreateSnapshot () Snap1 Filter = "[Title] LIKE ' \*VB\* ' " Set Snap2 = Snap1 : CreateSnapshot ()

Este código crea una segunda variable Snapshot que contiene el mismo conjunto de registros que el primer Snapshot. Este segundo Snapshot puede ser reordenado cuando lo necesites, cambiando las propiedades Sort y Filter sobre el primer Snanshot y reconstruyendo el Snanshot (como ya se a explicado). Si el primer Suanshot fue el resultado de una pregunta, entonces el segundo Suanshot no puede recibir el resultado de otra pregunta.

Las variables Snapshot como las anteriormente descritas, contienen una copia de los datos que existen cuando el Snapshot fue creado. Si los datos en tu base de datos son cambiados, estos no son refleiados en el Snapshot hasta que el Snapshot es reconstruido. Esta puede ser una ventaja, ya que los datos son recuperados cuando se presenta una falla en los datos, siempre que estes trabajando con este. Por ejemplo, si tu haces tus cálculos sobre los datos en un Snapshot, tu no tienes ningún problema durante los cálculos.

Tu puedes crear una variable Snapshot sobre una tabla, incluyendo tablas unidas, sobre el resultado de una pregunta, sobre un Dynaset, o sobre otro Snapshot. Tu no puedes ejecutar los métodos Edit, AddNew, o Undate mas de una vez sobre un Snapshot.

Tu puedes construir un Snapshot al mismo tiempo que construyen un Dynaset. Ver "Construyendo un Dynaset".

Una de las mas significativas diferencias entre un Snapshot y un Dynaset es que un Snapshot regresa el dato seleccionado para tu estación de trabajo (workstation), en cambio un Dynaset regresa solo un grupo de llaves que indirectamente se refieren a los registros de la base de datos. Si un Snapshot contiene muchas líneas, la estación de trabajo (workstation) tendrá mucha carga de trabajo para manejar los datos. Nota que también los datos de los Snanshot pierden rapidez en sistemas multitareas, cuando otros usuarios cambian la base de datos.

# Especificando Argumentos para Métodos Recordset

**Contract** 

a content of

Las siguientes secciones discuten argumentos para los métodos Recordset.

A RESIDENT AND ARRESTS AND DESCRIPTIONS OF PROPERTY OF REAL

# Usando el argumento Source

El argumento Source especifica la fuente de datos para un método CreateDynaset ó CreateSnapshot, La fuente puede ser cualquiera de las siguientes:

- · El nombre de una tabla base de la base de datos.
- · El nombre de una tabla unida.
- · El nombre de un objeto QueryDef.
- · Una sentencia SOL.

# **Uso del argumento Options**

Usa el argumento Options para indicar como crear o dirigir una variable Recordset. El argumento Option se aplican a los metodos CreateDynaset, CreateQueryDef, CreateSnapshot, OpenTable y Execute.

La siguiente tabla nuestra las constantes que puedes usar como argumentos validos para los parámetros Options. Nota que puedes agregar múltiples valores de opciones juntas y proporcionales a un solo parámetro.

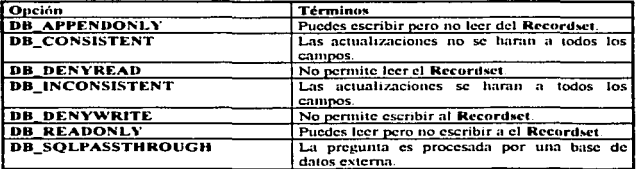

Por ejemplo, si quieres abrir un objeto Table sobre una tabla "Titles" y limitar el acceso para que otros usuarios puedan leer pero no escribir a la tabla, debes ajustar los argumentos de Options usando el siguiente código.

Dim Options% Dim Db As Database Dim Ds As Table Set Db = OpenDatabase ("Biblio.mdb") Options% = DB\_DENYWRITE Set  $Ds = Db$ . Open Table ("Titles", Options%)

action of the common com-

# Aplicando las constantes a métodos Recordset

La siguiente tabla resume cuales argumentos son usados con cuales métodos Recordset.

the part of the second and the company

La primer tabla muestra cuales teen, escriben y cuales constantes se aplican a los diferentes objetos Recordset.

.<br>Ministrational Michael Teachers are approximate construction of the control of the control of the control of th

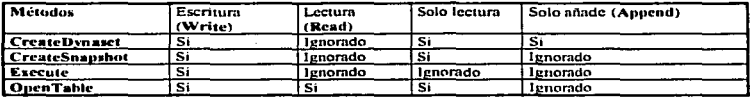

La siguiente tabla muestra cual actualiza y pasa atravez de las condiciones de los mismos métodos.

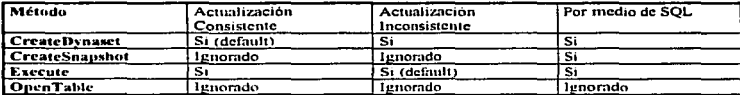

## **Usando las constantes**

Para hacer uso exclusivo de objetos Recordset, puedes ajustar los bits de las opciones DB\_DENYWRITE y DB DENYREAD. Usando ambas en combinación (como se muestra en el ejemplo anterior) prevendrás a otros usuarios de abrir las tablas que se estan utilizando. Puedes permitir a otros usuarios leer pero no modificar la tabla usando solo un bit "DB\_DENYWRITE". Nota que el bit DB\_DENYREAD es ignorado para todos los Recordsets excepto objetos Table.

El bit DB READONLY indica que intentas lecr datos Recordsets pero no cambiarlos. Usando este bit puedes mejorar el desempeño, ya que Visual Basic no soporta mucha carga de trabajo,

Los bits DB JNCONSISTENT y DB CONSISTENT son provistos para determinar como unir tablas actualizadas. Esta opción se aplica solo cuando usas los metodos CreateDynaset o Execute. En el caso de CreateDynaset si escoges la opción DB INCONSISTENT y ejecutas el método Undate, los cambios se aplicarán a todos los campos de el Dynaset, aun si ellos también afectan a otros registros del Dynaset. Esto puede peligrar la integridad de tu base de datos y debe ser usado con cuidado. Cuando estas usando el método Execute, la opción DB INCONSISTENT es por default.

# Usando la opción SQLPassThrough

Los métodos CreateDynaset. CreateSnapshot. CreateOueryDef y Execute pueden usar la opción DB\_SOLPASSTHROUGH si la pregunta contiene una sentencia SOL. Si esta opción es niustada, Visual Basic no procesará la pregunta SQL localmente, pero pasará atravez de un servidor externo tal como Microsoft SQL u Oracle server via ODBC. Si tu no ajustas esta opción, Visual Basic interpretara la sentencia SOL e intentará ciccutar la operación localmente. Si la base de datos externa no entiende las preguntas SOL, el bit es ignorado y la pregunta es procesada por Visual Basic.

También puedes ajustar el bit DB SQLPASSTHROUGH en la propiedad Options de un Data Control. Nota que no puedes usar SOLPassThrough sobre el método OpenTable, este no acepta una cadena SOL, y el método Execute no puede regresar datos a los registros.

Los resultados de una pregunta son depositados en un objeto Snapshot que puedes examinar pero no cambiar. Puedes tomar los resultados de el Snapshot y anexarlos a otros objetos Recordset.

Por ciemplo, para enviar la pregunta SQL del ciemplo anterior a un servidor ODBC, podrias usar el siguiente código:

## Dim Db As Database, dsSomeData As Dynaset, SOL, Connect As String Connect = "ODBC; DSN = Work; DBO=Pubs; Uid=Vicky; PWD=Scholar"

## Set Db = OpenDatabase ("", False, False, Connect) SQL = "SELECT \* FROM Publishers WHERE Publishers.City = 'Redmond'" Set dsSomeData = Db. CreateDynaset (SQL, DB\_SQLPASSTHROUGH)

La sintaxis de la sentencia SOL debe ser igual a la de la sintaxis de la maquina que ejecutará la sentencia SOL. Una vez que el servidor remoto ha procesado la pregunta, el servidor regresa todos los resultados a Visual Basic, y en algunos casos, regresa el número de registros afectados por la pregunta. Visual Basic convierte todos los resultados de una pregunta dentro de estructuras Recordset. Para mayor información sobre el uso de estas opciones, buscar avuda para Options.

Usando SQLPassThrough se hace un análisis cuando la implementación de Visual Basic no reúne las necesidades de situaciones específicas, y la base de datos externa soporta el dialecto SOL. En algunos casos, no todas las sentencias SOL pasan atravez de un servidor externo, los resultados pueden ser interpretados por Visual Basic.

Resumiendo, tu puedes usar el método ExecuteSOL para pasar acciones de preguntas a un servidor ODBC. Ambos métodos son discutidos en la sección "Usando métodos SOL", más adelante en este capitulo.

Aunque esto es posible para someter preguntas que contienen sentencias SOL que regresan múltiples resultados, cuando usas los métodos CreateDynaset o CreateSnapshot para someter estas preguntas, el resultado contiene solo el primer grupo de resultados de tu pregunta, cualquier resultado subsecuente será ignorado. Por ejemplo, si sometes una sentencia SOL que tuvo dos sentencias SELECT, solo resultados de la primera sentencia serán procesados por Visual Basic. En algunos casos, servidores externos usan procedimientos de almacenamiento que típicamente contienen varias sentencias SQL SELECT.

# **Usando propiedades Recordset**

accompany as an experience of the

Después de que creaste un objeto Recordset, puedes usar las propiedades Recordset para tareas como controlar el puntero del registro grabado, exponer información acerca de como un Recordset fue construído, o mancio de Bookmarks. Las siguientes tablas resumen las propiedades Recordset, puedes ver muchas de estas propiedades aplicadas en ejemplos atravez de este capitulo. No todas las propiedades se aplican a todos los objetos Recordset. Para mayor información sobre tópicos individuales, busca ayuda para el tópico correspondiente, o consulta el lenguaje de referencia.

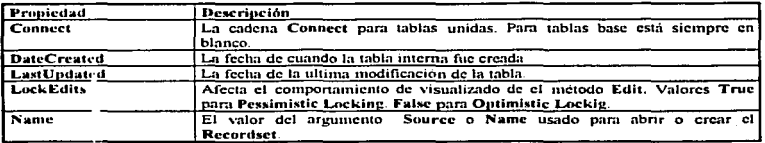

Las siguientes propiedades determinan la fuente de datos y atributos de el Recordset.

and the company of the second company and company of the company

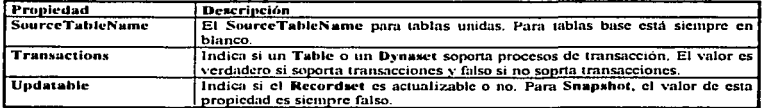

Para determinar como es el filtrado y almacenado el Recordset, se refieren las siguientes tres propiedades. Nota que estas propiedades son limpiadas una vez que el Recordset es creado.

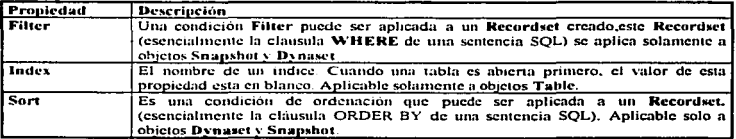

Dos propiedades que permiten manejar el puntero del registro grabado.

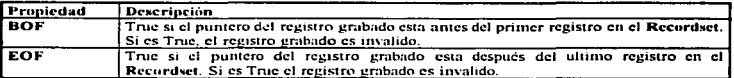

Tres propiedades son proporcionadas para manejar Recordset Bookmarks.

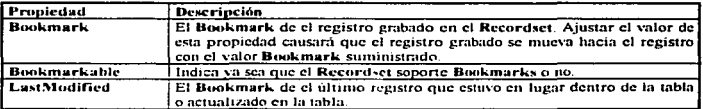

Para determinar el resultado de el método Seek o uno de los métodos Find, puedes checar la propiedad NoMatch.

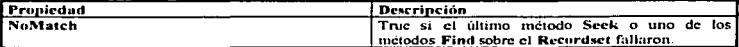

Para determinar cuantos registros han sido procesados, checa la propiedad RecordCount.

**MORAL AND INVESTIGATION CONTINUES INTO A REPORT OF A STATEMENT OF A REPORT OF A STATEMENT OF A STATEMENT OF A STATEMENT OF A STATEMENT OF A STATEMENT OF A STATEMENT OF A STATEMENT OF A STATEMENT OF A STATEMENT OF A STATEM** 

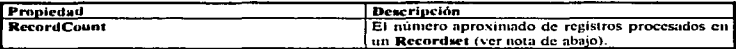

Nota : Para bases de datos Visual Basic y Microsoft Access, el valor de la propiedad RecorCount es calculado como sigue; Cada vez que un registro es agregado a una tabla, el valor de esta propiedad es incrementado. Cada vez que un registro es borrado de una tabla, el valor de esta propiedad es decrementado. Si agregas o borras registros a una tabla dentro de una transacción, y entonces regresas la transacción, el valor de esta propiedad no esta ajustada para reflejar el hecho de agregar o borrar operaciones. El valor de esta propiedad no debe ser demasiado pesada.

Para Dynaset y Snapshot, la propiedad RecorCount es el número de registros que han sido introducidos por tu aplicación. En otras palabras, cuando una variable Dynaset o Snapshot es creada primero, el valor de esta propiedad es 1 (o 0 si el Recordset esta vacio); cada vez que el usuario ejecuta un método MoveNext sobre el Dynaset o Snaushot, el valor de esta propiedad es incrementado en uno. Eiecutar un metodo MoyeLast sobre el Dynaset o Snapshot causa que el valor de esta propiedad sea ajustado a el número total de registros en el Snapshut o Dynaset. Usando cualquier método Move que no accesa a un registro, no tiene efectos sobre la propiedad RecordCount. En algunos casos, y especialmente en el caso de algunas preguntas ODBC, la primera vez que el Recordset es accesado, el RecordCount refleja el número total de registros en el Recordset.

## **Ordenando Recordsets**

Para cambiar el orden de los registros en tu Recordset, puedes fácilmente controlar como debe estar presentado el dato en tu aplicación. Debes querer especificar el orden en el cual la información debe ser presentada al usuario. Por ejemplo, ejecutar cálculos en un Recordset ordenado nuevamente.

Hay diferentes opciones de ordenamiento que puedes usar para construir tu Recordset.

- · Usa el orden físico en la tabla.
- · Usa uno de los índices de la tabla.
- · Usa la propiedad Sort de un Recordset.
- · Expresa una pregunta SQL para ordenar un grupo de registros en tu Recordset.

Cada una de estas técnicas es discutida en los siguientes párrafos.

and a complete the context of approximate effect that the context provides a context of the context of the context of the context of the context of the context of the context of the context of the context of the context of

## Ordenando registros en una tabla

Inicialmente, los registros en una variable Tuble pueden aparecer en un orden impredecible. El orden físico de registros en una tabla está determinado por el orden en el cual los registros fueron agregados a la tabla. Si no hay necesidad de presentar los registros en una secuencia dada, puedes simplificarlo usando el orden de la tabla.

Tu puedes acceder a los registros en una variable Table de acuerdo a el orden definido por cualquiera de los indices para aquella tabla, incluyendo la tabla primaria, si esta disponible.

Para ordenar los registros en una variable Table de acuerdo a un índice particular, ajusta la propiedad Index de la tabla, a el nombre de un índice definido para esa tabla. Por ejemplo:

continued to seeks the state of

Sub IndexTest ( ) Dim Db As Database. T As Table Set Db = OpenDatabase ( "Biblio.mdb")  $Set T = Db$  OpenTable ("Titles") Debug, Print T ("Company Name")  $T$  . Index = "City" Debug . Print T ("Company Name") T. Close

# End Sub

Tu puedes ordenar los registros en unn variable Table solo de acuerdo a los indices definidos por esa variable. Para ver que indices existen para tu tabla. usa la colección de Indices. Si es necesario. puedes agregar indices adicionales a una tabla. Ajusta la propiedad index con una cadena, que no corresponda a un indice existente para que la tabla no cause un posible crror. Para ordenar los registros en una tabla de alguna otra manera, crea una variable Dynaset o Snapshot, o crea un nuevo Indice. Puedes entonces especificar un nuevo orden para el nuevo objeto.

## Ordenando registros en un Dynaset o Snapshot

El orden de los registros en variables Dynaset o Snapshot esta determinado por la fuente de los registros :

• Si el Dynaset o Snapshot esta abierto sobre una tabla base. los registros son ordenados de acuerdos a la llave primaria para la tabla.

•Si In tabla base no tiene una llave primaria. y si la pregunta no especifica un orden. y In cláusula WHERE no especifica un indice usable, los registros son regresados en el orden en el cual fueron anexados a la tabla.

• Si el Dynaset o Snapshot esta abierto sobre una pregunta o en una sentencia SQL, el orden de los registros esta definido por las cláusulas ORDER BY (si es espccificadn).

• Si el Dynaset o Snapshot esta abierto sobre otro Dynaset, el orden de los registros esta determinado por la propiedad Sort del segundo Dynaset.

• Si el Dynaset o Snapshot esta abierto sobre un Snapshot, el orden esta determinado por la propiedad Sort de el Snapahot huespcd.

• Si tu no ajustas la propiedad Sort de la fuente Dynaset o Snapshot. los registros en el Dynaset o Snapshot resultante, tienen el mismo orden que los registros en la fuente Dynaset o Snapshot.

Tu no puedes reordenar directamente un Dynaset o un Snapshot una vez creado. Sin embargo, puedes crear otra variable Dynaset o Snapshot que tenga un orden diferente. Debes hacer el ajuste de la propiedad Sort en el primer Dynaset o Snapshot y usar el metodo CreateDynaset o CreateSnapshot para crear un nuevo Dynaset o Snapshot. Por ejemplo:

and a series of the contract of the series are a gradual energies of the country of the contract of

Dirn Db As Database, SomeData As Dynaset, SortedData As Dynaset Set Db = OnenDatahase ("Biblio.mdb")  $Set$  SomeData = Db . CreateDynaset ("Titles") SomcData. Sort = "ICompany Name)" Set SortcdData = SomcData . CreateDynaset ( )

La cadena que tu asignas a la propiedad Sort, debe ser una pregunta valida para ordenar típicamente o el nombre de un campo. La sintaxis es la misma a la usada para la cláusula ORDER BY de una sentencia SOL. Si quieres ordenar mas de un campo. Jista los campos en el orden en el cual quieres que se ordenen separando los nombres de los campos con columnas. Nota el uso de brakets i 1, cuando el nombre del campo tiene unidos espacios o columnas:

Dim Db As Database, SomeData As Dynaset, SortedData As Dynaset  $Set Dh = OnenDatabase$  ("Biblio  $mdb$ ") Set SomeData = Db. CreateDvnaset ("Products") SomeData . Sort = "I Category ID I. I Product Name I" Set SortedData = SomeData . CreateDynaset ()

Tu puedes usar expresiones como ajustes para la propiedad Sort. Puedes usar las mismas expresiones que utilizaste en la cláusulas **ORDER BY** de una sentencia SOL, usada cuando creaste una pregninta.

La ordenación por default es ascendente, pero tu puedes especificar una ordenación descendente para un campo con DESC después del nombre del campo.

Dim Db As Database, SomeData As Dynaset, SortedData As Dynaset Set  $Db =$  OpenDatabase ("Biblio.mdb") Set SomeData = Db. CreateDynaset ("Products") SomeData . Sort = "| Category ID | | Unit Price | DESC | Supplier ID |" Set SortedData = SomeData . CreateDynaset ()

Para reordenar los registros en un Dynaset o Spapshot existente, sin crear un nuevo obieto, puedes asignar el resultado de el método CreateDynaset o CreateSnapshot a la misma variable.

Dim Db As Database, SnapData As Snapshot Set  $Db =$  OpenDatabase ("Biblio.mdb") Set SnapData = Db. CreateDynaset ("Sales for 1991") SnapData . Sort = "[ Product Name |" Set SnapData = SnapData . CreateSnapshot ()

Sin embargo, una vez que tu has reordenado los registros en esta forma, la única manera de remover el efecto de la propiedad Sort es relacer el original Dynaset o Snapshot (o almacenar el original en otra variable). Nota que cuando una variable Snapshot o Dynaset contiene el resultado de una pregunta, reordenando el registro en esta forma no reinicia la pregunta. Como con objetos Dynaset, no puedes reasignar un Snapshot así mismo mas de 10 veces sin cerrarlo y reconstruirlo.

Cuando nuevos registros son agregados a un Dynaset, estos son agregados al final de el Dynaset, sin hacer caso de como fue ordenado originalmente el Dynaset. Cambios que pudieran afectar la posición de ordenamiento del registro no tienen efecto sobre la posición del registro.

# Selección de registros

Cuando tu quieres llegar mas allá del alcance de los registros regresados por un Dynaset o un Snapshot tu puedes:

• Crear un nuevo Dynaset o Snapshot después de ajustar la propiedad Filter sobre un Dynaset o Snapshot existente.

The South Country of the Care of the Country of the American Association of the South American State Country of the South America

• Incluye una pregunta SOL que límite los registros, como los argumentos a un método CreateDynaset o CreateSnapshot ejecutado en contra de un Dynaset o Snapshot existente.

Analizando un Recordset, instruye a Visual Basic para que excluva los registros que no reúnen los criterios indicados por la propiedad Filter o la pregunta SOL.

Para filtrar un Dynaset o un Snapshot existente, puedes asignar una cadena conteniendo cualquier expresión valida de criterio a la propiedad Filter de una variable Dynaset o Snapshot.

La expresión de criterio puede ser tan simple como:

" $|NAME| > 'M'$ "

Esta expresión regresa solo registros donde el campo "Name" contiene nombres mas grandes que "M". El criterio puede ser algo más complejo como :

"Publishers | [Name] > 'M' AND Publishers | [State] = 'NY'

Aqui la expresión acepta solo registros donde el nombre "Publishers" es mas grande que "M" y el estado Publishers es New York

Nota : Expresiones en la propiedad Filter de un Recordiet siguen la sintaxis de la cláusula WHERE de Microsoft Access SQL. Detailes acerca de Microsoft Access y Visual Basic sobre la implementación de SQL, son discutidos en el Apendice B "Microsoft Access SQL". Generalmente, cadenas de criterios validas usan el signo !, para delimitar las tablas y los campo en la expresión. Por ejemplo :

Table ! I Field Name 1

El siguiente código filtra los resultados de la pregunta "Publishers" Para contener aquellos títulos cuyo nombre de compañía es "Microsoft Press":

Dim Db As Database, SnapData As Snapshot Set  $Db = OpenDatabase('Biblio.mdb")$ Set SnapData = Db. CreateSnapshot("Publishers") SnapData . Filter = "|Company Name| = 'Microsoft Press'" Set SnapDam = SnapData CreateSnapshot ()

Como pued-is ver en el código, primero ajusta la propiedad Filter, entonces crea el Dynaset o Snanshot sobre si mismo. (Recuerde tener cuidado con respecto al número de veces que puedes reasignar una variable Dynaset a si misma.)

Una vez que has agregado un filtro a un Dynaset o Snapshot en esta forma, no puedes remover el filtro. El único camino para restaurar el Dynaset o Snapshot original es volverlo a crear, o para usar una variable Recordset que refiera a el Recordset sin filtrar.

En el ejemplo anterior, nota el uso de comillas simples en la cadena asignada a la propiedad Filter. Visual Basic acepta comillas simples o comillas dobles para delimitar cadenas dentro de SOL, incluvendo las cadenas asignadas a las propiedades Filter y Sort . Esto lo hace conveniente para incluir una cadena dentro de una caden i. Si la cadena va incluve comillas simples, usa comillas dobles para delimitar la cadena dentro de la cadena.

and advance the companion companies in the companies of

O.Filter = "  $\lambda$ uthors.1 Namel = "" 0' Keane, Bill """

Como con la propiedad Sort, tu puedes usar expresiones en la propiedad Filter. Puedes también ejecutar Filter y Sort juntos. Por ejemplo el siguiente código filtra la tabla "Titles" para producir un Dynaset que contiene solo Titulos que tienen cadenas SOL vinculadas en el nombre, y entonces clasifica los títulos por el dia que fueron miblicados (date Published) y la primer letra de el nombre (Name) :

Dim Db Database, Somedata As Dynaset, SortData As Dynaset Set Db = OpenDatabase ("Biblio.mdb") Set Somedata = Db. CreateDvnaset ("Titles") SomeData . Filter = "[Name] LIKE ' \*SQL\* ' " SomeData . Sort = "[Date Published], Left ([Name], 1)" Set SortedData = SomeData . CreateDynaset ( )

Tu puedes hacer este ajuste sobre una variable Table. Si quieres restringir los registros en una Tabla, debes crear una variable Dynaset o Snanshot sobre la tabla.

Nota : Esto puede ser más eficiente para almacenar una pregunta o cadenas SQL, como un argumento para el Recordset ó QueryDef para producir un filtro Dynaset o Snapshot. Sin embargo, con un Dynaset o Snapshot existente, puedes usar la propiedad Filter para restringir registros sin especificar una sentencia SOL.

# **Cerrando variables Recordset**

Para cerrar una variable Recordset, usa el método Close. Visual Basic automáticamente cierra las variables Table. Dynaset o Snanshot si destruyes la variable asociada. Las variables son destruidas cuando la forma o el procedimiento donde están definidas son descargadas o terminadas. Cuando un Recordset es cerrado con una transacción pendiente. Visual Basic desarrollará todos los cambios pendientes a la base de datos y cerrará el Recordset. Usar el método Close es importante si usas variables Globales (nivel-modular) o variables Recordset Staticas (local). Porque Visual Basic no remueve esas variables, hasta que tu termines tu programa, reinicies tu código o cierres Visual Basic. Los Recordsets referidos con estas variables no son cerrados automáticamente.

Si usas el Data Control para abrir una base de datos, no tienes que cerrar explícitamente el Recordset o la base de datos, estos son cerrados automáticamente cuando descargas la forma en la cual se encuentra el Data Control. Cuando la forma es descargada, el evento Validate de el Data Control envía una acción del argumento DATA ACTIONUNLOAD. Esta vez puedes ajustar la acción del argumento a cero para cancelar la operación de descarga y mantener cualquier base de datos y variables Recordset que están aun abiertas.

Esto es una buena praetica de programación, sin embargo, para cerrar explicitamente variables Recordset cuando estas terminando con ellas:

TableVar, Close dsSomeData Close SnapData . Close

# 4.2 Posicionando el puntero del registro grabado en un Recordset

Aunque un Recordset puede tener de cero a cualquier número de registros, Visual Basic puede solo tener un registro Recordset disponible a la vez. Este registro es un puntero al registro; debes hacer un puntero al registro antes de poder acceder a los datos. Para hacer un puntero al registro específico, necesitas usar el metodo Seek, o uno de los metodos Move o Find como los descritos en las siguientes secciones.

Cada registro en un Recorduet tiene un registro previo y un registro posterior, con dos excepciones, el primer registro no tiene un registro previo. y el último registro no tiene registro posterior. Si el puntero al registro queda indefinido y tu aplicación trata de editar (Edit) o actualizar(Update) este registro, un posible error será generado y necesitarás reposicionar el puntero a un registro valido o cerrar el Recorduct.

El puntero ni registro quedará indefinido e inutilisnble cunndo es posicionado como sigue:

- Adelante de el primer registro. cuando In propiedad BOF es True.
- Detrns del antepenúltimo rcgisuo. cuando la propiedad EOF es True.

· Encima de un registro que ha sido borrado, por no usar el método Move o Bookmark, después de borrar registros o pocisionarlos n un registro que otro usuario borró.

· Cuando usas el método Seek o el método Find y no pudieron ser encontrados registros que igualan el criterio o el valor llave, Si la propiedad NoMatch es verdadera (True) después de usar uno de estos métodos, puedes posicionar a un registro valido, pero no hay garantía de ello. Es mejor salvar el registro grabado ''nlido en un Bookmurk y restaurar el registro grnbado para el valor Bookmurk. después de uno de estos mé1odos.

• En un Recordset donde no hay registros. Esto se aplica cuando tu creas una variable Recordset sin registros o borms lodos los registros en una tabla.

*Nota : Si estas usando el Data Control y tiene especificado un válido DatabaseName, pero no un válido* RecordSource, obtendrás la base de datos pero no el Recordset

El orden en el cual los datos son presentados a tu aplicación esta determinado por la forma en que tu construyas la variable Recordset y el orden de las tablas. Si no forzas cualquier otro orden, los registros son regresados en el orden determinado por la llave primaria, el orden en el cual los datos son anexados a la tabla, o en el orden determinado por tu cláusula WHERE SQL y la pregunta optima.

Cuando trabajas con el Dala Control. recuerda que solo datos de regislros grabados son movidos dcn1ro de el control unido (bound control). Cambios hechos a los controles unidos son también automáticamente actualizados a los registros grabados y son salvados automáticamente.

#### Decidiendo sobre el mejor método de posicionamiento

Tu licues muchas opciones cuando decides como y donde rcposicionar el puntero del registro grabado. El que tu elijas depende de que tan cerca tu te quieras mover y con que clase de objetos estas trabajando. Tu querrás traer el método que toma el menor tiempo para ejecutarse y usar Visual Basic eficientemente.

Si estas saltando a el final de un Recordset para averiguar cuantos registros están incluidos. Visual Basic procesa cada registro por un largo camino. Para un gran numero de registros, esto puede tomar un periodo largo de tiempo. Una yez posicionandonos en el final del Rccnrdsct. puedes checar la propiedad RecordCount para determinar aproximadamente el número de registros en el Recordset. Ambos métodos FindLast y MoveLast requieren de leer el número de Recordset antes de continuar procesando.

the company of the company of the company of the company of the company of the company of the company of the company of the company of the company of the company of the company of the company of the company of the company

La siguiente tabla resume cuales métodos trabajan mejor para mover registros específicos.

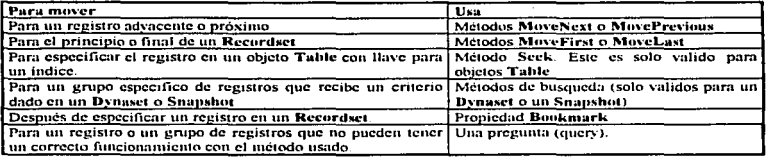

Generalmente, debes tratar de reposicionar un registro con poças sentencias Visual Basic y métodos como sea posible. Cada llamada a la base de datos cuesta a tu aplicación tiempo y eficiencia. El método más rápido para actualizar un selecto juego de registros es usar una acción de una pregunta (query). Cuando te quieres posicionar a un registro distante antes de cambiar los datos, el camino más eficiente es usar el método Seek. (sobre Tables), el método Find (sobre Dynasets ó Snapshot) y los métodos Move (sobre cualquier Recordset), usalos repetidamente en ese orden. Cada uno de estos metodos y técnicas son discutidos posteriormente.

## Usando la acciones de las preguntas para hacer grandes cambios

En muchos casos es más eficiente modificar datos a través de una acción de una pregunta en lugar de usar repetidamente Move, Change muchas veces. La acción de una pregunta que lleva sentencias SQL que llevan a cabo algunas operaciones sobre tablas seleccionadas en la base de datos. Mas específicamente, las acciones de las preguntas son una categoria de preguntas que incluyen preguntas Append. Delete y Undate, Delete y Update cambian datos existentes; Append agrega datos a tablas existentes.

Por ejemplo, si quieres buscar una tabla de una base de datos para un valor y repetirlo con otro, esto es más fácil usando una acción de una pregunta. La acción de una pregunta te permite tomar ventaja de la optimización de preguntas que emplea Visual Basic automáticamente. Tu puedes crear nuevas acciones de preguntas como tu las necesites usando variables QueryDef. Para más información, ver "Usando variables Ouery Def" mas adelante en este capitulo.

## Usando los métodos Move

Visual Basic proporciona cuatro métodos Move para cambiar el registro grabado.

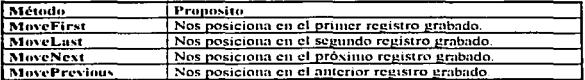

Los métodos MoveNext y MovePrevious operan relativamente al registro grabado. Si hay un registro siguiendo el registro grabado. MoveNext hace esto en el registro grabado. Cuando un registro grabado esta posicionado pasado el último registro. MoveNext ajusta la propiedad EOF a verdadero y el registro grabado es indefinido. Una vez que la posición del registro ha pasado el ultimo registro, usando MoveNext otra vez causa un posible error.

Cuando abres una nueva variable Recordset, la posición del registro esta ajustada al primer registro. Si no hay registros en el Recordect, ambas propiedades BOF y EOF son verdaderas, y el registro grabado esta indefinido

Recuerda que usando un Data Control para abrir tu base de datos tendrá el mismo efecto, y que esos mismos métodos Move nueden ser usados sobre la propiedad Recordiset del Data Control para manipular la base de datos.

El siguiente ejemplo usa el método MoveNext, para pasar hacia adelante de los registros en un Recordset. Sub MoveForward ( )

```
Dim Db As Database. Ds As Dynaset
Set Db = OpenDatabase ("Biblio.mdb").
Set Ds = Db. CreateDynaset ("Titles")
Do Until Ds. EOF
 Debug. Print Ds ("Year Published"). Ds ("Title").
 Ds. MoveNext
Loop
Ds. Cluse
Dh. Class
```
End Sub

Tu podrás retroceder registros usando el método MayePrevious. Sub MoveBack ( )

```
Dim Db As Database. Ds As Dynaset
Set Db = OnenDatahase ("Biblio.mdb")
Set Ds = Db CreateDynaset ("Titles")
Ds. MoveLast
Do Until Ds. EOF
 Debug. Print Ds ("Year Published"), Ds("Title")
 Ds. MovePrevious
Loop
Ds. Close
Db. Close
```
End Sub

Nota : Los dos ciemplos anteriores son solo para ilustrar. En otros lenguales de programación es común que se pase a través de todos los revistros en un Recordset, pero es raro cuando se usa Visual Basic. Cuando creas un reporte que debe contener valores que reflejen los valores de las tablas, podrías ejecutar una pregunta que haga los cálculos en lugar de intentar leer todos los registros de la tabla. El camino más eficiente para ciecutar una operación Undate. Delete o Append sobre todos los registros en un Recordset. es usar una acción de una pregunta; el más eficiente camino para posicionarnos en un registro escogido, es usar el método Seek (para Tables) o los métodos Find (para Dynasets o Snapshots).

## Usando los métodos Find

Con los registros en un Dynaset o un Snapshot, tu puedes hacer tu código mas eficiente, encontrando solo aquellos registros que igualan criterios. Para hacer esto, Visual Basie proporciona cuatro métodos Find, similares a los métodos Move discutidos ameriormente. En muchos casos, debes usar una pregunta para seleccionar un subgrupo general de registros para un Dynaset o un Snapshot, entonces usa los métodos Find para buscar dentro de aquel subgrupo. Cada método toma un criterio y busca atravez del Dynaset o el Snapshot por parejas. Los metodos Find no pueden ser usados sobre objetos Table.

El punto de partida para buscar, es mostrado en la tabla siguiente. Nota que el método FindLast lee todos los registros del Recordset, previo al registro buscado al inicio.

Los otros métodos tampoco inician hasta arriba (FindFirst) o en la posición del registro grabado.

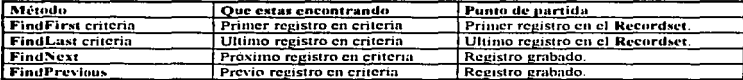

La sintaxis para la expresión critería es la misma usada en la cláusula WHERE de una sentencia SQL, pero sin el "WHERE". Por ciemplo, podrías usar la siguiente cadena como el criterio para uno de los métodos Find.

" | Last Name 1 > 'M' "

Los métodos Find no cambian el ajuste existente de los registros; ellos meramente localizan un registro en un Recordset que iguala los criterios.

El siguiente ejemplo encuentra solo libros cuvos títulos ("Title") contienen "SQL" y sitúa aquellos títulos dentro de un List Box:

```
Sub SQLBooks (L As ListBox)
  Dim Db As Database, Ds As Dynaset, Criteria
  Set Db = OpenDatabase ("Biblio.mdb")
  Set Ds = Db. CreateDynaset ("Titles")
  Criteria = "[Title] LIKE "SOL*"
  Ds. FindFirst Criteria
  Do Until Ds . NoMatch
        L. AddItem Ds("Title") & " " & Ds ("Year Published")
        Ds. FindNext Criteria
 Loop
 Ds. Close
 Db. Close
End Sub
```
La propiedad NoMatch esta ajustada a verdadero cuando cualquiera de los métodos falla al encontrar un registro. Cuando esto ocurre, el registro grabado es indefinido. Si tu necesitas regresar a el registro que fue grabado antes de un método Find fallado, tu puedes usar un Bookmark. Para más información, ver la sección "Usando Bookmarks".

El siguiente ciemplo usa los métodos Find para climinar valores Null en un campo dado de una tabla. Esto elimina la necesidad de una sentencia Loop a través de todos los registros de la tabla, uno por uno.

Sub EliminateNulls (FieldName, TableName, DatabaseName)

Dim Db As Dutabase, dsTable As Dynaset Dim Counter As Variant, Criteria As Variant If Fi  $1dName = ""$  Or TableName  $* "$  Or DatabaseName  $* "$  Then Ex t Sub End If
Set Db = OnenDatabase(DatabaseName)  $Set$  dsTable  $=$  Db.CreateDynaset (Tablename) dsTable . MoveLast Counter - dsTnblc.KccordCount Criteria = FieldName & " Is Null" dsTable . FindFint Criteria Du Until dsTablc. NoMatch dsTablc . Edit dsTable(FieldName) = Counter dsTable , Update  $Counter = Counter + 1$ dsTable . FindNext Criteria Loop dsTable . Close Db. Close

# End Sub

# Usando el método Seek

El método Seek proporciona un camino más rápido para encontrar registros en una variable de una tabla. El método Scek encuentra datos en un objeto Table, usando el indice correspondiente, como se definió en la propiedad Index de la variable Table. Si no hay un indice propio para usar, debes crear uno en orden para usar el método Scck.

El método Seck toma un número de variables de argumentos, el primero de los cuales esta siempre acompai\ado a la cndena que rndica el lipo de comparación que será ejecutada.

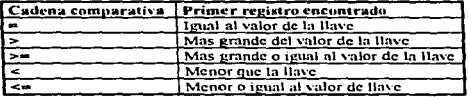

El método Seck toma argumentos de la llave (indice primario). Por ejemplo, el siguiente código encuentra el primer Publisher con un nombre que empieza con la letra "U".

Dim Db As Datahase. Pubs As Tahle  $Set Dh = OpenDatabase("Biblio.mdb")$  $Set$  Pubs =  $Db$ . OpenTahle("Titles") Pubs. Index = " $A\dot{U}$  ID" Pubs.Scck ">=", "20" If Pubs.NoMatch Then MsgBox "No encontre registro" E<sub>lse</sub> Debug.Print Pubs("Title") & " " & Pubs("AU\_ID")<br>End If Pubs.Close Db.Close

Si el método Seek no encuentra un conjunto de registros, la propiedad NoMatch es ajustada a verdadero. Si la variable Tuble no tiene un indice ajustado, el método Seek causa un probable error en tiempo de ejecución.

Debes suministrar un valor de llave (indice primario) para cada campo, en el indice que quieres buscar. Cada valor llave debe tener el mismo lipa de datos que el campo. Por ejemplo, la llave primaria para la tabla "Titles" en la base de datos Biblio esta indexada sobre el campo ISBN. Tu podrías buscar un ISBN particular y regresar el nombre de el titulo en el campo "Title", usando este código:

```
Funtion FindTitle (ISBN As String) As String
 Dim Db As Database. Title As Table. CurrRecord As Variant
 Set Dh = OpenDatabase("Biblio.mdb")Set Title = Dh. OnenTable ("Tutes")CurrRecord = Title. Bookmark
 Tille . lndcs ='"Prünn~ Key" 
 Title . Seek "=". ISBN
 Ir Tille. NoMatch Then 
 Else.
       FindTitle = "< No hay ISBN >"
       Tille. Bnokmark = CurrRecord 
       FindTitle = Title('Title")End lf 
 Title . Close
```
No tienes que suministrar valores para iodos los campos en el indice; si IU omites un valor de un campo. el método Seek encuentra el primer registro que iguala los valores suministrados. Sin embargo, debes suministrar valores para al menos un campo en el indice. Nota que el método Seek no se puede mover a registros grabados anteriores a través de un índice, ni puede buscarlo en el último artículo indexado.

# Usando Dookmark.s

Db. Close End Function

La propiedad Bookmark de un objeto Recordset habilita una marca en el Recordset, así tu puedes regresar después. Esto es similar ni número del registro grabado. usado en otras bases de dalos. Por ejemplo. puedes mantener un puntero en el registro grabado para salvar un Bookmark antes de usar Seek o uno de los métodos Find para moyerte a otro registro. Si el moyerte no resulta exitoso y abandona el registro grabado como indefinido. el Bookmark habilitará el retorno a aquellos registros salvados. También puedes determinar las más resientes adiciones ó modificaciones a un registro con la propiedad LastModified. Ja cual retorna un valor Bookmark a aquel registro.

Algunas tablas unidas o bases de datos que no tienen fonnnto Microsoft Access no pueden soportar Bookmarks. Por ejemplo, cuando tablas Paradox no tienes una llave primaria, no puedes usar Bookmarks con un Dynaset o una pregunta basada en aquellas tablas. Tu puedes determinar si un Dynaset soporta Bookmarks por inspección. esta propiedad es Bookmarkahle:

and the complete state of the complete state of the contract of the complete state of the complete state of the

```
Function GetBookmark (ds As Dynasct)
 lf ds.Bookmarkable Then 
       GeiBookmark = ds.Bookmark
 El.11e 
        GetBookmark = Null 
 End lf 
End Function
```
65

Un Snapshot siempre soporta Bookmarks, sin hacer caso de las tablas internas.

Los Recordsets que tu creas usando Visual Basic o de tablas Microsoft Access, tienen una propiedad Bookmark que 1u puedes usnr para marcar el lugnr de los registros. La propiednd Bookmark proporciona un único valor binario que tu puedes almacenar en una variable String o Variant:

Dim Db As Database. Ds As Dynaset. CurrentRec. Set Db = OpenDatabase ("Biblio.mdb") Set Ds = Db . CreateDynaset (TableName)

CurrentRec = Ds. Bookmark

Cuando tu quieres regresar a un registro marcado con un Bookmark, ajusta la propiedad Bookmark igual a el valor de el Bookmark que quieres encontrar.

 $Ds.$  Bookmark =  $CurrentRec$ 

Usando la propiedad Bookmurk, tu puedes escribir código para regresar a el registro grabado, si un método Find no sucede.

 $CurrentRec = De. Bovek market$ Ds.FindFirst criteria If Ds. NoMatch Then Ds. Bookmark = CurrentRcc.

También puedes usar el Data Control para crear Bookmarks para un Dynaset. Esto habilita la marca a un registro mostrado por los controles unidos a la forma o para cambiar el registro mostrado para un ajuste del q<br>Recordset del Data Control, Por ciemplo, tu podrias querer agregar un botón a la forma para acceder a la base de datos Biblio, para permitir a un usuario mostrar el Publisher de un libro. Tu podrias hacer esto llamando a la siguiente función.

Function ShowPublisher ( ) Dim Ds As Dynaset, MyBookmark  $Set$   $Ds = data$  i. Recordset  $MvBookmark = Ds.Bookmark$ Ds. FindFirst "[Publisher] = Ds.PubId" If Ds . NoMatch Then Os.Doukmark = M'Bookmnrk End 1( • **End Function** 

Cuando cierras una variable Recordset, todos los Bookmarks quedan invalidados. Tu no puedes usar un Bookmark obtenido de un Recordset en otro Recordset, aun si ambos están abiertos sobre la misma tabla o pregunta. Haciendo esto causará un probable error en tiempo de ejecución. Tu puedes compartir Bookmarks entre copias de Recordsets, como se discutió en la sección "Copias de variables Recordset".

## IV.3 Usando Recordsets para manipular datos

Una vez que definiste la variable Recordset, tu puedes acceder a los datos. La siguiente sección discute como usar la propiedad Value de un campo para examinar los valores de los datos.

# Usando sintaxis Visual Basic para direccionar objetos

Visual Basic proporciona una sintaxis flexible que tu puedes usar para referir a los objetos de acceso a datos. Tu encontrarás que hay muchos caminos para referir un objeto de acceso a datos. Esta sección explica como modificar sentencias Visual Basic que direccionan correctamente el objeto al dato que tu quieres referir.

Para empezar. Visual Basic te permite poner los nombres de los objetos por default de expresiones que se refieren a un objeto especifico. Por ejemplo, para referir a la propiedad Text de el Text1 Control de la Form1, podrias usar cualquiera de las siguientes sentencias:

 $AS = Forn1 + Tex11. Text$  $AS = Form1.Text1.Text$ ó, si la forma por default es Form1: AS = Text1. Text

ó desde la propiedad de un Text Control como es la propiedad Text, podrías escribir aun menos código:

 $AS = Form1. Text1$ ó  $AS = Test1$ 

Tu puedes usar esta misma sintaxis trabajando con un objeto que refiere a un dato. Para hacer esto, necesitas estar consiente de la colección por default y de las propiedades de cada uno de los objetos que serán definidos.

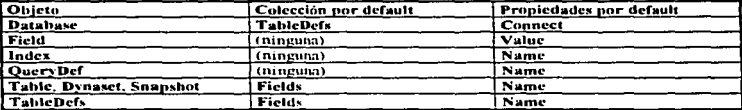

Cuando te refieres a una colección, debes siempre indicar el miembro de la colección que quieres direccionar por el número ordinario o por el nombre. Por ejemplo, podrías usar cualquiera de la sentencias siguientes para referir a el primer miembro TableDef ("Titles") en la colección TableDefs de una variable Database Ilamada "Books":

Books, TableDefs (0) Books. TableDefs ("Titles") A **Books ! Titles** 

an and an interpretational production of Gamery and the control

Si el nombre del objeto tiene espacios, debes encerrar el nombre con brackets [Last Name] cuando uses la sintaxis 1.

Puedes simplificar el direccionamiento de objetos, creando variables de acceso a datos para referir a objetos específicos. Una vez creadas y ajustadas estas variables, puedes substituirlas por los objetos referidos, por cjemplo.

**Dim Dh As Database** Dim Ds As Dynaset Dim F As Field Dim i% Set Db = Opendatabase("Biblio.mdb") Set Ds = Db. CreateDynaset ("Titles") Set  $F = DS.Field(0)$ 

Todas las siguientes líneas hacen lo mismo : Muestran los datos del campo 0 de la tabla "Titles" de la base de datos Biblio.

Print Ds. Fields (0). Value Print Ds.Fields (0) Print  $Ds(0)$ **Print F.Value** Print F Print Ds. Fields ("Title") . Value Print Ds 1 Title Print Ds. Fields ("Title") Print Ds ("Title")

## Direccionando la propiedad Value de los campos

La propiedad Value de un objeto Field, determina los datos almacenados en un campo de la base de datos. Solo los datos del registro grabado del Recordset están disponibles. La propiedad Value es válida solo cuando el objeto Field es parte de una variable Recordset y el registro grabado es valido. Cuando tu accedes a variables Recordset, la colección Fields es la colección por default y la propiedad Value es la propiedad por default. Esto habilita la dirección de la propiedad Value en una variedad de formas. Por ejemplo: cada Text Box en el siguiente código, obtiene datos de la propiedad Value de un campo en el Dynaset:

**Dim Ds As Dynawt** Dim Db As Database Set  $Dh = OnenDutabase('Biblio.mdh")$  $Set$   $Ds = Db.CreateDvnaset("Tilles")$  $Text1.Text = Ds(Ttide")$ ' Se refiere al campo por el nombre. Text2.Text =  $Ds(0)$ ' Se refiere al campo por el número ordinario. Se refiere al campo por el nombre.  $Text3. Test = Ds + [Year Published]$ 'Los Brackets ([]) son necesarios por los espacios en blancos.  $Text = DS | AU | ID$ ' Se refiere al campo por el nombre. Text5.Text = Ds.Fields  $(3)$ ' Se refiere a el cuarto miembro de la colección fields.  $Text6. Text = Ds. Fields ("Public")$ ' Se refiere a el miembro de la colección Fields por el nombre.

En muchos casos, encontrarás que usando el número ordinario para acceder a los campos es el más eficiente, Otro efectivo camino para obtener datos en un Dynaset, sin embargo, es para referir directamente a los campos por nombre, se muestra en la siguiente sintaxis:

Dim CoNat eS. FieldNameS. i% Dim Db As Database. Ds As Dynaset

68

Set Db = OpenDatabase ("Biblio.mdb") Set Ds = Db. CreateDynaset ("Publishers") Print Ds ("Company Name). Ds ("Publd")

Tu puedes acceder a los campos en el registro grabado de una variable Table, Dynaset, o Snapshot usando el operador I y el nombre del campo. Cuando usas el operador 1 agrega brackets i 1 a la estructura del campo que contiene espacios o de otro modo Visual Basic invalida los identificadores:

Text3. Text = Ds | [Year Published]

También puedes usar una cadena conteniendo el nombre de un campo (sin lucer caso de espacios), para acceder a los contenidos de aquel campo en el registro grabado. Por ejemplo, las siguientes sintaxis son equivalentes:

Print Ds ! (Company Name ), Ds ! Publd Print Ds ("Company Name"). Ds ("Publd")

FieldName\$ = "Company Name" Print Ds (FieldName\$), Ds ! Publd. Value.

Nota que puedes leer y mostrar los valores de esos campos, pero no puedes asignar nuevos valores a ellos, sin usar los métodos Edit y Undate.

Nota : En terminología de Bases de datos, un valor Null, significa que el dato no es reconocido, no que el dato es una cadena vacía o pula. Por ciemplo, un valor Null debe ser asignado a el campo conteniendo el dato

Si tu estas trabaiando un campo en un Recordset que puede contener valores Null, debes usar una variable Variant para almacenar los contenidos del campo. Variables Variant Visual Basic pueden contener valores Null, mientras nue otros tipos de datos no. Un error ocurre si tu asignas un Null a cualquier otro tipo de variable. fuera del alcance de un campo.

## Usando la propiedad Ordinal

Otro camino para acceder al dato de el Recordset, es usar la propiedad Ordinal de el objeto Field. La propiedad Ordinal determina el orden conocido de los objetos Field en el Recordset. Esto esta basado sobre el orden en el cual los campos aparecen en el Recordset. (La propiedad Ordinal para el primer campo es 0). Por ciemplo, tu podrias usar el siguiente código para direccionar la propiedad Value del tercer campo de una variable Dynaset Ds:

 $CoName = Ds(2)$ 

Usando la propiedad Ordinal, tu puedes también usar un contador para indexar a través de los campos:

For  $i\% = 0$  To Ds Fields Count - 1 Print Ds (i%) Next i%

# Accediendo campos usando el Data Control

Cuando tu estas usando el Data Control con una base de datos abierta, la propiedad Recordset de el Data Control contiene un Dynaset. Para acceder a este Dynaset, puedes usar las siguientes técnicas. Si tu estas usando la edición estandar, tu no puedes usar la sentencia Dim para crear una variable Dynaset para mantener el Recorduet (debes usar el nombre completo).

Data1 . DatabaseName = "Biblio.mdb" Data1 : RecordSource = "Titles" Data1 Refresh Print Data1 . Recordset . ("Title")

Si tu estas usando la edición profesional, tu puedes usar la variable Dynaset :

Dim Ds As Dynaset, TitleName\$, PubYear%, Author ID%, BookNumber\$ Set Ds = Data1.Recordset TitleName\$ =  $D<sub>5</sub>(0)$ PubYear% = Ds("Year Published") Author,  $ID = DS(2)$  $BookNumbers = DS("ISBN")$ 

Nota que Visual Basic hace todas las conversiones necesarias cuando mueves valores Recordset dentro de otras variables. Por eiemplo, esto no es necesario para forzar una conversión cuando la variable destino es un dato tipo numérico

# Cambiando registros

Una vez que tu has encontrado un registro, tu puedes cambiar los contenidos. Cambiar el valor de un registro con código es un proceso de tres pasos.

1.- Usar el metodo Edit para preparar el registro grabado para edición.

2.- Asigna nuevos valores a los campos que tu quieres cambiar en el registro grabado.

3.- Usa el metodo Undate para salvar los cambios a el registro grabado.

El siguiente ejemplo ilustra como es hecho esto:

```
Sub ReplaceCity (OldValue, NewValue)
Dim Db As Database, T As Table
       Set Db = OpenDatabase ("Biblio.mdb")
       Set T = Db. OnenTable ("Publishers")
       Do Until T.EOF
         If T("City") = OldValue Then
              T. Edit
               T("City") = NewValueT Undate
         End If
         T. MoveNext
       Loon
       T. Close
End Sub
```
ter a part of the second section of the sequence of the manufacturer of the manufacturer manufacturer in Automatic measure in the contract of the second contract of the sequence of the sequence of the sequence of the seque

70

 $\sim$  100  $\mu$  200  $\mu$ 

Un probable error ocurre si tu tratas de cambiar los valores en el registro grabado sin primero usar el método Edit. Después de que cambies los valores en algunos campos, debes usar el método Update. Si tu te mueves a un registro diferente sin primero usar el método Update, los cambios son perdidos. Por ejemplo, omitiendo el método Undate del código previo, podría resultar el no tener cambios en la tabla.

Tu puedes completar esta tarea usando una pregunta con una sentencia Update. Para mayor información sobre preguntas, ver "Usando variables QuervDef".

# Manejando errores con el Método Edit

En situaciones multiusuarios, muchos usuarios pueden tratar simultáneamente de agregar, cambiar o borrar los mismos registros. Debes estar preparado para probables errores que resultan cuando el Dynaset sobre el que estas trabajando, debido a los cambios, deja de existir en la base de datos.

El método Edit responde a errores dependiendo de cual tipo de mecanismo estes usando para cerrar:

• Con Pessimistic Locking, Visual Basic automaticamente cierra la página conteniendo el registro grabado. cuando tu ejecutas el método Edit. Otros usuarios están fuera de la página hasta que ejecutes el método Undate.

• Con Ontimistic Locking, Visual Basic retrasa el cerrando de la página hasta que el Undate es ciccutado. Esto da la oportunidad a otros usuarios para editar y actualizar el registro sobre el cual estas trabajando.

# **Errores con Pessimistic Locking**

Cuando tu estas usando el método Pessimistic Locking, el método Edit genera un posible error si el registro grabado ha sido cambiado o borrado en la tabla base desde que tu creaste tu Dynaset. Por ejemplo, supón que creas un Dynaset sobre un grupo de registros, y unos pocos segundos después, otro usuario crea un Dynaset que incluye algunos de aquellos mismos registros. Si tu o cualquier otro usuario subsecuentemente borra o cambia cualquiera de los registros compartidos, se genera un posible error. Tu tienes errores cuando estas tratando de editar un registro que no contiene valores o han sido borrados.

Si tu te encuentras en esta situación, puedes intentar el método Edit otra vez, después Visual Basic carga los valores de los registros grabados dentro del Dynaset. Si un registro fue borrado, tu deberás agregarlo con los nuevos valores.

#### **Errores con Optimistic Locking**

Cuando tu estas usando el método Optimistic Locking, Visual Basic aplaza el cerrado de la página hasta que el método Undated es ejecutado y llegará a ser necesario para verificar que los datos no han cambiado desde que el método Edit fue usado por última yez. Esto significa que otros usuarios pueden editar o actualizar el registro sobre el cual estas trabajando. Si otros usuarios cambian el registro que estas editando, el método Update generará un posible error.

# Actualizando tablas múltiples con Dynasets

Tu puedes crear variables Dynaset que refieran a más de una tabla base ó una combinación de tablas base y otros Recordsets. Para construir un Recordset que refiera a más de una tabla sencilla. Visual Basic ejecuta una "unión relacional".

Esta operación conecta un registro de una tabla a uno o muchos registros en otra tabla, atravez de un campo comun. usualmente un cainpo llave, o muchos registros en una (o más.) tabla (s). En Visual Basic, hay tres tipos de uniones:

•Uno a uno; une donde 11'1Y un (y solo un) registro en una tabla que esta unida a un registro en otra tabla.

• Uno a Varios; une donde hay un registro en una tabla que esta unida n más de un registro en otra tabla.

• Varios a Varios; une donde hay un producto cruz creado, usando múltiples filas de tablas múltiples. Generalmente. esto no es útil.

Cuando tu haces cambios a un Dynaset que refiere a tablas múltiples. los cambios son reflejados en todas las tablas relacionadas. Normalmente hay una restricción. En una a muchas y de muchas a muchas uniones. solo el dato de el lado "muchos" de Ja unión puede ser cambiado. Intentar cambiar los campos sobre el lado contrario de la unión cnusu un error de corrida.

Tu puedes escoger ignomr esta restricción creando un Dynaset inconsistente, esto te permite modificar libremente los valores sobre el lado "uno" de uno a muchas uniones. Crea un Dynaset inconsistente para suministrar la bandera inconsistente en el segundo argumento del método CreateDynaset:

Dim Db As Database. dsProduct As Dynaset  $Set Db = **OocnDatabase("Biblio.mdb")**$ Set dsProduct = Db. CreateDynaset ("New Titles". DB\_INCONSISTENT)

Aun cuando tu creas un Dynaset inconsistente, algunos de estos campos pueden no ser actualizables. Por ejemplo, el contador de los campos no pueden ser actualizado. También, un Dynaset creado sobre alguna clase de tablas unidas puede no ser actualizable, dependiendo de la fuente de la tabla unida.

Si cualquiera de los campos en un Dynaset no son actualizables, la propiedad Undatable de el campo es falsa. Tu puedes examinar la propiedad Attributes de cada campo en el objeto Dynaset de la colección de campos para determinar cuales campos en el Recordset son actualizables.

Nota : Cuando tu estas trabajando con datos localizados en multiples tablas, necesitas mantener la referencia entre todas las tablas. Integridad referencial, se refiere a las reglas que sigues para preservar las relaciones definidas entre las tablas cuando tu ingresas o actualizas registros.

Para bases de datos creadas con Visual Basic, este código será responsable de mantener la integridad referencial en la base de datos. Cuando tu actualizas un Dynaset inconsistente, tu puedes fácilmente destruir la integridad relacional de los datos en el Dynaset.

Debes tener cuidado para entender como el dato es relacionado atravez de una a muchas uniones y actualizar los valores sobre atnbos lados de la unión en una fonna que preserve la integridad referencial.

Para bases de datos creadas con Microsoft Access que tiene establecidas relaciones, la base de datos habrá que cumplir las reglas de integridad referencial por ti. Para mayor información a cerca de como establecer y manejar una base de dmos relacional. consulta las referencias bibliográficas o ve In documentación de Microsoft Access.

# Borrando registros

substitutions are a considerably constructed and considerably as the set of the constant

Para borrar un registro entero, usa el método Delete. Por ejemplo, podrías usar el siguiente código para borrar todos los registros en una tabla:

and the same control when comment the

Sub EmptyTable ( tAny As Table ) tAny . MoveFirst Do Until tAny, EOF tAny . Delete tAny . MoveNext Loop. End Sub

Cuando tu usas el método Delete contra un Dynaset o Table. Delete remueve el registro de la base de datos y hace el registro grabado invalido. El registro no es removido del Dynaset hasta que tu te muevas a un nuevo registro. Tu te puedes mover a un nuevo registro usando los métodos MoveFirst. MoveNext. MoveLast. MovePrevious. o Seck.

Si tu intentas obtener o ajustar los valores de cualquier campo en el registro grabado, después que el registro ha sido OOrrndo. Visual Basic genera un probable error de corrida. Para C\'itar este error. simplemcnlc muévete a otro registro después de usar Delete.

Cuando un registro es borrado de un Recordset y el registro esta siendo compartido por uno o más Recordsets abiertos. Jos usuarios de otros Recordsets no serán notificados a menos que ellos traten de acceder a aquel registro especifico. Cuando los métodos Edit o Delete son usados sobre un registro que ha sido marcado para borrar, un probable error ocurrirá avisando que el registro yn no esta en la base de datos.

Otra forma rápida para borrar registros es usar el método Execute. Para mayor información sobre Execute. ver las secciones "Usando Métodos SOL" o "Manipulando Recordsets con variables QueryDef".

# Agregando nuevos registros

Tu puedes agregar o inscriar nuevos registros en una Table o Dynaset. Agregar un nuevo registro es un proceso de tres pasos:

l.- Usa el método AddNew para crear un nuevo registro. El puntero del registro grabado esta salvado.

2.- Asigna nuevos valores a los campos en el nuevo registro.

3.- Usa el método Update para salvar el nuevo registro. Cuando la actualización esta completada, el puntero del registro grabado es restaurado pam salvar el valor.

El siguiente ejemplo ilus1rn como esto es hecho:

Dim Db As Database. T As Table Set Dh = OpenDatabase("Biblio.mdb")  $Set T = Db.$  OpenTahle("Publishers") T.AddNe"'· T("Nante") ~ "Nuevo libro"  $T("Public") = 31$ T.Updalc T.Close Db.Close

**Contractor** 

Cuando uses el método AddNew. Visual Basic salva el puntero del registro grabado y crea uno nuevo. Tu puedes entonces hacer cualquier cambio que tu quieras para salvar propiedades de los campos, para ajustar los valores de los nuevos registros. Cuando todos los campos requeridos han sido llenados, usa el método Undate para agregar el nuevo registro a el final del Recordset. El puntero del registro grabado es entonces nutomaticamente resetendo al salvar el valor. Así, cuando la secuencia Edit/Undute esta completa, el puniera del registro grabado que fue salvado sen\ rcsmumdo.

Si tu estas agregando nuevos registros n la variable Table. el nuevo registro es posicionndo de acuerdo al Indice. Si no hay indice, el nuevo registro es posicionado al final de la tabla. Para forzar un nuevo registro a aparecer apropiadamente ordenado en el Dynaset, debes reordenar y reconstruir el Dynaset, o cerrar el Dynaset y correr la pregunta que lo produjo.

Si tu usas AddNew y te mueyes a otro registro sin primero usar Undate, un nuevo registro no es agregado y lodos los valores del nuevo campo son perdidos sin aviso. Por ejemplo. refiriendosc al ejemplo del código anterior, dejando fuera la sentencia T.Undate.

Tu programa generará un probable error si tratas de agregar un registro a un Recordset, cuando el registro impone una de las siguientes condiciones:

- •Violar In única llave primaria.
- Tiene un ,·alor Nulo en la lla,·e primaria.
- Viola la integridad relacional esmblccida por la base de datos.

# Visualizando los datos

Cuando múltiples usuarios están intentando cambiar el mismo dato, hay un conflicto obvio. La solución a este conflicto comun a todos los usuarios de la base de datos. es cerrarla. Para cerrar un dato que esta siendo cambiado por otro usuario. In bnsc de datos debe estar segura de que otros usuarios simull:incamcnte no cambien el mismo dato.

Debes correr múltiples ejemplos o casos de una aplicación donde cada caso nccesc la misma base de datos. En esta situación. coda caso es en efecto un usuario separado de ta base de datos.

Además, aun en un caso sencillo de una aplicación. múltiples procesos pueden acceder el mismo dato. Por ejemplo, si tu codigo abre múltiples Tubles y variables Dynasets sobre el mismo dato, el procedimiemo que usas con estas variables puede originar conflictos sobre la tabla. Aun cuando tu abras un Recordset en modo exclusivo, otros procedimientos en tu propia aplicación podrán ser abiertos.

Visual Basic automáticamente cuida del cerrado en los procedimientos. Esto también ejecuta el checado de los datos automáticamente cuando tu código esta actualizando datos con variables Tuble y Dynaset.

Nota : Cuando accesas datos externos (tales como Microsoft SQL server o Oracle ODBC), la metodología de visualizado de los datos es una responsabilidad de la base de datos remota. Visual Basic actua como una entrada a estos servidores y no tiene el control de los datos internos. En algunos casos, tu puedes controlar como el servidor remoto cierre los datos, a través de usar sentencias especificas SQL u opciones administrativas.

Visual Bnsic proporciona tres niveles de visualizndo de dn1os :

- Visualizando Base de datos.
- Visualizando Tahles y Dynasets.
- Visualizando páginas.

# Visualizando bases de datos

Una de las formas más simples, pero también más restrictivas para hacer que solo tu código pueda cambiar datos. Tu puedes hacer esto ajustando la parte Exclusive de la función OpenDatabase a verdadero:

#### Set Db = OpenDatabase ("Biblio.mdb", True)

Esta función causa un error de corrida si otro usuario u otros usuarios de Visual Basic ya tiene abierta la base de datos (a menos que haya sido abierta como solo lectura).

Más de una persona puede abrir una base de datos cuando la parte ReadOnly de la función OpenDatabase es verdadera, o cuando las partes Exclusive y ReadOnly son verdaderas. Si alguien abre una base de datos con una o ambas opciones ajustadas a verdadero, otros intentos para abrirla fallarán.

Nota que cuando cierras una base de datos usando código, tu código (del mismo programa) puede aun abrir variables adicionales Database sobre esta misma. Porque cerrando una base de datos entera es también restrictivo, debes usarla solo en situaciones especiales, tales como actualizaciones masivas o reestructuración de una base de datos.

Usando el Data Control para ganar acceso exclusivo a la base de datos es también fácil: Solo niusta la propiedad Exclusive a verdadero antes de Refresh :

Data1 : Exclusive =  $True$ Data1: DatabaseName = "Biblio.mdb" Data1 . RecordSource = "Titles" Data1 Refersh

#### Visualizando Tables y Dynasets

Un camino menos restrictivo y simple para acceder a los datos, es visualizando un Table o Dynaset. Cuando tu abres una variable Table o Dynaset, puedes ajustar partes de la función abierta exclusivamente:

 $Option\% = DB$  DENYWRITE + DB DENYREAD Set DataRecs = Db. CreateDynaset ("Titles", Option%)

En este caso, especificando DB DENYWRITE, tu prohibes a otros usuarios escribir en los registros de tu Dynaset, y especificando DB\_DENYREAD, también previenes que otros usuarios los puedan leer.

De la misma manera, visualizar el Dynaset del Data Control, puede también ser realizado usando la propiedad Options y el mismo DB\_DENYWRITE y DB\_DENYREAD:

Datal . Options = DB DENYWRITE + DB DENYREAD Data1 . DatabaseName = "Biblio.mdb"

**Contract Advised** 

Datal . RecordSource = "Titles" Data1 Refresh

 $\sim$   $\sim$ 

**COLLECT** 

Cuando tu abres una variable Table o Dynaset, asegúrate que solo tu código puede cambiar, borrar o unir cualquier registro dentro del Recordset. Otros usuarios pueden leer los contenidos de los registros en las tablas de tu Recordset exclusivo, pero no pueden escribir.

and the project connection

# Visualizando páginas

Cnda base de datos que abres con Visual Basic puede usnr su propio esquema de visualizado. Si tu no visualizas la base de dotos entera. Table o Dynaset. Visual Bosic nutomáticamente visualiza los datos por páginas. Cuando accesas a bases de datos Microsoft Access/Visual Basic, las páginas son visualizadas en registros de 2048 bytes (2k) de tamaño. Visual Basic almacena muchos registros ajustados sobre cada página. Cuando Visual Basic visuliza la página que contiene un registro que estas editando.

# Método Pessimistic Locking

Por default Visual Basic usa Pesimistic, cuando tu agregas o actualizas registros en cualquier variable Dynaset o Table. Con esta estrategia Visual Basic visualiza la página conteniendo un registro tan pronto como tu uses el método Edit y no visualiza la página hasta que uses Update. Cancela la edición usando el método Rullhack paril deshacer la edición o mover el registro.

La ventaja de Pessimistic Locking es que tu conoces un método Edit, esto te garantiza que tu programa lea todos los datos. La desventaja es que la página que contiene el registro esta visualizada a la vez que ejecuta el código entre Edit y el Undate. La página podria estar visualizada para un inaceptable periodo de tiempo. Durante este periodo de tiempo, otros usuarios podrían ver los datos anteriores contenidos en aquellas páginas, pero serian incapaz de editarlos.

El siguiente código usa los ajustes por default (Pessimist Locking) para actualizar un registro:

Dim Db As Database. DataRecs As Dynaset  $Set$   $Db = OnenDatsbase("Biblio.mdb")$ Set DataRecs = Db.CreateDynaset ("Titles") DataRecs.Edit

DataRecs. Update

#### ?\1étodo Optimistic Locking

Si tu quieres abandonar el registro sin cerrar hasta que uses el método Update, ajusta la propiedad del registro LockEdits a falso. Este causará que Visual Basic use la opción Optimistic Locking.

Con Optimistic Locking. Visual Basic no cierra la página que contiene el registro cuando uses el método Edit. La página es cerrada solo cuando tu realmente actualizas el registro con el método Update. La ventaja de esta estrategia es que las páginas están cerradas brevemente durante el tiempo en que los registros son rcahnente actunlizados. La desventaja es que tu no puedes estar seguro eunndo inicia In edición de un registro que tu actualizaste realmente.

La estrategia Optimistic Locking varia considerablemente, dependiendo en como planeas usar la base de datos. Si tu esperas actualizaciones conflictivas, entonces posiblemente Pesimistic Locking es la mejor opción. Si tu esperas atualizaciones y borrados raramente conflictivos, entonces Optimistic Locking es la adecuadn.

#### IV.4 Usando variables QueryDef

Una variable Query Def es un objeto que contiene una sentencia SQL que describe una pregunta. Tu puedes usar una QueryDef para salvar una pregunta predefinida en la base de datos. Query Def no almacena datos, almacena la definición de una pregunta usada para recobrar datos.

The contract the contract of competent contracts and contracts

Tu declaras una Query Def de la misma forma que declaras otras variables objeto:

## Dim O As OuervDef.

Para ajustar las propiedades de una variable QueryDef, puedes redefinir una pregunta existente o definir completamente una nueva pregunta.

Crear una Query Def es usualmente una operación que lleva tiempo, que tu haces mientras desarrollas una aplicación. En el siguiente ejemplo, notarás que en algunos casos donde variables QueryDef son creadas, son desechadas al final del procedimiento. Esto no es una práctica común y esta hecha solo para propositos de ilustración solamente.

## Creando una nueva pregunta

Para crear una nueva QueryDef, tu debes de usas el método CreateQueryDef para crear una pregunta dentro de la base de datos especificada, entonces asigna a esta la variable declarada QueryDef;

Dim Db As Database, O As QueryDef Set Db = OpenDatabase ("Biblio.mdb") Set Q = Db. CreateQueryDef ("New Query")

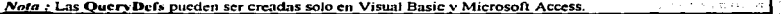

Siempre que creas o modificas una pregunta en Visual Basic, es inmediatamente salvada. Desde Visual Basic no puedes salvar algo sin darle un nombre, debes proporcionarle un nombre a la pregunta cuando la creas.

Para definir la pregunta, asigna una cadena SOL a la propiedad de la variable Query Def:

O.SOL = "SELEC Subtotal FROM Orders: "

También puedes crear y definir la pregunta en un solo paso, proporcionando la cadena SQL cuando creas la pregunta:

Set O = Db. CreateQueryDef ("New Query", " SELEC Subtotal FROM Orders;")

#### Ejecutando una pregunta

Una yez que ha sido definida una pregunta con una cadena valida SOL, puedes correr la pregunta creando una variable Dynaset sobre la QueryDef:

Set DataRecs = Q.CreateDynaset ()

#### Cerrando una pregunta

Cuando tu estas finalizando con una variable Query Def, tu debes cerrarla: Q. Close

#### Borrando una pregunta

Visual Basic salva tus variables OueryDef en la base de datos cuando tu las creas, puedes querer borrar preguntas que son solo temporales. Para borrar una pregunta, usa el siguiente código:

### DB. DeleteQueryDef "New Query"

No puedes borrar una pregunta que esta en uso. Si tu tienes variables QueryDef que refieren a una pregunta. debes cerrarlas usando el metodo Close antes de intentar borrar una pregunta, o un probable error de corrida ocurrirá.

# **Usando preguntas existentes**

Si tu quieres usar una pregunta SELECT existente, para retornar un grupo de registros, tu puedes abrir la pregunta en código, del mismo modo que tu abres una tabla. La principal diferencia es que cuando tu abres una variable Table sobre una tabla existente, tu puedes manipular impediatamente los datos en la tabla, pero cuando tu abres una variable Query Def, sobre una pregunta existente, tu puedes manipular solo la pregunta y no los datos. Para obtener el dato recobrado por la pregunta, tu debes abrir un Dynaset o Snapshot sobre la pregunta:

Dim Db As Database, O As OuervDef, dataRecs As Dynaset Set Db = OpenDatabase ("Biblio.mdb") Set DataRecs =  $Q$ . CreateDynaset () O. Close

Tu puedes abrir un Dynaset o un Snapshot directamente sobre una pregunta sin usar una variable Query Def. Sin embargo, variables Query Def te permiten ejecutar acciones de preguntas como con las preguntas SELECT. Las acciones de las preguntas no regresan registros, no abras un Dynaset o un Snanshot sobre ellas. En lugar de ello, usa el método Execute con la variable QueryDef:

Dim Db As Database, Q As QueryDef Set Db = OpenDatabase ("Biblio.mdb") Set Q = Db.OpenQueryDef ("Delete Old Titles) O Execute O.Close

Intentar abrir un Dynaset o un Snapshot sobre la acción de una pregunta, producirá en un error, de igual modo que el desempeño del metodo Execute sobre una pregunta SELECT. Abrir un Dynaset o un Snapshot sobre un parámetro de una pregunta sin primero ajustar estos parámetros, también produce un error de corrida, para mayor información ver la sección "Usando parámetros de preguntas", más adelante en este capitulo.

Nota : Cuando tu ciecutas una pregunta con una variable Query Def, tu código suspende la ciecución hasta que la pregunta es completada. Durante este tiempo tu puedes mostrar "un reloi de arena" como cursor si la pregunta es demasiado larga.

# ESTA TESIS NB **DEBE** SALIR DE LA BIBLIOFECA

## **Modificando preguntas existentes**

Tu puedes modificar la definición de una pregunta existente ajustando la propiedad SQL de una variable Query Def. Por ejemplo, el siguiente código agrega a el campo "Zip" la pregunta SQL salvada en la Query Def "Title Author Publisher" de Biblio.mdb:

Dim Db As Database, Q As QueryDef, qTemp As QueryDef, DataRecs As Dynaset Dim SQL As String, I As Long, oTempName As String  $Set Db = OneoDatabase$  ("Biblio.mdb") Set Q = Db. OpenQueryDef ("Title Author Publisher")  $SQL = Q.SQL$ Q.Close  $1 = lnStr(1, SOL, "[State]") + 7$ 'Encuentra el final del campo y concatena esta cadena "[State]"  $SOL = Left (SOL, I) & R \times K \cup K$  [ Zip ] " & Right (SOL, Len(SOL) - I) qTempName = "Temp" & Now Set aTemp = Db. CreateOuervDef (aTempName)  $qTemp$ .  $SQL = SQL$ Set DataRees = qTemp. CreateDynaset () aTemp. Close Db. DeleteQueryDef QTempName DataRees Close Db. Close

Nota : Cuando ajustas la propiedad SQL de una variable QueryDef. Visual Basic inmediatamente salva la pregunta modificada en la base de datos. Si tu quieres cambiar la pregunta solo temporalmente, debes hacer una copia de la propiedad SQL antes de hacer cualquier cambio, y entonces restaura la propiedad con esta copia cuando tu lo luvas hecho. Por ejemplo, crea una nueva variable Query Def y la bórrala cuando la hayas terminado. En un ambiente multiusuario, usualmente querrás evitar cambiar una pregunta que otros usuarios puedan estar usando, crear una nueva variable QueryDef es la mejor elección.

## Manipulando Recordsets con variables QuervDef

Tu puedes usar las variables QueryDef para hacer las mismas cosas que puedes hacer con objetos Recordset. Por ejemplo, el signiente codigo usa una QueryDef para encontrar todos los registros en la tabla "Titles" donde el "Year Publisher" vale 0 y actualiza aquel valor a 1992.

Dim Db As Database, Q As QueryDefSQL On Error Resume Next Set Db = OpenDatabase ("Biblio.mdb") SQL = "Update titles set [Year Published] = 1992"  $SQL = SQL + "WHERE$  [Year Publisher] = 0" Set Q = Db. CreateQuery Def ("Fix Year", SQL) **BeginTrans** Q. Execute If Err Then **Rollback** MseBox "Failed: " & Error Eise

 $70$ 

```
CommitTrans
         MsgBox "Sucedio"
       Fed If
O. Close
Db. DeleteOuervDef ("Fix Year")
Dh. Close
```
Cuando una variable Query Def es ejecutada dentro de una transacción Rollhack, la transacción hace los cambios hechos por la variable QueryDef. Un error ocurre si tu ejecutas una variable QueryDef que no puede completar esta acción.

Tu código puede construir la cadena SQL que define la pregunta, lu puedes ejecutar operaciones que pueden adaptarse ellas mismas a los cambios de la estructura de la bases de datos. Esto es diferente que con parámetros de preguntas. Mientras que los parámetros de las preguntas te permiten ejecutar operaciones basadas en condiciones no definidas hasta que la pregunta es corrida, tu no puedes armar una pregunta con el nombre de una tabla, como uno de sus parámetros. Esto significa que no puedes crear un objeto de una pregunta que borre todos los registros en una tabla que tu especifiques. Una Query Def sin embargo, hace este tipo de operaciones fácilmente:

Sub EmptyTable (tableName As String)

```
Dim Db As Database, oDelete As OuervDef, SOL As String
Set Db = OnenDatabase('Biblio,indb'')SQL = "DELETE FROM " & tableName & ";"
Set qDelete = Db . CreateQueryDef ("EmptyTable", SOL)
aDelete Execute
qDelete . Close
Db . DeleteQueryDef ("EmptyTable")
If DbName \leq > "" Then Db.Close
```
End Sub

Usando QueryDefs para construir preguntas dinámicamente, puedes usar técnicas de programación avanzada.

# Usando los parámetros de las preguntas

Un parámetro de una pregunta espera uno o más valores para ser pasado en un tiempo de corrida. Si tu estas creando un parametro de una pregunta, debes incluir la declaración de los PARAMETERS y de los parámetro de información. Visual Basic insertará cada parámetro o argumento dentro de la cadena SQL, de como la QueryDef debe ser procesada durante la ejecución.

Es responsabilidad de tu código llenar los parámetros con sus propios valores, antes que la pregunta sea ciccutada.

El siguiente código es un ejemplo de parámetros de preguntas de una base de datos. Tus parámetros de preguntas no necesitan ser así de complejos.

**PARAMETERS** [state Wanted] Text; **SELECT DISTINCTROW** Titles . Title, Titles . [Year Published], Authors . Author, Publishers . Name AS Publisher, [City] & ", " & [State] AS Location FROM Publishers, Titles, Authors, Publishers

ï

#### RIGHT JOIN Titles ON Publishers . PublD = Titles . PublD . Titles **LEFT JOIN Authors ON Titles . An ID = Authors . An ID** WHERE ( $($  Publishers : State =  $|$ State Wanted( $|$ )) **ORDER BY Titles Title** WITH OWNERACESS OPTION:

El siguiente codigo abre la Ouerv Def que contiene el parámetro State mostrado arriba. Recuerda que tu aplicación debe completarse con un valor apropiado para cada parámetro, especificado en la sección parâmetros de las preguntas

Dim MyDB As Database, NyOuery As OueryDef, MySet As Snaoshot Set MyDB = OnenDatabase ("Biblio mdb") Set MyOuery = MyDB . OpenQueryDef ("Get State") MyQuery 1 (State Wanted) = "NY" Set MySet = MyOuery CreateSnapshot ()

Tu puedes obtener los parâmetros que una pregunta requiere usando el método ListParameters sobre una QueryDef. El método ListParameters devuelve un Snapshot con un registro para cada parámetro usado por la pregunta. Si el Snanshot regresado por el ListParameters no contiene registros, entonces la pregunta no toma parámetros

De otro modo, el Snapshot contiene registros comprometidos a los dos campos, como se muestra en la siguiente tabla.

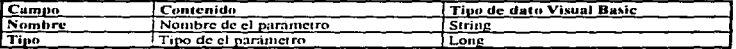

El siguiente ejemplo muestra los nombres y tipos de datos de todos los parámetros para una pregunta especificada en la ventana Debug.

52 1

```
Sub DumpParams (OueryName)
        Dim Db As Database, gAny As OueryDef, ssDump As Snapshot
        Set Db = Opendatabase('Biblio.mdb")Set gAm = Db. OpenOueryDef(OueryName)
        Set ssDump = qAny . ListParameters ()
        If ssDump RecordCount > 0 Then
          Do Until ssDump, EOF
               Debug. Print ssDump. name, ssDump. Type
               ssDump. MoveNext
         Loop
        Flue
         Debug. Print "'" & QueryName & "' Is not a parameter query"
       End If
       ssDump. Close
       qAny. Close
       Db. Close
End Sub
```
المنزر فلأستخدم والمحملين ومسترابي والمستهيبوني رتين

# **IV.5 Técnicas Avanzadas**

La siguiente sección habla acerca de varias técnicas que puedes usar para agrevar controles al manejo de tus datos.

Los temas incluidos son:

- · Mancio de campos largos.
- · Uso de métodos SOL.
- · Visualizando variables Recordset.
- · Uso de remsacciones

# **Manciando Campos Largos**

Variables String en Visual Basic no pueden ser mas largas de 64K, o 65.355 bytes. Esto es adecuado para manipular campos texto, campos Memo y Binarios largos, pueden ser mas largos que 64 K. Para manipular campos largos en variables Recordset. Visual Basic proporciona tres métodos :

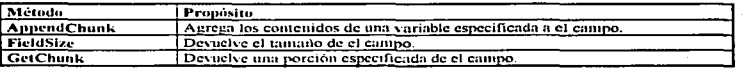

Estos métodos operan directamente sobre campos Memo y Binarios largos. Los puedes usar para manipular campos largos por rompimiento de campos dentro de trozos pequeños, suficientes para el manejo de Visual Basic, por ejemplo, el siguieme código copia los contenidos de un campo largo a un Dynaset dentro de un campo en otro Dynaset.

Sub CopyLarge ( dsSrc As Dynaset, SrcField, dsDest As Dynaset, DestField) Dim ChunkSize, ChunkStart, TotalSize, Chunk  $ChunkSize = 16384$ **BeginTrans** DsDest . Edit  $ds$ Dest (DestField) = "" TotalSize = dsSrc (SrcField) . FieldSize ()-1 For ChunkStart = 0 To TotalSize Step ChunkSize Chank = dsSrc( SrcField ) . GetChunk (ChankStart, ChankSize) dsDest (DestField) . AppendChunk (chunk) Next deDeer Hindute **CommitTrans** 

## **End Sub**

Es más eficiente para ejecutar operaciones de escritura, tales como AnnendChunk, dentro de una transacción (BeginTrans, CommitTrans), porque así habrá menos escritura al disco. En resumen, si ocurren errores durante la aplicación del método AppendChunk, in puedes usar la sentencia Rollback para restaurar el estado previo de la tabla afectada. Para mayor información sobre transacciones, ver la sección "Usando transacciones", mas adelante en este capitulo.

82

# Usando el método FieldSize

El método FieldSize regresa el total de los datos en un campo Memo. Asegúrate de asignar este valor a una variable Long, como el largo de un campo Memo puede exceder 32,768 (La capacidad de un Integer). Por ejemplo, el siguiente código regresa el largo de un campo seleccionado para comentarios publisher's :

Dim Db As Database Dim Ds As Dynaset Dim CommentLength As Long Set Db = Opendatabase ("Biblio.mdb") Set Ds = Db. CreateDynaset ("Publisher Comments") CommentLengh = Ds ("Comments"). FieldSize ()

# Usando el método GetChunk

El método GetChunk extrae todo o una pieza de un campo Memo basado sobre un offset (o byte de inicio). GetChunk es aplicado en contra de un campo Memo en un Dynaset seleccionado. Por ejemplo, el siguiente código extrae los primeros 4K de datos de un Dynaset creado en el ejemplo previo :  $MvStrings = Ds$  ("Comments"), GetChunk (0, 4096)

Hay métodos para pasar el número de bytes ha saltar (el offset) y el número de bytes a extrae. Si tu pasas a 0 Offset, el primer byte de el campo Memo será incluido. El tamaño puede ser cualquier valor menor que 64K, pero no mas grande que el tamaño de tu variable String o text box. Si preguntas por una cadena mas larga que el método FieldSize, el campo entero será extraído. Una vez que el campo es copiado dentro de tucadena destino, tu puedes usar la función Len para determinar el tamaño copiado.

Tu necesitas ejecutar GetChunk como muchas veces has necesitado, para extraer el campo Memo entero. Tu puedes usar el AppendChunk para reensamblar las piezas.

Si asignas el valor de regreso de GetChunk a una variable, y el tamaño es mas grande de 64K, un error ocurrirá.

# Usando el método AppendChunk

El Método AppendChunk concatena datos de cadena (string) a un campo Memo en un Dynaset especificado. Puedes usar AppendChunk para construir un nuevo campo Memo de componentes de cadenas que cuando son concatenadas son mas largas de 64K.

El Método AppendChunk es aplicado en contra de un campo Memo especificado en el registro grabado de un Dynaset. Por ejemplo, el siguiente código anexa datos de un control text box a el campo Memo en el Dynaset creado en el ciemplo previo.

Ds ("Comments") . AppendChunk ((Text1.Text))

Puedes usar los métodos AnnendChunk y GetChunk para crear un campo Memo que exceda la limitación de Visual Basic de 64K, para el tamaño de las cadenas. Ciertas operaciones (copiar, por ejemplo) involucran cadenas temporales. Si la cadena (string) esta limitada, puedes necesitar trabajar con chunks de un campo Memo en lugar de un campo entero.

Si tu quieres limpiar los contenidos del registro grabado, ajusta el campo a cero, para el tamaño de la cadena. El siguiente ejemplo muestra como limpiar un campo llamado "Comments".

DS Fdir  $Ds$  ("Comments") = "" DS . Undate

Si no hay un registro grabado cuando usas el método AppendChunk, ocurrirá un error.

## Usando métodos SOL

Cualquiera de los inétodos Recordset creados, excepto OpenTable permite el uso de una pregunta SOL para seleccionar, filtrar y ordenar los registros de un Recordset. Puedes usar una pregunta SOL con base de datos. Si descas que una base de datos ODBC ejecute una pregunta, puedes usar la opejón **DB SOLPASSTHROUGH.** 

Los métodos Execute y ExecuteSOL están diseñados para ejecutar sentencias SOL especificas. Estos métodos no retornan registros, estos métodos pueden afectar un número de registros, pero no pueden seleccionar ningún registro para ser regresado como un Recordset. Si tu usas una pregunta SOL que retorna lineas con uno de estos métodos, un posible error aparecera. La siguiente tabla resume como puedes usar las preguntas SOL con Visual Basic.

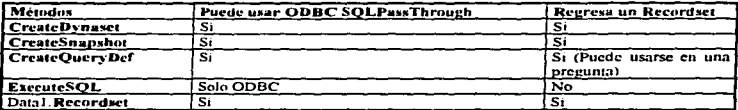

## **El método Execute**

Si tu quieres ejecutar un comando SQL que no retorna datos de registros en contra de tu base de datos, esto es simple y rápido usando el metodo Execute. Usar el metodo Execute es el mejor camino para ejecutar muchas operaciones de acciones de preguntas. Unas preguntas usan un comando SOL para hacer cambios a la base de datos o para ejecutar una acción que involucra un gran número de registros. Usando SQL para llevar acabo esas tareas es más eficiente, que pasar datos a través de tu anticación registro por registro para hacer cambios específicos

Por ejemplo, para borrar todos los registros en la tabla "Titulos" de la base de datos Biblio.mdb, donde el titulo del libro contiene la cadena "relational", podrías usar el siguiente código:

والمستحسن ويسترد المستوران والمراد

Dim Dh As Databao-Set Db = OpenDatabase("Biblio.mdb") Db Execute "Delete FROM Tules WHERE Title LIKE ' \* relational\*' "

# El método ExecuteSOL.

A diferencia del método Execute, el método ExecuteSOL sigmore se desvía de la base de datos Visual Basic y ejecuta un comando SOL en contra del servidor de la base de datos externa ODBC. Esto no puede ser usado contra ninguna otra base de datos ODBC. Como el método Execute, ExecuteSOL no puede regresar registros de datos, pero regresa un valor Long que indica el número de líneas afectadas por la pregunta (query) SOL. Por ejemplo, tu podrías usar el siguiente código para abrir la base de datos ODBC "Pubs", borrar todos los registros en la tabla "Titles" donde esta el título incluyendo la palabra "relational", y entonces determina el número de registros borrados:

**Dim DB As Database** Dim R. As Long **Dim Conn As String** Conn = "ODBC: Uid=Holly: Pwd=Dog: DBO=Pubs: DSN=Work:") Set DB = OpenDatabase ("", False, False, Conn\$) R = DB. ExecuteSOL ("DELETE Titles WHERE Title LIKE '%relational%'") Debug. Print "There were " & R & "records deleted."

Nota : La sintaxis para la pregunta ha sido escrita para conformar la sintaxis del servidor externo ODBC. La sintaxis de la sentencia SOL debe conformarse a los requerimientos del servidor donde se esta ejecutando.

## Reglas de código para preguntas SQL

Aunque es posible escribir una pregunta en algunos dialectos SOL que regresan más de un grupo de resultados, solo el primer juego de resultados será regresado a tu aplicación. Si tu invocas un procedimiento SQL almacenado, que pase parámetros anteriores, estos parámetros serán ignorados. Recuerda que debes conformar la sintaxis para el dialecto SQL que tu maquina soporte. La mejor fuente de información sobre la sintaxis es proporcionada por el vendedor del servidor SOL.

# Visualizando variables Recordset

Algunas veces desearás mantener más de un registro grabado en un Recordset. Por ejemplo, supón que nuieres conar el registro grabado en una variable Dynaset. Cuando usas el método AddNew, el registro grabado llegará a ser el nuevo registro, así no tendrás un largo camino de referencias para el registro que contiene los valores que quieres copiar. Si tu tratas de usar un Bookmark para saltar hacia atrás y adelante los dos registros, el nuevo registro se perderá al moverte atras con el registro previo.

El código es fácil para escribir (y mas eficiente), si tu ejecutas el método AddNew sobre la copia del Dynaset (Clone). De esta forma, el registro grabado del Dynaset original contiene los valores que tu quieres copiar, mientras el registro grabado de la copia (Cione), es el nuevo registro dentro del cual tu copias los valores

and the company of the second control of the company of the company interest and the company of the company of the company of the company of the company of the company of the company of the company of the company of the co

Sub CopyCurrentRec (ds As Dynaset)

Dim i As integer, dsCopy As Dynaset Set dsConv = ds. Clone  $( )$ dsCopy . AddNew For  $i = 0$  To ds. Fields. Count - 1  $ds$   $\text{copy}(i) = ds(i)$ Nex. i

85

# dsConv. Undate dsCopy, Close

# End Sub

Hay sutiles pero importantes diferencias entre la copia de un Dynaset (clone) y un Dynaset original. Esencialmente, la copia puede mantener más de un puntero del registro grabado en el mismo Dynaset. mientras que otro Dynaset te permite tener dos o más grupos de registros completamente independientes. Considera el siguiente código:

Dim Db As Database, ds1 As Dynaset, ds2 As Dynaset-Set Db = OpenDatabase ("Biblio.mdb") Set ds1 = Db. CreateDynaset ("Titles") Set  $ds2 = ds1$ . CreateDynaset ()

En este fragmento de código, el segundo Dynaset esta creado sobre el primer Dynaset. Cada uno tiene su propio grupo de registros, el cual debe ser ordenado diferente, y el cual puede contener diferentes registros. Ellos no pueden compartir Bookmarks. ed ára 1999-1999 Andre

Aliora compara este código:

Dim Db As Database, ds1 As Dynaset, ds2 As Dynaset Set Db = OpenDatabase ("Biblio.mdb")  $Set ds1 = Db$ . CreateDynaset ("Titles") Set ds2 = ds1 . Clone  $($   $)$ 

En este ejemplo, el segundo Dynaset es un clone de el primer Dynaset. Tal como, ellos comparten el mismo grupo de registros, pero cada uno puede tener una posición diferente en el grupo de registros. Ellos pueden compartir Bookmarks y ver los cambios del uno al otro, adiciones y borrados. Objetos Dynasets copiados (Clone), no pueden ser filtrados u ordenados diferentemente que su gemelo.

# **Cerrando Transacciones**

Muchas veces por razones de integridad de los datos debes considerar un grupo de operaciones como una unidad independiente. Por ejemplo, la transferencia de fondos de una cuenta de bancos hacia otras de dos operaciones, posicionar un débito en una cuenta y posicionar un crédito en la otra. Ambas operaciones deben tomar lugar, o no se podrá realizar. Si el débito ocurre sin su correspondiente crédito, entonces el dinero "Vanishes", resultara en una desafortunada cuenta para el poseedor. Si el débito ocurre sin el correspondiente débito, entonces el dinero "materializes", resultarà en un desafortunado banco. Las dos operaciones, débito y crédito, son una unidad independiente, o una transacción.

En sistemas manciadores de bases de datos, donde una transacción consiste de una serie de operaciones, la transacción es ejecutada irreversiblemente, si todas las operaciones en la transacción son exitosas. Si alguna de las operaciones falla. Ja transacción es regresada y el dato es regresado ha el estado en que la transacción empezó

Visual Basic proporciona tres sentencias para iniciar transacciones.

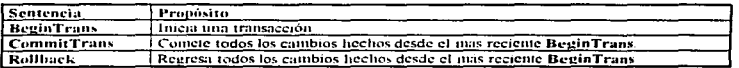

El siguiente código ilustra un ejemplo de como podrías usar sentencias de transacción, para implementar una función TransferFunds para pasar dinero entre dos cuentas:

87

Function TransferFunds (FromAccount, ToAccount, CustomerID, Amount) Dim Db As Database, Source As Dynaset, Destination As Dynaset **On Error Resume Next** Set Db = OpenDatabase ("ACCOUNTS", False, False, "") Set Source = Db. CreateDvnaset (FromAccount) Set Destination = Db. CreateDynaset (ToAccount) If Err Then **TransferFunds** = crr Source . Close : Destination . Close : Db . Close **Exit Funtion** End If Source . FindFirst " [Cust ID] = " & CustomerID Destination . FindFirst " [Cust ID] = " & CustomerID If Not (Source: NoMatch Or Destination: NoMatch) Then If Source! Balance  $>$   $=$  Amount Then **BeginTrans** Source . Edit Source ("Balance") = Source ("Balance") - Amount Source . Update Destination . Edit Destination ("Balance") = Destination ("Balance") + Amount **Destination** . Update If Err Then  $Transf$ erFunds = -1 **RollBack** Else TransferFunds = 0 **CommitTrans** End If Else  $TransferFunds = -2$ End If Else TransferFunds = -3 End If Source Close Destination . Close Db. Close **End Function** 

Importante : El uso de las sentencias y métodos de transacciones estan soportados solo para tablas de bases de datos Microsoft Access y Visual Basic. Otros formatos de bases de datos no soportan transacciones. Estas permiten usar sentencias de transacciones en sentencias SOL para enviar a bases de datos externas ODBC que soporten transacciones.

Si creas un Dynaset sobre una pregunta que incluya ambas tablas, como tablas foráneas unidas, tu no podrás seguramente ejecutar transacciones sobre el Dynaset. Tu puedes regresar (Rollback) los cambios hechos por tablas Microsoft Access/Visual Basic, pero no puedes hacer los cambios hechos a tablas foráneas (externas). Cada Dynaset tiene una propiedad de transacción que regresa a True, si el Dynaset puede regresar (Rollback) cambios a todos los campos en el Dynaset, y False si no puede.

# Usando transacciones múltinles

Mientras una transacción esta pendiente, tu puedes usar otra transacción. La segunda transacción esta anidada dentro de la primera transacción, esta debe ser ejecutada o regresar antes que la primera pueda ser completada. A menos que estes usando tablas ODBC, tu puedes tener cinco transacciones anidadas. Cuando usas tablas ODBC, puedes usar PassThroughSOL para implementar una transacción de control, usando la sintaxis SOL definida para la base de datos ODBC.

En el siguiente código, una transacción abarca todos los cambios hechos a ambas tablas. Products y Categories. Dentro de esta transacción, cada cambio hecho a un registro en la tabla Products, llegará a ser otra transacción anidada.

Si alguna de las actualizaciones a la tabla Products falla, la transacción inmediata es regresada a lo largo de la transacción. Esto causa que todas las otras actualizaciones de la tabla Products sean regresadas. Solo si todos los cambios son exitosos algunos de los cambios son hechos.

Dim Db As Database, dsCat As Dynaset, dsProduct As Dynaset Dim criteria Failure **On Error Resume Next** Set  $Db = OpenDatabase("xyz.mdb")$ Set dsProduct =  $Db$ . CreateDynaset ("Products")  $Failure = False$ criteria = "[English Name] LIKE "sauce"" **BevinTrans** ' Fuera de la transacción. dsProduct . FindFirst criteria Do Until dsProduct . NoMatch **BeginTrans** ' Dentro de la transacción dsProduct Edit dsProduct ("Category ID") = "SAUC" dsProduct . Undate If Err Then  $Failure = True$ Rollback ' Dentro de la transacción. Else **CommitTrans** ' Dentro de la transacción. Fod 10 If Failure Then Exit Do dsProduct FindNext criteria Loop

.<br>Waliozaliwa wa wakazi wa kumaka 1953 Marekani wa Marekani wa Marekani Marekani wa 1969 wa 1964 wa Marekani wa Marekani

\$4.50

and these consecutives contained a containing and ma-

**If Failure Then Roollback** MsgBox "Failed: " & Error Else

```
Set dsCat = Db. CreateDvnaset("Categories")
        dsCat. AddNew
        dsCat ("Category ID") = "SAUC"
        dsCatt"Category Name") = "Sauces"
        dsCat ("Description") = "Sauces"
        dsCat. Update
        If Err Then
          Rollback
          MsgBox "Failed: " & Error
        Flue
          CommitTrans
          MagBox "Succeeded"
        End If
  End If
Close DsCat: Close DSProduct: Close Ds
```
Después de regresar (Rollback) una transacción, el registro grabado esta indefinido. Debes ajustar un Bookmark antes de usar la sentencia BeginTrans, si quieres regresar a tu posición original en el Recordset después de regresar (Rollback) una transacción.

Fuera de la transacción.

Importante : Si tu inicias una transacción, debes terminarla o regresar (Rollback) a la misma. Si olvidas cualquiera de las dos cosas, un error eventual ocurrirá cuando tengas demasiadas transacciones pendientes. También encontrarás un error si tienes una transacción pendiente en una base de datos y tu intentas cerrar esa base de datos. Las transacciones deben ser lo más cortas posibles y nunca usadas por el usuario cuando sea posible tener el control y no completar la transacción. Por ejemplo, tu aplicación nunca debe iniciar una transacción o cerrar una operación y indicar al usuario que no puede ser respondida inmediatamente.

Nota también que operaciones de transacción son funcionalmente globales para la sección. Una sección simple es creada cuando tu aplicación inicia. Cuando tienes abiertas más de una base de datos, todo los proceso de las transacción funcionarán contra todas las bases de datos abiertas. No puedes regresar (Rollback) transacciones en una base de datos sin regresar las transacciones pendientes en todas las otras bases de datos. Por esta razón, debes trabajar cuidadosamente cuando implementes una transacción con múltiples bases de datos.

# Capitulo V

"Usando controles de Visual Basic con objetos para acceder a datos".

 $\ddot{\phantom{0}}$ 

La edición profesional de Visual Basie agrega caracteristicas n el Dara Control, para hacerlo mns flexible y capaz de tratar con las contingencias que comúnmente ocurren en aplicaciones complejas en una base de datos. Este capitulo se enfoca a estas nuevas características y muestra como usarlas para operaciones de acceso n dalos.

También esta incluida infonuación sobre Jos tres controles que pueden ser ligados. incluidos en Ja edición profesional (3D Check box. 3D panel, y Masked Edit). Ademas, podrás encontrar información acerca de como usar controles estándar (unbound) con el Data Control, para indirectamente manipular datos extraídos de una base de datos,

#### Contenido• :

V.t Usando el Dala Conlrol en la edición profesional.

V.2 Usando controles que pueden ser Jigados (Controles Bound).

V.3 Usando Controles que no pueden ser ligados (Controles Unbound).

# V.1 Usando el Data Control en la edición profesional

Como en la edición estándar, puedes usar el Data Control para llevar acabo muchas de las funciones del manejo de la base de datos para tu aplicación. Con Ja edición profesional, sm embargo. aprovechas la habilidad para usar la sentencia Dim, para crear cualquier objeto para acceder a los datos que necesites. Puedes usar estos objetos para acceder a los dalos, junto con el Dala Control, para incrementar tu flexibilidad cuando trabajes con una base de datos. Adicionalmente puedes llevar acabo otras tareas con la edición profesional, incluidas las siguientes:

• Crear variables Recordset basadas en variables originales Dynaset proporcionadas por la propiedad **Recordset** 

• J\.fodificar l;:i estructura de una base de datos, agregando labias. ca1npos. indices. o removiendo tablas e Indices

· Ejecutar otras Database (base de datos) y métodos Recordset, no disponibles en la edición estandar. incluyendo el Seek, Find, CreateDynaset. CreateSnapshot y métodos OpenTable.

· Declarar variables objeto y usar estas como notación "shorthand" para Database y propiedades Recordset.

# Usando la propiedad Database

Una yez que tengas abierta la base de datos con el Data Control, puedes usar la propiedad Database como si hubiera sido crcnda por Ja función OpcnDataluuc. Por ejemplo :

.<br>Linguage and an internet of the Martin Constitution and advances are constituted in the final finite change of

Dim Db As Datahaw Oatal.DalahascNamc = "Biblio.mdb" Data 1. Refresh  $Set$   $Db = Data1$ . Database

También para dimensionar una variable Database, tu puedes usar el siguiente código equivalente:

Dim Dh As Database  $Set Dh = OneaDatabases ("Biblio.mdb")$  Nôtese que la variable Database Db, en el primer ciemplo es equivalente a la variable Database Db, usada en el segundo ejemplo. Puedes usar enalquier variable para ejecutar cualquiera de los métodos Database, examinar cualquiera de las propiedades Database, modificar cualquier miembro de la colección TableDefs o modificar cualquiera de los Fields (campos) o Indexes (indices).

Por otra parte, una de las ventajas del acceso a datos en la edición profesional, es que tu puedes dimensionar cualquiera de las variables Database, TableDef, Field e Index, también puedes examinar y modificar los miembros de los TableDef. Fields, o Indexes.

# **Usando la propiedad Recordset**

Como la propiedad Database, la propiedad Recordset tiene este equivalente en código programático, para acceder a los datos. La propiedad Recordset proporciona una variable Dynaset, la cual puedes usar para manipular los datos grabados. Por ciemplo, para crear un Dynaset programáticamente, puedes usar el siguiente código:

Dim Dh As Database **Dim Ds As Dynaset** Set Dh = OnenDatabase ("Biblio.mdb") Set Ds = Db.CreateDynaset ("Titles")

Para crear un Dynaset en un Recordset, tu puedes usar el siguiente código conivalente:

Dim Ds As Dynaset  $Set$   $Des = Data1$ . Recordset

Usando el Data Control, puedes crear variables adicionales Dynaset, Snapshot, y Table con la sentencia Dim. Para mayor información sobre la creación y manipulación de objetos Recordset, ver el enpitulo 4 "Creando programas que manipulen datos".

# Usando SQL en la propiedad RecordSource

Si quieres crear un Dynaset con el Data Control, puedes usar una pregunta SQL en lugar del nombre de la Tabla (Table) de la base de datos en la propiedad RecordSource. Esta pregunta SOL debe cumplir con las mismas reglas para las preguntas SOL usadas para crear otros objetos Recorduet. Las sentencias SOL puede también enviar la forma de ordenamiento con la clausula ORDER BY. Por ciemplo, puedes usar el siguiente codigo para construir un Dynaset que recupere registros de "Titles" para Publishers, que tienen oficinas en California:

```
Dim Ds As Dynaset
Data1.DatabaseName = "Biblio.mdb"
Data1.RecordSource = "SELECT * FROM Titles, Publishers WHERE Publishers.Publd = Titles.PublD
AND Publishers.State = CA."
Data1.Refresh
Set Ds = Data1 Recordset
Do While Not Ds.EOF
       Print Ds ("Title")
       De MoveNext
Loon
```
and the second company of the company of the company company of the second company of the company of the company of the company of the company of the company of the company of the company of the company of the company of t

92.

Cuando uses una pregunta SQL para crear un Recordset, necesitas usar la sintaxis Visual Basic SQL a menos que uses la opción SOLPassThrough, o uses el método Execute o ExecuteSOL para enviar preguntas SOL a un servidor ODBC para su procesamiento. En casos donde otro servidor sea quien procesará la pregunta (query), deberás usar la sintaxis SQL que entienda ese servidor.

Para mas información sobre el uso de SOL en Recordsets, ver capítulo IV "Creando programas que manipulen datos".

## Tips generales y técnicas

Esta sección discute varias técnicas que puedes usar para crear preguntas fácilmente. Los tópicos incluyen lo siguiente :

- · Creando preguntas SOL.
- · Usando variables como notación Shorthand.
- · Trabajando con múltiples Recordsets.

## Creando preguntas SOL

En algunos casos, puedes querer crear una pregunta (query) que retorne un valor que no tiene asociado ningún nombre de un campo. Por ejemplo, si tienes una tabla "Parts" con campos "Price" y "Quantity", puedes calcular el total de todas las partes en la tabla con esta pregunta :

# **SELECT Ouantity \* Price FROM Parts**

Desafortunadamente, no podrás unir todos los valores regresados. Una opción para extraer el dato, sería utilizando el siguiente código:

 $Total = Data1$ . Recordset (0)

Si cambias la pregunta (query) para incluir un alias llamado "Total", puedes utilizar el siguiente código :

#### **SELECT Quantity \* Price AS Total FROM Parts**

Desde que calculaste el valor usando el campo Total, puedes aliora agregar una etiqueta de control a este resultado. Es buena idea usar una etiqueta de control para mostrar el valor de un campo alias.

En el ciemplo amerior, el dialecto para la cláusula As es de Microsoft Access SOL. Nota que otros dialectos SQL tal vez no soporten la cláusula As, pero si soporten la habilidad de crear campos alias. Por ejemplo Microsoft SOL Server soporta alias, codificandolo después de una expresión. La misma pregunta (query) escrita para Microsoft SOL Server es :

## **SELECT Ouantity \* Price Total FROM Parts**

El siguiente ciemplo somete la pregunta (query) SOL, mostrado anteriormente, para un servidor ODBC y procesa el resultado regresado en el Recordset.

Dim Ds As Dynaset

Data1.DatabaseName = "Work"

Data1.Connect = "odbc; awd = Scholar; dbg = MyDb; gid = Vicky"

Data1.RecordSource = "SELECT Item. Quantity \* Price Total FROM Sales" Data1.Refresh

Set De = Data1 Recordset Do While Not Ds.EOF Print Ds ("Item") Print Ds ("Total") **Ds.MoveNext** 

Loop

Recuerda que puedes también pasar sentencias SOL que no retornan registros a través del servidor ODBC SQL para su procesamiento. Para hacer esto, usa la opción SQLPassTrough con cualquier otra sentencia ExecuteSOL o el metodo Execute.

## Usando variables con sintaxis compleia (notacion Shorthand)

Como notaste una ventaja de la edición profesional es la capacidad que te proporciona para crear variables tipo objeto de datos, usando la sentencia Dim. Con tu pareja de variables objeto la sentencia Set, puede referirse a ellos como complejos objetos de datos usando variables de palabra simples como un tipo de notación shorthand.

Por ejemplo, cuando trabaias con el Data Control, puede necesitar referirie a la propiedad Recordset. Dos eiemplos son ilustrados a continuación.

En la edición estandar, puedes usar la sintaxis completa para referirte a un Recordset :

```
Data1 DatabaseName = "Biblio.nidb"
Data1 . RecordSource = "Publishers"
Data1 . Refresh
Do While Not Data1, RecordsetEOF
        Print Datal . Recordset ("Name"),
        Print Datal . Recordset ("City").
        Print Data1 . Recordset ("State")...
       Print Data1 . Recordset ("Zip")
       Data1 . Recordset . MoveNext
```
Loon

En la edición profesional puedes dimensionar variables de acceso a datos y usar estas como notación shorthand.

Dim De As Dynasot Data1 . DatabaseName = "Biblio.mdb" Data1 RecordSource = "Publishers"

```
Data1 Refresh
Set Ds = Data1. Recordset
Do While Not Ds.EOF
       Print Ds ("Name").
       Print Ds ("City"), Ds("State"), Ds("Zip")
       Ds. MoveNext
```
Loop

# **Trabaiando con Recordsets**

Puedes usar el método Clone para crear versiones múltiples del mismo Recordret. Esto te permite tener mas de un puntero dentro de un Recorduet a la vez. Por ejemplo, cuando usas uno de los métodos Find sobre una variable Dynaset, o el método Seek sobre una tabla. Si usas un Clone de un Recordset para proporcionar un segundo puntero a el Recordari, el registro original no es afectado por el metodo Seek o por uno de los métodos Find o Move ciccutados contra el Clone.

También puedes usar el Bookmarks de un Recordiet para posicionar un registro dentro de un Clone de este **Recordset** 

Por ejemplo para un Clone de un objeto Dynaset con un Data Control, y dos posiciones de punteros grabados dentro de aquel objeto, puedes escribir el siguiente código:

Sub GetData Click ( ) Dim i As Integer **Dim Ds As Dynaset Dim DsClone As Dynaset** Dim BookMarks (2000) Data1 . DatabaseName = "Biblio.mdb" Data1 . RecordSource = "Titles" Data1 Refresh Set Ds = Data1 Recordset Set DsClone = Ds. Clone () List1 Clear List2 . Clear  $\sqrt{2}$ Do While Not Ds. EOF And i < 2001 List1 . AddItem Ds ( "Title") List2 . AddItem DsClone ("ISBN")

**BookMarks**  $(i) = Ds$  **Bookmark**  $i = i + 1$ ' Muevete al próximo registro en cada Dynaset. Ds MoveNext **Dsclone.MoveNext** 

#### Loop End Sub

En este caso estos dos Dynaset son Ciones, cada uno está ordenado. Para ordenar los Dynaset diferentemente, puedes cambiar la propiedad Sort de cada lista de Dynaset, como se muestra en el ejemplo anterior

Una yez que fueron llenadas las listas, el código en el eyento Click para cada List box, permite el uso de una lista a través de cualquiera de las List box y escoger uno de los artículos. Este evento Click ajusta la propiedad original Bookmarks de un Recordset con el valor almacenado cuando la lista fue construída. basado en la propiedad Listn ListIndex. Una vez ajustados los controles que pueden ser ligados (bound) que muestran el rigistro de entrada, son actualizados en el registro que contiene el valor escogido en el List box. Por ejemplo, i el usuario selecciono un título del primer List box. los controles ligados (bound) mostrarán el registro grabado de entrada para aquel título. Si el usuario selecciona un número ISBN de un segundo List box, los contaites ligados (bound) mostraran datos del registro ISBN.

and the process of the

· El código del evento List box Click es como el siguiente: Sub List2\_Click ( ) Ds . Bookmark = BookMarks ( List2 . ListIndex ) End Sub

Sub List1\_Click ()  $Ds.$  Bookmark = BooMarks ( List1 , ListIndex). End Sub

Con registros Recordset Clone grabados con idénticos Bookmarks, puedes usar una tabla de Bookmarks para mover un objeto Recordset.

# V.2 Usando controles que pueden ser ligados (controles bound)

Ln edición profesional proporcionn tres controles que pueden ser ligados (controles bound). en adición a los cinco controles bound incluidos en la edición estándar. La siguiente tabln hstn el total de los controles bound en Visual Basic.

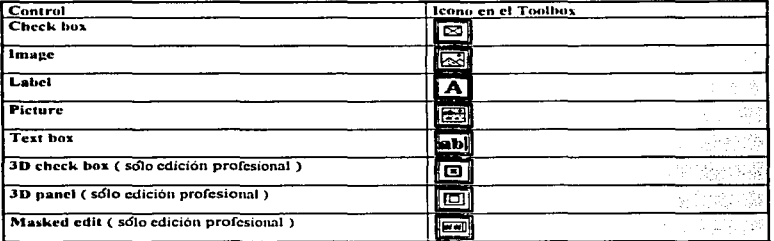

# Tips generales y técnicas

Visual Basic implementa con cada control bound tres propiedades que son : habilitar ese control para obtener información y escribir información a la base de datos, estas propiedades son mostradas en la siguiente tabla.

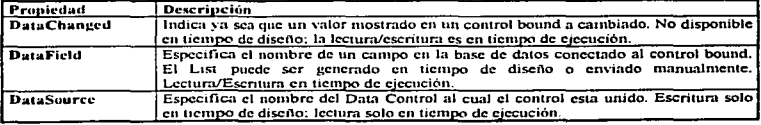

an wala

Las siguienles secciones describen lns camcteristicas de los controles bound incluidos en In edición profesional.

# Usando un control que puede ser ligado "3D Check Box"

El Control 30 Check Bos puede ser ligado a un Dnta Conlrol y mostrar los valores del campo para los registros grabados. El 30 Check Bos puede ser ligado solo aun campo de un dato tipo Boolcan. El Control 30 Check Box puede escribir valores para el dalo enviado. Para tnayor infonnación ver el capillilo "JO Check Box".

~ Cuando el valor de un cnmpo rcfcrenciado por la propiedad DataFicld es leido. este es convenido a un valor de propiedad válido, si es posible. Si el valor del campo es Null, entonces la propiedad Value es ajustada a dos. lo cual significa que el Check Box aparecerá en gris.

# Usando un control que puede ser ligado "Panel 3D"

El control panel 3D puede ser ligado a un Data Control y mostrar los valores de los campos. El control 3D panel puede también escribir valores fuera del dato enviado.

Nota : Cuando el valor de un campo referenciado por la propiedad DataField es leído, este es converido a una cadena de la propiedad Caption, si es posible. Si el dato enviado es actualizado. la cadena es convertida a el tipo de datos de el campo.

## Usando un control que puede ser ligado "Masked Edit"

El Control Masked Edit, puede ser ligado (control bound) a el Data Control y mostrar valores de los campos. Este control Masked Edit puede escribir valores fuera del dato enviado. Para mayor información, ver el capítulo '"Masked Edil".

Nota : Cuando el valor de un campo referenciado por la propiedad DataField es leido, este es convertido a una cadena de una propiedad Text, si el dato enviado es actualizado, la cadena es convertida a el tipo de datos de el campo.

# V.3 Usando un control que no puede ser ligado (control unbound)

the continuing construction of the context of the context of the context of the context of the context of the context of the context of the context of the context of the context of the context of the context of the context

Puedes usar también controles unbound para mostrar datos y hacer cambios aun Recordset.

Un ejemplo de uso de un control unbound con el Data Control es usando un List box pam visualizar un juego de valores de un Recordset. Por ejemplo podrías tener una tabla que contenga códigos ID. Si al usuario de tu programa no le agrada memorizar todos los códigos, puedes proporcionar una lista de códigos validos ID para que el usuario pueda escoger. Tu código podria generar una pregunta (query) que extraiga la lista de códigos ID de la base de datos, entonces usa el Data Control, el objeto de acceso a datos , o ambos. para llenar la L1st box.

El siguiente ejemplo usa el Dala Control pam llenar un Lisl box .

Sub FillPubsList (StateFromForm\$) Dim Ds As Dynaset  $Data!$  . DatahaseName = "Biblio.mdb" Datal . RecordSource = "SELECT PublD, Name FROM Publishers WHERE State  $\neq$  ' " & StateFromForm\$ & " ' "

Data 1 . Refresh CustList.Clear Set Ds = Data1 Recordset \* Abre la base de datos. • Limpia el List box.

Do While Ds. EOF = False CustList . AddItem Ds ( 0 ) & "." & Ds( 1 ) Ds. MoveNext

• Envin los reultados.

Loop End Sub

Cuando cone este programa. produce una lista de códigos válidos publisher JD y nombres. y agrega estos a la List box. Si la pregunta SQL limita el alcance de los Recordset en la cláusula WHERE. la pregunta puede sc:r co1nplctada rápidamente como el número de renglones o lineas que debe ser mantenido en un minimo.

Recuerda que la List box puede ordenar su contenido. Si tu Recordset esta ya ordenado, puedes querer deshabilitar la propiedad Surt de la List box.

# **Conclusiones**

## Análisis costo·benefico :

Visual Basic versión profesional 3.0, es un lenguaje de programación que no es muy estricto en cuanto a los rcqucrimiemos del sistcnm parn funcionar. )'a que SÓio requiere de una comput:1dom con procesador 386 con 41\.fb en Rmn como minimo. )' la versión 4.0 requiere de un procesador 486 con 8 Mb como minimo. El cos10 de la versión 3.0 es de aproximadamente \$2,500.00. mientras que la versión 4.0 tiene un costo de 5047.28, ya que cuenta con nuevos controles discítados para windows 95.

El desarrollo de aplicaciones en Visual Basic 3.0 tiene un costo de \$150.00 diarios, mientras que el desarrollo de aplicaciones en In '\ersión 4.0 seria de S:!SCl.UO diarios. Eslos costos son por que el ambiente de trabajo que tienen dichas aplicaciones es muy visual. Ya que nos permiten desplazarnos fácilmente por cualquier módulo de la aplicacion.

Visual Basic nos proporciona un lenguaje de programación muy fúcil de comprender y para trabajar en sistemas muy sencillos. Nos permite darle mucho mejor presentación a nuestras aplicaciones, además de una gran rapidez, lo que hace ser mas productivo nuestro negocio.

Hay otros lenguajes de programación que nos permiten desarrollar aplicaciones visuales, pero sobre otros estilos de programación. como podrin ser Dclphi. pero el estilo de programación es mas parecido a la programación en Pascal.
## **Glosario**

• Data Manager : Es un programa que se cnrgn cuando instalamos Visual Basic. y se cneuenlrn en el grupo de trnbajo del icono de Visual Busic.

• Software : Conjun10 de instrucciones que hacen una tarea en panicular ..

• Hardware : Dispositivos fisicos con los que cuenta una computadora.

• Sc:n:idor Local : Dispositivo que trabaja dentro del sis1ema.

• Servidor Remo10 *:* Dispositivo que trabaja desde el exterior de nuestro sistemn.

• Backup : Copia de infonnnc:ión. en fonna compactada.

• Mapcar : Análisis que se hace de la cstruc:tum que forma nuestro disposilivo u objelo.

• Brnckets: Signo que se u1ilizn para separar cierta infonnación -1 )"'.

• Linkcar : Análisis que se hace de nuestra aplicación. parn encontrar los componentes de dicha aplicación y relación que hay entre ellos. ·

• DML : Lenguaje de manipulación de datos.

• DDL : Lenguaje de definición de datos.

• Puntero : Dirección que permite determinar el lugar físico donde se encuentran determinados los datos.

• Inhabilitado : Que no se encuentra activo.

## **Apendice A**

"Usando bases de datos Microsoft Access".

## A.1 "Usando Bases de Datos Microsoft Access"

Este apéndice discute el uso de Visual Basic para manipular bases de datos Microsoft Access. Cuando uses Microsoft Access para crear una base de datos, puedes usar cualquiera de las versiones 1.0 o 1.1 de Microsoft Access. Visual Basic y Microsoft Access comparten librerias (dil's). A causa de esto, el formato de la base de datos, el lenguaje de definición de datos (ddl) y el lenguaje de manipulación (dml) son virtualmente idénticos. Sin embargo, Visual Basic y Microsoft Access implementan ciertas características diferentes. como se muestra en la siguiente tabla.

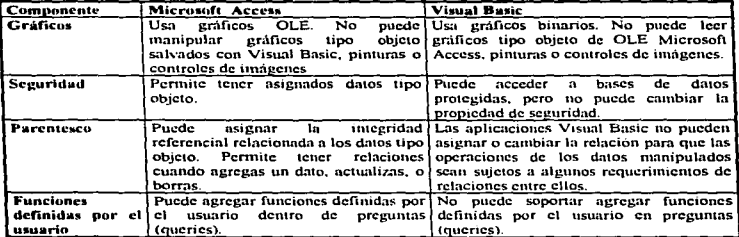

## A.2 Funciones unidas a preguntas

Cuando uses una base de datos que fue creada por Microsoft Access la base de datos puede contener preguntas (queries), que tienen funciones definidas por el usuario. Por ejemplo, esto es posible al crear una función en Microsoft Access como esta :

SELECT \* FROM Countries WHERE Countries. Name = MyFuntion ()

Este tipo de pregunta no es soportada cuando la base de datos ha sido abierta con Visual Basic. Tu podrás abrir y usar la base de datos, pero no podrás abrir o ejecutar una pregunta. Preguntas que contienen funciones que están construidas dentro de Visual Basic son soportadas y tu aplicación será ciecutada normalmente

#### A.3 Entendiendo la seguridad en el acceso y la base de datos System, mda

Para mantener la integridad del sistema de Microsoft Access, incluye la habilidad de acceso a bases de datos protegidas. Microsoft Access crea una base de datos System inda cuando es instalado por primera vez. El archivo System nida es usado para maneiar nombres de usuarios y grupos de permisos.

Nota : El nombre de la base de datos usado por la base de datos Visual Basic puede ser ajustado cambiando parámetros en el archivo VB.INI en la sección (Options). Para ajustar un nuevo nombre, cambia el parámetro SystemDB.

the company's company and

Por default, el archivo System mán proporciona administrar y acceder a todas las bases de datos sin password (" "). Una yez creado, el archivo System mda no será movido, alterado, abierto, recmplazado o cambiado de ninguna forma.

La base de datos Visual Basic no requiere el archivo System, inda a menos que esperes manipular bases de datos. Visual Basic no puede romper el sistema de seguridad Microsoft Access. En otras palabras, si un usuario no tiene permiso para leer una tabla en una base de datos con formato Microsoft Access, no podrá leer la tabla ni usando Visual Basic.

Solo Microsoft Access puede implementar o modificar los ajustes de seguridad de una base de datos con formato Microsoft Access. Ver la documentación de Microsoft Access para mayor información sobre el uso del login, passwords y aiustes de seguridad.

Si la seguridad para la base de datos con formato Microsoft Access ha sido activada, necesitarás ejecutar la sentencia SetdefaultWorskmace para que Visual Basic ajuste y inicie tu nombre de usuario (User) ID y password. En este caso, tu aplicación necesitara el archivo System inda asociado con la base de datos Microsoft Access que quieras manipular. También puedes desear ajustar el DB-OPTIONINIPATH con la semencia SetDataAccessOption para decir a Visual donde encontrar esta base de datos System mda.

En casos donde necesites ambos, la base de datos Microsoft Access y el archivo System, inda, asegúrate de incluir provisiones para ambos en tu definición de las rutinas de tu noticación.

Si tu no estas planeado manipular una base de datos con formato Microsoft Access, entonces el sistema de seguridad Microsoft Access no importara. No necesitas un archivo System mda para usar una base de datos ODBC con SOL server u Oracle, u otras bases de datos ISAM tales como Birieve, dBase, Microsoft Fox Pro, o Parados.

## A.4 Usando el archivo que soporta la visualización (Locking)

Cuando Visual Basic abre tu archivo base de datos, un archivo de soporte con la extensión .ldb es creado. Este archivo asiste al manejador de el mecanismo de visualización (Locking). Aunque este archivo aparece en el mismo directorio con tu base de datos, este no tiene que ser compactado (backed un ó shipped) con tu base de datos. Este es creado automáticamente siempre que tu base de datos es abierta. No debes usar Move o Delete para el archivo de soporte cuando la base de datos es abierta.

## A.5 Compartiendo bases de datos

Si planeas compartir las bases de datos que creaste, o si tu estas compartiendo otras bases de datos, asegúrate que MS-DOS o el sistema operativo de Windows, estén preparados para manejar conflictos que surjan cuando un número de usuarios traten de acceder al mismo tiempo el mismo archivo.

Visual Basic usa Share, exe para proporcionar un mecanismo de visualización de archivos que permite que Windows pueda comunicarse el uno con el otro para clasificar archivos lectura/escritura. Por consiguiente, es importante cargar Share.exe antes de iniciar Microsoft Windows. Sin Share.exe cargado, puedes experimentar descomposición de datos, cuando accedes a bases de datos con Visual Basic.

 $A - 3$ 

Usando. Sharc.exe con Visual Basic pcnnite a múltiples usuarios acceder a In base de datos ni mismo tiempo. miemms cadn usuario proteja sus dntos al mismo tiempo. Si una base de datos es abicna en modo exclusivo por un usuario. otros usuarios no podrán usar In base de datos hasta que el primer usunrio la libere. Sin cmbnrgo, si todos los usuarios nbrcn la base de datos en modo companido (Shure). Sharc.exe pcmüte n todos los usuarios leer y escribir a la base de datos simultáneamente, con excepción de registros Locked. Por ejemplo, si un usuario tiene 100 registros abiertos en una base de datos en particular, aquel registro es considerado locked y otros usuarios no podrán cambiar ningún dato de los que se están ocupados (100 registros), hasta que el primer usuario haya terminado.

Por estn mzón. nunquc esto es posible correr Visunl Basic sin cargar primero Share.exe, esto no es recomendado. Si tu escoges no usar Shure.exe debes asegurarte que solo un usuario escribe a un registro de la bnse de datos en cualquier momcmo.

## A.6 Usando Vshare.386

La única vez que no debes usar Share.exe es cuando corres Microsoft Windows para trabajo en grupo en modo Enhanced. Microsoft Windows para trabajo en grupo en modo Enhanced carga y usa un archivo que hace un llamado a Vshare.386, el cual es un remplazo de Share.exe. Hay una entrada para Vshare.386 en el archi\'O S,·stcm.ini.

Si planeas correr sobre Windows para trabajo en grupo exclusivamente en modo Enhunced, y no correr otras aplicaciones que requieran Share.exe, debes salvar aproximadamente 5K de meinoria convencional por no cargar Share.exe. Para hacer esto, remueve Share.exe de tu archivo Autoexec.bat y reinicia tu computadora.

Share.exe es probable que este en tu archivo Autoexec.hat porque durante el proceso de instalación, el programa Setup.exe automaticamente inserta el siguiente comando MS-DOS en tu archivo Autocxec.bat.

<?\IS-DOS Directorio>\ Shurc.csc / L: <sup>500</sup>

Si Share.exe esta presente antes de correr Microsoft Windows para trabajo en grupo en modo Enhanced. Vshare.386 esta localizado en lugar de Share.exe, temporalmente Share.exe no esta habilitado. Vshare.386 toma más archivos para trabajar hasta que salgas de Microsoft Windows para trabajo en grupos. Después de que sales de Windows para trabajo en grupo. Vshare.exe pasa archivos de trabajo a Share.386 para usar nphcucioncs f\.1.S-005 que lo requieran.

Visual Basic corre correctamente con uno o con otro (Shurc.esc o Vshurc.JH6). pero Shurc.cxc limita el número de llaves disponibles a el número especificado cuando Share.exe fue cargado El parámetro /L especifica el número de llaves compartidas; el valor por default es 20. Vshare.386, dinámicamente localiza el número de llaves disponibles basado sobre la demanda de llaves.

El número de llaves disponible es especialmente importante si la computadora esta corriendo en Microsoft \Vindo\\S pnm tmbajo en grupos.

## A.7 Compartiendo System.mda

Un archivo en conflicto System, mda es probable que ocurra solo en sistemas con muchos usuarios (más de 100). El siguiente mensaje aparece cuando dos usuarios simultáneamente tratan de actualizar un objeto similar en una base de datos compartida.

Could't update; currently locked by user '<user name>' on machine "<machine name

En diseño. Visual Basic no puede simultáneamente actualizar el archivo System mela para múltiples usuarios. En un sistema con un simple usuario (single-user), este error es disparado cuando no fueron especificadas suficientes llaves en el archivo Autoexec.bat.

Para resolver este problema en un sistema multi-usuarios, trata de salvar el obieto otra yez. Si no es actualizado un objeto, al mismo tiempo, la operación deberá trabajar. En un sistema con un simple usuario (single-user), usando Share, exe, necesitarás incrementar el número de llaves disponibles. Para hacer esto, sigue los siguientes pasos:

1.- Salir de Windows

2.- Cambiarte al directorio de trabajo Visual Basic y borrar todos los archivos \*.1db.

3.- Cambiarte al subdirectorio Windows/Temp o al subdirectorio donde tu envias las variables o archivos Temporales (Temp).

4.- Borrar todos los archivos \*.tmp

- 5.- Editar el archivo Autoexec.bat y ver si existe esta línea. **IDOS** Share.exe.
- 6.- Cambiar esta línea a : **\DOS\Share.exe / L.: 500**

7,- No podrás encontrar esta línea si no ha sido instalado Vshare, exe o si estas corriendo en una

# **Apendice B**

## "Microsoft Access SQL".

## **B.1 "Microsoft Access SOL"**

El SQL ó structured query language (Lenguaje estructurado de preguntas) es usado para preguntar, actualizar y manejar bases de datos relacionales, tales como Microsoft Access. Cuando haces una pregunta (query) usando el data control o cuando creas una variable Recordset, Visual Basic construye las sentencias necesarias SOL. Porque Visual Basic usa el proceso de la base de datos de Microsoft Access para estas operaciones, programas que incluyen sentencias SQL en sus preguntas (queries), deben conformar los estándares Microsoft Access SQL. Puedes requerir que las sentencias SQL sean pasadas a través de Visual Basic a el servidor remoto SOL, en este caso debes conformar la sintaxis SOL esperada por el servidor remoto.

Puedes usar sentencias SQL en muchos lugares en Visual Basic donde puedes ingresar el nombre de una tabla, pregunta (query) o campo. Por ejemplo, puedes ingresar una sentencia SOL para ajustar la propiedad RecordSource de un Data Control, para desplegar una lista de articulos, etc. . Puedes también usar una sentencia SOL cuando creas un Dynaset, Snapshot o QueryDef.

El formato general de una sentencia SQL incluye tres partes:

[parámetro-declaración;] manipulación - sentencia foncion - declaración];

Las tablas siguientes proporcionan información sobre la sintaxis de estos elementos:

Para mayor información acerca de como Visual Basic y Microsoft Access implementan SQL, buscar Help para SQL. Ver también la guía de referencia rápida para SQL, para otras fuentes de información acerca de SQL.

## B.2 Diferencias entre Microsoft Access SOL v Ansi SOL

Microsoft Access SQL es derivado de estándares Ansi (Ansi-86, Ansi-89 y Ansi-92) y más extensiones. Las tablas en este apéndice, listan las palabras reservadas y características que son directamente soportadas por Microsoft Access SQL. Ciertas características Ansi SQL no están implementadas en Microsoft Access SQL. Contrariamente, Microsoft Access incluye palabras reservadas y características no implementadas en Ansi SOL.

#### **B.3 Mayores Diferencias**

• Las dos versiones tienen diferentes tipos de datos. Las tablas lista los tipos de datos equivalentes entre Microsoft Access SQL y Ansi SQL.

· Diferentes reglas se aplican para las palabras reservadas BETWEEN...AND, las cuales tienen la siguiente sintaxis.

expresión1 [NOT] BETWEEN expresión2 AND expresión3

En Microsoft Access SQL, la expresión2 puede ser mas grande que la expresión3. En Ansi SQL, la expresión2 puede ser igual o menor que la expresión3. A constanta a la característica

· Diferentes caracteres son usados con la palabra reservada LIKE:

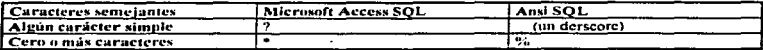

· Microsoft Access SOL es generalmente menos restrictivo. Por ejemplo, te permite agrupar y ordenar expresiones.

· Microsoft Access SQL soporta expresiones más poderosas. Por ejemplo, puedes incluir cualquier acceso básico ó definición y uso de una función en una sentencia Microsoft Access SOL.

## B.4 Características mas importantes de Microsoft Access SQL

- Unir (interior y exterior).
- La sentencia TRANSFORM, la cual proporciona soporte para preguntas cruzadas.
- · Agrega funciones adicionales, tales como StDev y VarP.

• La palabra reservada PARAMETERS para definir preguntas (queries) parametrizadas.

## B.5 Caracteristicas Ansi SQL no soportadas en Microsoft Access SQL

· Subpreguntas (subqueries); en lugar de ello, puedes enlazar preguntas múltiples.

En lugar de sentencias dell, tales como ALTER, CREATE y DROP; puedes usar la interface de usuario

· La palabra reservada UNION.

• Agregar distintas funciones.

## **B.6 Palabras reservadas Microsoft Access SOL**

La siguiente tabla lista las palabras reservadas soportadas por Microsoft Access SOL. Por otra parte, Microsoft Access SQL soporta todas las funciones definidas y de neceso básico.

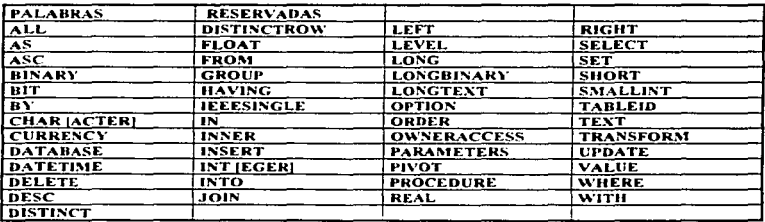

Tabla 1.1 Palabras Reservadas Microsoft Access SQL

#### **B.7 Tipos de datos equivalentes SOL**

La siguiente tabla lista los tipos de datos equivalentes Microsoft Access SOL Y Ansi SOL.

в. -3

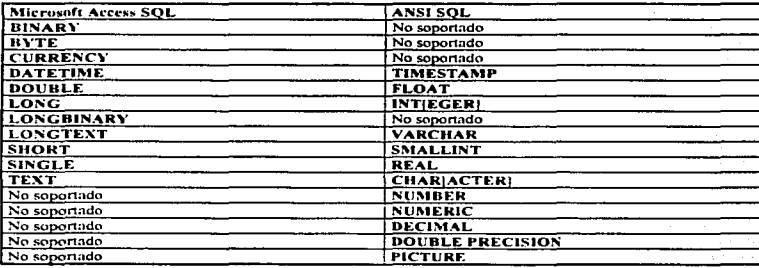

Tabla 1.2 Tipos de Datos Equivalente SQL.

## **B.8 Sintaxis Microsoft Access SQL**

Generalmente, una sentencia Microsoft Access SQL consta de tres partes; una declaración del parámetro, una sentencia manipuladora y una opción de declaración.

La declaración del parámetro tiene la siguiente sintaxis: PARAMETERS definición de la lista de parámetros.

Tabla 1.3 muestra la sintaxis de cada elemento.

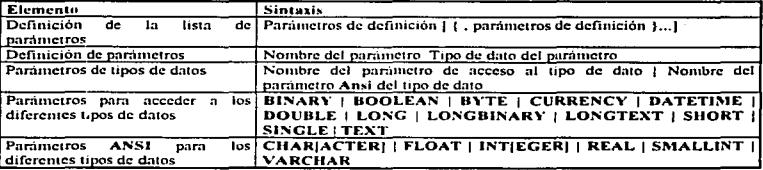

La sentencia manipuladora tiene la siguiente sintaxis.

delete-declaración | insert-declaración | select-declaración | select-dentro de la declaración | transformdeclaración | update-declaración.

Tabla 1.4 Muestra la sintaxis de cada elemento.

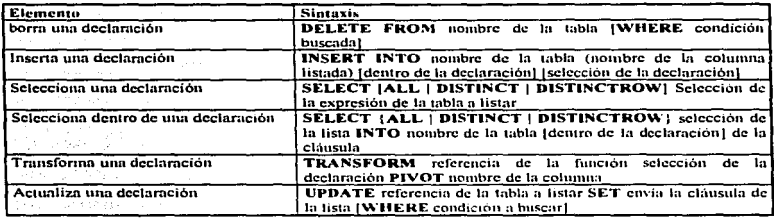

La opción de declaración tiene la siguiente sintaxis:

## WITH OWNERACCESS OPTION

## **Apendice C**

"Accediendo bases de datos externas".

## C.1 "Accediendo a bases de datos externas"

Una de las ventajas del uso de Visual Basic para manejar bases de dmos. es la habilidad para dibujar datos de fuentes externas. Por ejemplo, puedes usar información de otras bases de datos ya existentes en el lugar, o puedes conectnne al manejador de bases de dalos para otms aplicaciones de manejo de bases de datos. Para usar datos externos, puedes abrir tablas de bases de datos externas directamente, o unir (penar) tus bases de datos a estas tablas. haciendo la liga a la parte fija de la tabla externa de tu base de datos. Visual Basic puede acceder a cualquiera de las siguientes bases de datos:

- Microsoft Access / Visual Basic.
- Btrieve (con archivos File.ddf v Field.ddf)
- dBasc 111 y dBasc IV
- Microsoft FoxPro y Microsoft Foxpro para windows.
- · Bases de datos ODBC, tales como Microsoft SOL server y Oracle
- Paradox

Nota : Visual Basic puede crear, leer y escribir bases de datos Microsoft Access, como también compartir una base de dmos común con Microsoft Acccss. Las referencias a bases de datos Visual Basic en este apéndice, incluven aquellas bases de datos creadas o manipuladas por Microsoft Access.

Generalmente puede elegir tres caminos cuando usas datos de fuentes externas:

- Puedes dejar los datos en la base de datos fuente y unir la tabla fuente a tu base de datos Visual Basic.
- Puedes acceder directamenle a la 1abl;1 de la base de datos ex1enm.
- •Puedes imponar datos dcmro de tu base de dalos Visual Basic.

Esto tiene sentido al unir una tabla o acceder directamente a la tabla si esta ya es leida de un servidor ODBC. o en una base de datos externa la cual esta siendo actualizada. En este caso el mecanismo usado para actualizar. manejar y compartir datos puede quedarse en el lugar. Pero tu aplicación tendrá problemas involucrados por lu recuperación de dalos externos.

Puedes usar tablas externas como cualquier otra tabla en tu base de datos Visual Basic, y puedes usarlas mientras están siendo usadas por otm nplicnción. companiendo el mismo servidor. También puedes combinar operaciones que incluyan datos externos de tablas unidas con datos almacenados en la base de datos local.

Si escoges importar datos provenientes de tablas externas dentro de tablas Visual Basic, esto puede ser rcalizado a trayés de Microsoft Access o también puedes utilizar una aplicación Visual Basic, Visual Basic es especialmente adecuado para leer archivos ASCII. usando In sentencia INPUT #.

Las siguientes secciones discuten como acceder directamente a tablas externas. o como unirlas a una base de datos Visual Basic existente. Si tienes una base de datos Microsoft Access o Visual Basic existente que yn tiene tablas unidas n esta. Visual Bnsic puede extraer datos de estas tablas unidas sin ningím trnbnjo de tu parte.

## C.2 Tips generales para el uso de tablas esternas

Cuando uses una tabla de bases de datos externa, debes mantener en mente los siguientes tips y considemciones.

and the state of the state.

### C.3 Parámetros de inicialización

Antes de que lu aplicación use cualquier objelo de ncccso a datos. ncccsilarás proporcionar a Visual Basíc Ja localización del archivo que contiene los parámetros de inicialización para cada base de datos externas que esperes usar. Tu puedes hacer esto usando la sentencia SetDataAccessOption. Para mayor información, ver el capitulo ) "Manejo de bases de datos usando Visual Basic".

## C.4 Archh•os de inicialización

El archivo de inicialización debe contener una sección que incluya información de configuración de bases de datos externas. Ver la sección "Detalles del archivo de micialización" mas adelante en este apéndice, para listar los archivos .INI que tu necesitas conectar para soportar diferentes bases de datos.

*Nota* : Si tu no tienes las correctas lineas (como las descritas anteriormente) en tu archivo **VB.INI** :o. APPNAME.INI. podria generarse un error "Cannot find installable ISAM".

## C.5 Protección de bases de datos Microsoft Access con un Password

Si accedes a una tabla externa de una base de datos Microsoft Access, puedes necesitar, proporcionar un password. Puedes hacer esto usando la sentencia SetDefaultWorkspace. Por ejemplo, el siguiente código indica que el nombre del usuario es "Chrissy" y el password es "HighlQ".

SetDefaultWorkspace "Chrissv", "HighIO".

Para mayor información, ver el capitulo 3 "Manejo de la base de datos usando Visual Basic".

#### C.6 Password ron bases de datos externas

Si accedes a una base de datos externa proveniente de Btrieve o Paradox, o de una base de datos ODBC, puedes necesitar suuunistrar un password. Nota que este pnssword es diferente ni password de usuario de Microsoft Access; Este password esta colocado en In base de datos externa. El password de la base de datos esta suministrado en el argumento de la cadena "Connect" de la función OpenDatabase usando el identificador PWD. Por ejemplo, la siguiente cadena "Connect" incluye un password:

" Paradox:  $\mathbf{PWD} = \text{invproved}$ . "

**Contractor** 

contract the second

## C. 7 Encapsulando una base de datos

Si accedes a una tabla externa y específicas un password. Visual Basic puede almacenar este password en la tabla externa ligándolo a la información en tu base de datos o en la cadena Connect. Por consiguiente, cualquier usuario de tu base de datos puede abrir la tabla después. Por esta razón, puedes querer encapsular una base de datos que contiene tablas unidas con passwords. Para mayor información sobre como encapsular una base de datos, ver el capitulo 3 "Manejo de una base de datos usando Visual Basic".

**CONTRACTOR** 

#### C.8 Salvando el passwords y ligándolo a tablas de información

Para salvar el password con el que ligaste la tabla de información, ajusta o pon el bit DB\_ATTACHSAVEPWD a True en la propiedad TableDef.

## C.9 Accediendo a tablas externas en una red

Para acceder a una tabla externa en una red, debes conectarte a la red y tener acceso al archivo de la base de datos y directorio, o para una base de datos ODBC el nombre del servidor. Si quieres que Visual Basic te conecte automáticamente al archivo apropiado del servidor, cada vez que abres una tabla externa, puedes especificar la ruta completa de la red para el archivo en el Connect de la propiedad TableDef. No hay un mecanismo para proporcionar un password en una red. En estos casos donde un password es requerido para entrar a una red compartida, deberás conectarte mediante un password, y pre-asignarle un drive (letra del drive) en alguna parte antes de iniciar tu programa.

Por ejemplo, si usas Microsoft Lan (Maneger network), debes proporcionar la siguiente ruta para conectarte a un archivo remoto dBase:

#### Wserver\share\datadir\author.dbf

Para proporcionar la ruta en la unión de tablas de información, tu debes usar el siguiente código;

Dim Db As Database Dim Td As New TableDef Set Db = OpenDatabase ("Mydb.mdb") ' Abre una base de datos Visual Basic. ' Asume que tu quieres unir una tabla dBase III llamada Author ' en el servidor \\SERVER\SHARE\DATADIR, Tu quieres el nombre ' de el linkeado "dBase Author Table" en tu base de datos .mdb. Td. Connect = "dBase III: DATABASE = \\SERVER\SHARE\DATADIR" Td. SourceTableName = "AUTHOR" ' El nombre de tu archivo .dbf. Td. Name = "dBase Author Table" ' Como tu puedes referirte a este.

Db. TableDefs. Append Td

\* Crea el línkeo

En este punto. Ja base de datos Visual Basic Mydb.mdb tiene la tabla dBase unida a ella. El archivo dBase no es movido, los datos estarán disponibles para tu aplicación. Nota que el código tiene un alias para el archivo dBase, usando el nombre de la propiedad TableDef. Generalmente, la sintaxis para acceso a otros tipos de archivos externos es similar a la técnica descrita anteriormente.

## C.10 Definiciones de llaves primarias con tablas externas

Cuando defines tablas externas, solo tablas ODBC y Paradox soportaran definiciones de llaves primarias (Primary Keys), Tablas Paradox requieren llaves primarias (Primary Keys), Para Btrieve, dBase y Tablas FoxPro, no puedes definir una llave primaria (Primary Key), pero si puedes ajustar la propiedad Unique igual a True (verdadero), para indicar que las tablas no deben de contener lineas duplicadas.

 $C<sub>2</sub> = 4$ 

#### C.11 Trabajando con tablas unidas

Puedes usar una tabla unida como si esta fuera una tabla Microsoft Access, hay consideraciones especiales. Para mayor información acerça del trabajo con tablas unidas, ver "Usando tablas externas" mas adelante en este apéndice.

## C.12 Trabaiando con múltiples tablas de bases de datos externas

Cuando trabajas con tablas múltiples de bases de datos externas, ocasionalmente puedes encontrar que la propiedad Updatable esta en FALSE. Generalmente, esto es debido a la complejidad de la pregunta (query). Para poder actualizar consistentemente las tablas externas, puede ser mas fácil acceder con simples preguntas (queries).

#### C.13 Espacio de alojamiento temporal para preguntas

Cuando Visual Basic manipula bases de datos externas, esto crea indices temporales para las preguntas que están siendo ejecutadas en el disco duro de la WorkStation, aun si la base de datos es una base externa (Networked). Espacio temporal es localizado para el directorio indicado por la variable tipo cadena TEMP, la cual usualmente apunta o señala a el directorio Windows/Temp. Debe de preveer que lu sistema no hava establecido una variable Temp, señale la ruta invalida, o que tu Workstation no tiene espacio suficiente para el archivo temporal. El espacio necesario esta en función del tamaño de la tabla unida: esta puede variar de unos pocos miles de bytes a muchos Mbytes.

### C.14 Borrando registros de tablas externas

Cuando borras un registro de una tabla externa, el registro desaparece. Sin embargo, cuando borras una tabla unida de la colección TableDefs, solo la tabla ligada es borrada. La tabla de datos permanece sin cambios.

## C.15 Borrando registros de dBase o FoxPro

Cuando borras registros provenientes de bases de datos como dBase o FoxPro, los registros pueden reaparecer cuando la tabla es cerrada o reabierta. Para decirle a Visual Basic que no vava a buscar registros borrados, ajustar el parametro Deleted en el archivo .INI en "on" (por default),

#### C.16 Abriendo tablas externas

Tu puedes abrir una tabla externa, usando cualquiera de las dos funciones como es el Data Control o el OpenDatabase. Generalmente, el método usado por cada una de las bases de datos externas es aproximadamente el mismo. En secciones subsecuentes en este apéndice, se tratan las características individuales de cada uno de los formatos de bases de datos externas.

#### C.17 Usando el Data Control

Cuando usas el Data Control para abrir directamente tablas externas, necesitas ajustar las propiedades para el Data Control en la ventana propiedades en tiempo de diseño, o escribir el código que haga los ajustes en tiempo de diseño o en tiempo de ejecución (corrida). El siguiente ciemplo muestra como hacerlo.

```
Data1: Connect = "Paradox 3.x;"
                                         ' Especificando el tipo de la base de datos.
Data1. DatabaseName = "C:\PARADOX" 'Directorio de la base de datos.
Data1 . RecordSource = "ParaTab1"
```
Data1 Refresh While Not Data1 . Recordset . EOF ' Abre la base de datos y crea un Dynaset.

Print Data1 . Recordset (0) Data1, Recordset, MoveNext ' Para todos los registros.

Wend

#### Usando la función OpenDatabase

Hay varios métodos que puedes usar para abrir una tabla externa directamente con código. En el siguiente ciemplo, el argumento Connect para la función OpenDatabase es usado solo para contener el tipo de base de datos ("Paradox:" en este caso). La cadena Connet puede también ser usada para proporcionar nombre a la base de datos, password (si este es requerido), u otros parámetros necesarios. Cualquier técnica es aceptable, cuando usas OpenDatabase. Visual Basic espera encontrar un nombre de directorio (no un nombre de archivo), como primer argumento de la función. El ejemplo abre una base de datos Paradox, el argumento Connect esta ajustado para "Paradox;".

Este ejemplo también usa la función OpenTable. Nota que el nombre de la tabla especificada en la función OpenTable especifica el nombre del archivo Paradox (PARATABL) sin la extensión «db. Puedes usar una de las otras funciones Recordset creadas en lugar de OpenTable.

El siguiente código muestra un ejemplo de como abrir una tabla directamente. (Si estas trabajando con otro tipo de tabla externa, nota la diferencia para tu tipo de base de datos y realiza los cambios apropiados a tu código).

Dim db As Database Dim th As Table Dim conn As String  $const = "Pandox."$ 'Especifica el tipo de base de datos, de la base de datos abierta. Set db = OpenDatabase ("C:\PARADOX", False, False, conn\$) Set tb = db. OpenTable ("ParaTabl") ' Abre la tabla de Paradox. While Not ib. EOF Print (b (0) th MoveNext **When** 

## Accediendo a tablas Paradox

Visual Basic puede acceder a tablas externas de Paradox 3.0 y 3.5. Si proporcionas un password correcto, Visual Basic puede abrir tablas encapsuladas Paradox. Si abres una tabla externa Paradox o unes esta a tu base de datos Visual Basic, puedes extraer y actualizar datos, a un si otro usuario esta usando los datos en Paradox. Para mayor información ver la sección "Uniendo Tablas (Un ejemplo)", mas adelante en este apéndice.

Cuando accedes a tablas Paradox, necesitarás específicar el nombre del directorio (no el nombre de un archivo), con o la base de datos en la propiedad Connect y el nombre del archivo de la tabla en la propiedad SourceTable same. Por ejemplo, para unir un archivo Paradox llamado Author.db y usa el nombre "Paradox Au hor" para referenciarlo, podrias usar los cambios hechos en el siguiente código a la propiedad TableDef.

Td. Connect = "Paradox: DATABASE\PARADOX\PUBS:" Td. SourceTableName = "Author" Td. Name = "Paradox Author"

Cuando abres tablas de base de datos Paradox directamente, podrás necesitar también especificar el nombre del directorio (no un nombre de archivo) a el DatabaseName en la función OpenDatabase y el nombre de la Tabla, en el argumento del método OpenTable.

Por ejemplo, para abrir un archivo Paradox Author.db y usar el nombre "ParaAuthor" para referenciar esto como una tabla tipo objeto, usa el siguiente código:

Dim dh As Datahase **Dim ParaAuthor As Table** Dim conn As String conn\$ " "Paradox:" Set db = OpenDatabase ("C:\PARADOX", False, False, conn\$) Set ParaAuthor = db. OpenTable ("Author")

While Not ParaAuthor . EOF Print ParaAuthor (0) ParaAuthor . MoveNext

## Wend

#### Llaves Primarias e Indices en Paradox

Paradox almacena información importante acerca de la llave primaria de la tabla en un indice (index), especificado en un archivo .px. Si entras a una tabla Paradox que tiene una llave primaria (primary keys), Visual Basic necesita el archivo .pa para abrir la tabla externa. Si borras o mueves este archivo, no podrás abrir la tabla externa.

Cuando creas indices Paradox, el primer indice debe ser marcado como primario. El primer indice debe ser definido sobre la primer columna en la tabla sobre la cual los registros grabados serán ordenados. Todos los demás indices pueden ser definidos solo en una columna sencilla. Solo indices ascendentes son soportados por Paradox. No debes crear indices secundarios porque estos no son soportados.

Si unes una tabla Paradox que no tiene una llave primaria (primary key), no puedes actualizar datos en la tabla usando Visual Basic. Para poder utilizar la tabla, define una llave primaria (primary key) en Paradox.

## Conversiones de tipos de datos Paradox a Microsoft Access

Cuando accedes a una tabla externa Paradox. Visual Basic traduce los tipos de datos Paradox dentro de los correspondientes tipos de datos Visual Basic. La siguiente tabla lista las conversiones de tipos de datos.

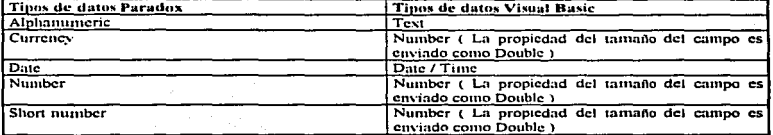

c. 7

## Acceso a Archivos dBase y FoxPro

Visual Basic puede abrir directamente archivos externos .dhf en dBase III. dBase IV o Microsoft FoxPro versión 2.0 o 2.5, o unir los archivos a tu base de datos. Si puedes abrir directamente un archivo dBase o FoxPro o unirlo a tu base de datos Visual Basic, puedes ver y actualizar los datos, aun si otros usuarios están usándolos con dBasc o FoxPro.

Si tu accedes a un archivo dBase o FoxPro, también puedes decir a Visual Basic que use uno o mas archivos indices (.ndx o .mdx para dBase; .idx o .cdx para FoxPro) para mejorar el descmpeno.

Para las bases de datos dBase y FoxPro. Visual Basic lleva la cuenta de los índices en un archivo de información especial (.inf). Cuando Usas Visual Basic para actualizar los datos en tu archivo .dhf. Visual Basic también actualiza los archivos indice para refleiar los cambios. El archivo .inf es creado por ti cuando usas Visual Basic, para crear un nuevo indice para una tabla dBase o una tabla FoxPro. o puedes crearlos por ti mismo con un editor de textos. El formato para los archivos .inf es el siguiente :

El archivo TahleName.inf contiene:

NDXl • < lndes 1 Filcname > .NDX NDX2 - < lndcs 2 Filename > .NDX  $NDX3 = <$  Index 3 Filename  $>$  .NDX

Por ejemplo, un archivo .inf para la tabla Authors que será nombrada Authors.inf, contiene las líneas siguientes:

NDX1 - Citylnds .NDX  $NDX2 =$  Namelndx. $NDX$ 

Si estas usando dBase III, debes poner este indice y el archivo .inf en el mismo directorio que están los otros archivos dBnsc III.

Las bases de datos dBase y. FoxPro no están mantenidas en un solo archivo, pero si en un mismo directorio. que tiene datos separados. Índice, y otros archivos de soporte. Cuando accedes a este tipo de tablas de bases de datos, necesitarás especificar el nombre del directorio, así como el nombre de la base de datos en Ia propiedad Conncct y el nombre de la tabla en In propiedad SourccTuhlcNumc. Por ejemplo. para acceder a una tabla dBase IV "Author" (almacenada en Author.dbf) y usar el nombre "dBASE Author" para referirlo. usa la siguiente propiedad TuhlcDcf.

 $Td: Connect = "dBase IV: DATABASE = C:\DBASE\text{PIB}S\cup"$ 

Td. SourceTableName = "Author"

Td . Namc = "dBASE Author"

Cuando abres tablas directamente de bases de datos externas dBase y FoxPro, necesitarás también especificar el nombre del directorio (no nombre de archivo), como el DatabaseName en la función OpenDatabase y el nombre de la tabla en el argumento Tablename del método OnenTable.

Por ejemplo, para abrir el archivo Author.dbf de FoxPro versión 2.5 y usar el nombre "FoxAuthor" para definirlo como un.'l u1bla objeto. usa el s1guicn1e código:

e-

Dim db As Database **Dim FoxAuthors As Table** Dim conn As String  $counts = "FoxPro 2.5."$ Set db = OpenDatahase ("C:\FOXPRO", False, False, conn\$) Set FoxAuthor = db. OpenTable ("Author") While Not FoxAuthors.EOF Print FoxAuthor (0) FoxAuthor MoveNext

Wend

Los campos dBase y FoxPro grabados están localizados en archivos separados. Estos archivos no pueden ser localizados o movidos fuera del directorio que contienen los archivos de tablas (tables).

Los sistemas de las bases de datos dBase y FoxPro físicamente no borran registros, pero si los marca para borrarlos después. Debes compactar el archivo "dbf para remover aquellos registros de los archivos "dbf. La función CompactDatabase no afecta a las tablas unidas.

Si usas el archivo (INI, ajustando la parte DELETED=ON (en la sección (dBASE ISAM)). Visual Basic filtra los registros borrados, así que no deben aparecer en los Recordsets.

Con DELETED=OFF, todos los registros están incluidos en los Recordsets que tu creaste, incluyendo registros borrados. Esto permite a los usuarios de dBase y FoxPro no borrar registros. En este caso, cuando accedes a una tabla dBase o FoxPro, Visual Basic crea un Dynaset para el registro grabado y lo selecciona. Cuando tu borras un registro Visual Basic, deja de seleccionarlo en el Dynaset y marca el registro como borrado en el archivo "dbf. Si actualizas el Dynaset o reabres la tabla, los registros no estarán presentes.

#### Indices en dBase y FoxPro

Si entras a un archivo .dbf y este une a un archivo indice (.ndx 6 .mdx para dBase 6 .idx o .edx para Fox Pro). Visual Basic necesita el archivo índice (index) para abrir la tabla externa. Si borras o mueves archivos indice o el archivo de información (.inf) no podrás abrir la tabla externa.

Por otra parte, si usas dBase o FoxPro para actualizar datos en un archivo .dbf que estas accediendo de la base de datos de Visual Basic, debes también actualizar cualquier indice dBase o FoxPro asociado con el archivo .dbf. Si los archivos indices no están al corriente cuando Visual Basic trata de usarlos, los resultados de tus preguntas (queries) son impredecibles.

#### Conversiones de datos tipo dBase y FoxPro a Visual Basic

Cuando accedes a un archivo dBase o FoxPro. Visual Basic traduce los tipos de datos dBase y FoxPro a los correspondientes datos tipo Visual Basic. La siguiente tabla lista las conversiones de tipos de datos.

c.

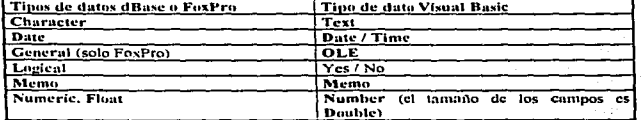

#### Acceso a Tablas Birieve

Usando Visual Basic, puedes abrir directamente o unir tablas en formato Btrieve 5.1. Para usar tablas Btrieve, debes tener los archivos de datos File.ddf y Field.ddf, los cuales dicen a Visual Basic la estructura de tus tablas. Estos archivos son creados por Xtrieve o por otro programa que te genere archivos .ddf. Si borras o nueves estos archivos o tus archivos de datos, no podrás abrir una tabla externa Btrieve.

Para mayor información sobre el uso de Btrieve con Microsoft Access, ver el archivo texto Btrieve txt en tu directorio Visual Basic.

Cuando accedes a tablas de bases de datos Btrieve, necesitarás el nombre del archivo Btrieve (ddf), así como el nombre de la base de datos en la propiedad Connect y el nombre de la tabla en la propiedad SorceTableName. En este caso el archivo Btrieve puede no tener relación sobre el nombre de la tabla. El nombre correcto del archivo esta almacenado en el archivo File.ddf.

Por ejemplo, para unir una tabla Btrieve "Author" y usar el nombre "Btrieve Author Table" para referirlo, puedes usar la siguiente propiedad TableDef (Para un ciemplo completo de este código, ver la sección "Uniendo una Tabla (Un ejemplo)", más adelante en este apéndice).

## Dim Db As Database

Dim Td As New TableDef Set Db = OpenDatabase ("Mydb.mdb") ' Abriendo una base de datos Visual Basic 'Asume que tu quieres agregar una tabla Btrieve llamada Author ' localizada en el directorio C:\BTRIEVE Td. Connect = "BTRIEVE: DATABASE = C:\BTRIEVE\File.ddf" Td. SourceTableName = "Author" Td. Name = "Btrieve Author Table" Db. TableDefs. Append Td Creando el linkeamiento

Cuando abres una tabla de una base de datos externa Btrieve directamente, necesitarás especificar el nombre del archivo de datos Btrieve (.ddf), así como el del DatabaseName en la función OpenDatabase y el nombre de la tabla Btrieve en el argumento Tablename del método OpenTable.

Por ejemplo, para abrir un archivo Birieve (File.ddf) y usar el nombre "BAuthor" para referir la tabla "Author" de la base de datos Btrieve, usa el siguiente código:

Dim db As Database Dim BAuthor As Table Dim conn As String

 $connS = "Btrieve."$ 

' Especifica la base de datos que se quiere abrir

Set db = OpenDatabase ("C:\BTRIEVE\File.ddf", False, False, conn\$) Set BAuthor = db.OpenTable ("Author") ' Abre la tabla objeto While Not BAuthor EOF Print BAuthor (0) 'Imprime todos los registros grabados **BAuthor MoveNext** 

Wend

## Ajustes para el archivo de Inicialización Win.ini

El manejador Birieve usa la sección (Birievel del archivo Win, ini (no VB.INI), cuando este accede a un archivo Birieve. Después de que instalas Visual Basic y específicas que quieres acceder a archivos Birieve, el archivo Win.ini contiene los siguientes ajustes por default.

## **IBTRIEVEI**

#### Options= /m;64 /p:4096 /b:16 /f:20 /1:40 /n:12 /t:c:/ \VB3\BTRIEVE.TRN

La siguiente tabla te proporciona una breve descripción de cada parámetro. Debes consultar tu información Birieve para una mayor lista de ajustes. Si instalas otra aplicación que modifique estos ajustes de valores mostrados. Visual Basic quiza no trabajará correctamente con tus archivos Btrieve.

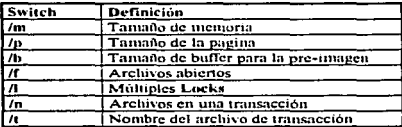

Nota : Para usar datos Birieve, debes tener la libreria "WBTRCALL, DLL", la cual no esta proporcionada con Visual Basic. Este archivo esta disponible con Novell, Birieve para Windows, Novell NetWare SQL. y otros productos basados en Windows que usen Btrieve.

Si esperas compartir una base de datos Btrieve, necesitarás asegurarte que la ruta dada para el archivo de transacción este visible en la red, para todos los usuarios de la base de datos. Generalmente, este archivo se encuentra en un servidor común al que todos los usuarios pueden acceder.

## Conversiones de tipos de datos Btrieve a Visual Basic

Cuando tu accedes a una tabla Birieve, los datos tipo Birieve son traducidos a los correspondientes datos tipo Visual Basic. La siguiente tabla lista las conversiones de tipos de datos.

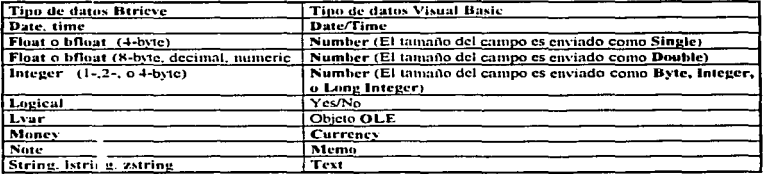

#### Uniendo una tabla (Un eiemplo)

El siguiente ejemplo ilustra como unir una tabla a una base de datos con formato Visual Basic. La única diferencia entre los diferentes tipos de bases de datos externas, es el valor de el Connect y las propiedades SourceTableName

Dim Dh As Database

Dim Td As New TableDef

Set Db = OnenDatabase ("C:\MYDB\Pubs.mdb")

' Abricado una base de datos Visual Basic.

' Se asume que quieres agregar una tabla Paradox llamada Authors (con el

' password invoword) en la base de datos C:\PDX\PUBS.

Td. Connect = "PARADOX 3.X; DATABASE = C:\PDX\PUBS\: PWD = MYPWORD;"

Td. SourceTableName = "Author"

Td. Name = "PDX Author"

Td. Attributes = DB ATTACHEXCLUSIVE

Td. Attributes = DB\_ATTACHSAVEPWD

' Salvar la cadena Connect.

' Tu puedes configurar el TableDef, y agregarla a la colección. Crear et linkeo.

Db. TableDefs. Append Td.

En este punto la base de datos Visual Basic Pubs.tndb se le agrego una tabla Paradox. Se le agrego un password y el archivo Paradox fue puesto en el directorio correcto.

Si tu quieres mover la base de datos Paradox del directorio, tu necesitas especificar la localización correcta de este archivo de bases de datos. El ejemplo siguiente ilustra esto.

'El archivo Paradox fué movido a N:\ Db. TableDefs. Delete "PDX Author" <sup>1</sup> Borrando el linkeo existente Set Td = New TableDef

Td. SourceTableName = Db. TableDefs ("PDX Author") SourceTableName Td. Name = d. TableDefs ("PDX\_Authors"). Name Td. Connect = "Paradox 3.X;  $DSN = N/\sqrt{PW}$ PWD=MYPWORD;"

' Tu puedes configurar el TableDef, y agregarlo a la colección. Db. TableDefs. Append Td <sup>'</sup> Creando el nuevo línkeamiento.

## Uniendo tablas de bases de datos Microsoft Access

Puedes ver y editar datos en otras bases de datos Microsoft Access para acceder sus tablas. Por ejemplo, si tu quieres usar una tabla de otra base de datos almacenada sobre una red. Puedes entrar a tablas de otras bases de datos y usarlas como si estuvieran en la base de datos abierta.

#### Usando Tablas Externas

Despues de que unes una tabla de otra base de datos, puedes usarla como cualquier otra tabla Microsoft Access, Visual Basic almacena toda la información suministrada cuando unos la tabla, así puede encontrar los datos externos siempre que los necesites. Cuando abres una tabla externa. Visual Basic abre el archivo de la base de datos apropiado o conectado y recupera los datos. Usando una preguma (query), puedes unir los datos en la tabla externa, con datos de 1u tabla Visual Basic. Aun cuando los datos residan en computadoras separadas. Visual Basic combina los datos para responder a tu pregunta (query).

#### Usando nombres Alias para tablas unidas

Puedes querer usar nombres alternados para las tablas externas que accedes desde Visual Basic. Las base de datos Visual Basic pueden tener nombres de tablas que pueden contener hasta 64 caracteres, y pueden contener espacios, porque puedes querer dar a una tabla un nombre más descriptivo. Por ejemplo, si unes una tabla dBase Ilamada SLSDATA, podrias renombrarla como sigue "Sales Data 1991 (de dBase)". Para hacer esto, usa la propiedad SourceTableName cuando tu creas el linkeamiento para tu tabla externa.

## Optimo desempeño con tablas externas

Puedes usar tablas externas como si fueran tablas regulares Microsoft Access. Cada vez que vez un dato en una tabla externa. Visual Basic tiene que recobrar registros de otro archivo. Esto puede tomar tiempo, especialmente si la tabla externa esta en una red o en una base de datos ODBC.

Si estas usando una tabla externa en una red o en una base de datos ODBC, sigue las siguientes recomendaciones nara mejores resultados:

· Examina solo los datos que necesites. Evita saltar al último registro en una tabla larga, a menos que quieras agregar nuevos registros.

· Usa preguntas (queries), para limitar el número de registros que recuperas. De esta manera, Visual Basic puede transferir menos datos sobre la red.

· En preguntas que involucran tablas externas, evita usar funciones en preguntas. En particular, evita usar funciones agregadas, tales como DSum, en tus preguntas. Cuando usas una función agregada, Visual Basic recobra todos los datos en la tabla externa en orden para ejecutar la pregunta.

· Si agregas muchos registros a una tabla externa, agrega los registros a la tabla de la base de datos Visual Basic y usa una pregunta para unir los registros agregados en una operación. Esto ahorra tiempo, porque Visual Basic no tendrá que recuperar todos los registros en una tabla externa.

• Recuerda que otros usuarios tratarán de usar una tabla externa al mismo tiempo que tu. Cuando una base de datos Visual Basic esta sobre una red, debes evitar cerrar registros largos.

Nota que si cambias la información almacenada en las propiedades Link, de una tabla unida (por ciemplo, el archivo base de datos es movido o el pasword cambiado), no podrás abrir la tabla externa. Para especificar información, borra el linkeado existente y une la tabla otra vez.

#### Nota : Es más rápido acceder a tablas unidas ODBC que acceder directamente.

## Detañes del archivo de Inicialización

Cuando instalas Visual Basic, puedes instalar muchos de los manejadores de las bases de datos externas. Para estos manejadores que están instalados, hay un archivo asociado con el archivo .INI. Abajo se muestran los ajustes por default para los manejadores de bases de datos externas.

Nota : Para determinar el número que deben tener los "Locks", Visual Basic usa la siguiente fórmula: Count = LockRetry \* CommitLockRetry

.<br>2002 – John Land Land, Amerikaanse koning van die Germaniaanse koning van die Stadium van die Stadium van die

## Ajustes por default del archivo VB.INI ó APPNAME.INI

**IOntionsl** SystemDB = C:\MYPATH\SYSTEM.MDA

**IISAMI** PageTimeout = 5 MaxBufferSize = 128  $LockRetrv = 20$ CommitLockRetry = 20 ReadAheadPages = 16 Hastallable ISAMsl

Paradox  $3.X = C:\VB\odot I 10.DLL$  $F$ ox $Pr$ o 2.0 = C:\VB\xbs110.DLL.  $FoxPro$   $2.5 = C:\VB \times b110.DLL$ dBase III = CAVB\shs110.DLL dBase IV = C.\VB\xbs110.DLL

Btrieve = C:\VB\btrv110.DLL [Paradox 1SAM] PageTimeout = 600 ParadoxUserName = Joe User ParadoxNetPath = P:\PDOXDB\ CollatingSequence = Ascii [Biricve ISAM] PageTimeout = 600 **IdBase ISAMI** PageTimeout = 600 CollatingSequence = Ascii  $Century = Off$ Date = American  $Mark = 47$  $Delcd = ON$ 

: Muestra y opera sobre registros grabados : Deleted=ON: No opera sobre registros grabados

## Win.ini

La siguiente linea debe de aparece en Win.ini ( localizado en tu directorio \Windows) si tu intentas usar tablas externas Birieve. Los detalles de este registro son discutidos en la sección "Accediendo a tablas Birieve", mas adelante en este apéndice,

## [Btrieve]

Ontions = /m:64 /P:4096 /b:16 /f:20 /1:40 /n:12 /t: c :\VB\BTRIEVE.TRN

## Acceso a fuentes de datos ODBC

**Франция байландары алаларды адамалдын** арады факады. Ал алалык жана алан алалып талатын алалык тарап талат. Ала

Usando Visual Basic y abriendo bases de datos conectadas al manejador ODBC, puedes unir tu base de datos a tablas, en una base de datos ODBC, tales como Microsoft SQL Server o Oracle. También puedes crear objetos Dynaset o Snanshot para usarlos en la base de datos, pero no puedes usar la sentencia OnenTable directamente para abrir tablas ODBC.

⊷.

Para editar una tabla externa ODBC, la tabla debe contener un índice único. También puedes acceder a bases de datos ODBC SOL view. SOL views son siempre de solo lectura en Visual Basic.

Si estas accediendo a una tabla ODBC, puedes escoger, va sea que quieras Visual Basic como prompt para tu login ID y password, cada vez que te conectes a la base de datos ODBC conteniendo a la tabla. Si quieres que Visual Basic almacene la información de la conexión en tu base de datos, para que no tengas que escribirla cada vez que incluyas el valor en la cadena Connect, especificar DB\_ATTACHSAVEPWD en la propiedad TableDefs.

Nota : Antes de que te conectes a una base de datos ODBC, debes instalar el manejador ODBC apropiado. Puedes instalar un manejador para una base de datos ODBC corriendo el programa Setup de Visual Basic.

*Importante* : Si te tropiezas con un error mientras accedes a una tabla ODBC, quizá se deba a un problema con la base de datos ODBC Server, en el servidor de la red, o con la misma base de datos. Si no puedes neceder a una tabla ODBC, contacta con la persona que administra la base de datos ODBC. Si el nombre de la tabla o del campo cambia después de que las unas, o si cambias tu password en el servidor de la base de datos, debes borrar tu linkeamiento de la tabla y entonces reunirlas o cambiar el valor aceptado en la cadena **Connect del OnenDatahase.** 

El signiente código ilustra un ciemplo de como conectar una tabla a Microsoft SOL Server "Authors" en la base de datos PUBS. Nota que el login ID y password están incluidos en la propiedad Connect. Para obtener el manejador ODBC para proporcionar un dialogo para el password, o uno de los otros parámetros, remueve el parámetro (PWD o UID) de la propiedad Connect. Cuando te concetas a un servidor Oracle, necesitarás seleccionar un nombre de una fuente de datos Oracle.

Dim Db As Database Dim Td As New TableDef Set  $Db = OpenDatabase("Mydb.mdb")$ ' Abriendo una base de datos Visual Basic 'Asume que tu quieres unir una tabla ODBC Ilamada Pubs.Authors Td. Connect = "ODBC; UID = SA; PWD = MYPWORD; DSN = WORK; DATABASE = PUBS" Td. SourceTableName = "Authors" Td. Name = "ODBC Authors Table" Td. Attributes = DB\_ATTACHSAVEPWD ' Salvando el password en el linkeamiento. Db. TahleDefs. Append Td. ' Creando el linkeamiento.

El siguiente código ilustra como crear un Dynaset de una tabla "Authors" en la base de datos Pubs, en un servidor Microsoft SOL. Recuerda, que no puedes usar la función OpenTable para una base de datos ODBC. Otra vez, nota que el login ID y el password están incluidos en la propiedad Connect. Cuando te conectas a un servidor Oracle, necesitarás seleccionar un nombre de una fuente de datos Oracle.

' Asumiendo que tu quieres abrir una tabla ODBC llamada Pubs. Authors en el Microsoft SOL server Dim Db As Database Dim Ds Dynaset Dim Conn As String

Conn\$ = "ODBC; UID = Marilyn; PWD = 25Ycars; DSN = Work; DATABASE = PUBS" ' Abriendo la base de datos ODBC Set Db = OpenDatabase ("", False, False, Conn\$) Set Ds = Db. CreateDynaset ("Authors")

While Not Ds.EOF Print  $Ds(0)$ .  $Ds(1)$ Ds. MoveNext

Wend

## **Usando RegisterDatabase**

Cuando trabajas con bases de datos ODBC, Visual Basic espera que le proporciones un nombre de una fuente de datos, que identifique la base de datos externa, localización, manciador, opciones e información del login por default. Usa el nombre de la fuente de datos para especificar el manejador ODBC que tu quieres usar con tu codigo de la función OpenDatabase, o enviando el DatabaseName y propiedades de el Connect a el Data Control. Generalmente, el nombre de la fuente de datos es reconocida como el DatabaseName y ningún parámetro adicional proporcionado en el archivo **ODBC.INI** son proporcionados en la propiedad Connect del Data Control o argumento Connect de la función OnenDatabase.

La sentencia RegisterDatabase, es un camino para agregar o modificar el nombre de la fuente de datos existentes en el archivo **ODBC.INI**, así que tu aplicación puede usar el nombre de la fuente de datos especificada en esta sentencia para acceder una base de datos ODBC. También puedes usar el panel de control ODBC para crear nuevos nombres de fuentes de datos o modificar los existentes. La simaxis para la sentencia RegisterDatabase es como sigue:

RegisterDatabase dsn.driver.silent. atributos.

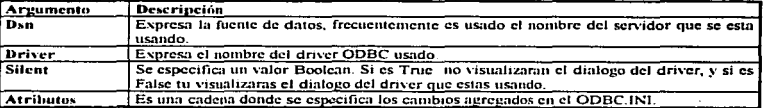

La sentencia RegisterDatabase usa los siguientes argumentos.

Para mayor información acerca de los drivers ODBC tales como SQL Server y Oracle, ver el archivo de ayuda propo-cionado con el manejador.

El siguiente ejemplo usa la sentencia RegisterDatabase para crear un nuevo nombre de fuente de datos que usa el manejador Microsoft SQL Server y proporciona los diálogos ODBC para agregar información.

El dialogo permite al usuario ingresar la "Descripción".

RegisterDatabase "Working", "SQL Scrver", False, "DBQ=Pubs"

Una yez que la sentencia RegisterDatabase esta completa, el nuevo archivo ODBC.INI es como sigue:

[ODBC Data Sources] Working = SOL Server

**IWorking** Driver = C:\\, IN31\SYSTEM\SQLSRVR.DLL Description = Testing

 $C - 16$ 

OcmToAnsi - No  $N$ ctwork = dbnmp3 Address = \\WORKING\PIPE\SOL\OUERY

Una vez que hayas usado RegisterDatabase o el programa administrador del ODBC para establecer una entrada ODBC, puedes usar el nuevo nombre de la fuente de datos con el Data Control. la función OnenDatahuse, o en la propiedad Connect del TableDef para unir tablas.

## Ajustando valores Timeout

Cuando trabajas con un servidor remoto ODBC, puedes limitar el tiempo que Visual Basic espera antes de asumir que algo estuvo mal y retornar un posible error. Visual Basic proporciona dos parámetros Timeuut.

• LoginTimeout ajusta el tiempo de respuesta cuando te conectas a servidor externo ODBC.

• Quc~·Timeuut ajusta el tiempo de respuesta cuando ejecutas una pregunta que accede a un servidor externo ODBC.

## **LoginTimeout**

Para ajustar el numero de segundos que Visual Basic espera para responder a un servidor externo ODBC. puedes usar el argumento LoginTimeout en la propiedad Connect de el Data Control, el argumento Connect de la función OpenDatabase, o en la propiedad Connect del TableDef, cuando accedes a una tabla ODBC. Esta característica es especialmente util cuando el tiempo por default de 20 segundos es demasiado corto. Por ejemplo, ajustar un valor de Timcout mayor es esencial. cuando usas una red de área. local de largas distancias, o en situaciones doude la red ó el servidor tenga mucha carga de trabajo. Se ajusta a 0 para indicar que el Timenut no ocurrirá.

Por ejemplo, para indicar que una conexión ODBC debe ser completada en 10 segundos o menos, debes niustar el argumento Connect como sigue:

 $ConnectArg S = "ODBC; LOGINTIMEOUT = 10; UID = HOLLY; PWD = RAGS; "$ 

## QueryTin1eout

Para ajustar el número de segundos que Visual Basic debe esperar para que un servidor externo ODBC complete una pregunta (query), puedes usar la propiedad QueryTimeout del objeto Datubase. Si tu servidor ODBC soporta esta función, podrás usar esta propiedad para averiguar cuando fueron bloqueadas estas preguntas por carga de trabajo o por problemas en el servidor externo. Una vez que una pregunta entra en el Timeout, el servidor externo es llamado para detener el proceso y tu aplicación recibirá un posible error. Un ajuste de valor a 0 indica que no ocurrió ningún Timcout.

## Acceso a bnses de dalos Oraclr

El manejador ODBC Oracle incluye una libreria llamada Ora6win.dll. Esta libreria es instalada automáticamente y debe estar presente en cualquier estación de trabajo (Workstation) que necesite acceder a una base de datos Oracle. Asegurate de consultar el archivo Oracle.txt para detalles sobre la instalación y configuración de tu sistema. para permitirle conectarse a un servidor Oracle. También necesitarás el software Oracle SQL NetWork. Información sobre este archivo y otros archivos la puedes encontrar en el archivo Drvorael.hlp incluida con Visual Basic.

Generalmente, debes contactar con el soporte de productos Oracle, para preguntas especificas sobre como conectarte a servidores Oracle.

Oracle requiere ambiente MS-DOS y los archivos de configuración Config\_Files para validar el archivo Cinfig.ora. Cuando tu estés usando otro medio ambiente que también se configure, como es el caso del MS-DOS versión 6, los manciadores de Oracle encuentran los archivos de configuración y los lee. Para resolver este problema, tu necesitas resolver el conflicto que hay entre el archivo de configuración Config y el Autoexec bat para ejecutar Windows. Por ejemplo, para limpiar el ambiente que genera Config env, coloca la siguiente linea en el Autoexec bat para mejorar la entrada a Windows :

#### CONFIG  $ENV =$

#### Accediendo a bases de datos Microsoft SOL Server

.<br>Peaka kumumiluf (datu khinin kuntan) ng pakka Khini at palimatan Paanakondoma din kulia laa matema ayan maalaa

Es incluido con Visual Basic el archivo de ayuda Drvssrvr.hip y sirve para cuando quieras acceder tablas de SOL Server. Visual Basic puede acceder tablas de bases de datos de algunas versiones de SOL Server, incluidas para soportar Sybase. Debemos estar seguros de que contamos con los archivos Insteat, sul de Microsoft o Sybase SOL Server. Para poder acceder a un servidor Microsoft SOL, todas las siguientes condiciones deben cumplirse :

1) Tu debes tener correctamente instalados los archivos del ODBC en tu sistema. El Sistema de configuración de Visual Basic instala correctamente estos archivos.

2) Tu puedes usar la sentencia RegisterDatabase o la caja de dialogo ODBC para crear un nombre de fuente de bases de datos valido. Todos los nombres de fuentes de datos deben ser instalados en el ODBC.INI y contener los servidores SOL localizados en la Red, bases de datos por default, login ID, y otra información necesaria para avudar a Visual Basic cuando necesite conectarse a servidores SOL. También tu puedes crear un nombre de fuente de datos, para que tu puedas referirte con este nombre a la función OpenDatabase (en el argumento Databasename) o en el argumento Connect usando el parámetro DSN=. Cuando tu agregas una tabla, tu puedes tambien proporcionar un nombre de fuente de datos en la propiedad Connect de el **TableDef** 

3) Si tu estas usando el manejador Microsoft Lan, tu necesitas ejecutar Net Start Workstation y agregarle un password valido. Si tu tienes problemas con el login, consulta tu administrador de la red local.

4) Tu debes tener permiso para acceder al servidor de la Lan en donde esta corriendo Microsoft SQL Server. Tu administrador de la red puede configurar lo necesario para que tu puedas acceder.

5) Tu debes de tener una buena conexión al servidor SQL. El servidor SQL puede limitar el número de simultáneas conexiones. Una vez que sea cubierto el límite del alcance, no se podra conectar ningún usuario mas. Tu administrador del servidor SOL puede agregar mas conexiones si tu las necesitas.

6) Tu debes tener permiso para acceder al Servidor SQL, las bases de datos y tablas que tu intentas acceder. El servidor SOL tiene sus propios sistemas de seguridad. El logín ID y el password te proporcionan acceso a el servidor. Una vez que tu estes conectado, ellos te proporcionan el acceso, solo a limitados recursos del servidor SOL.

## **Marco Teórico**

Alfredo Careaga; Miguel Angel Medina; Rubén Adad Fundamentos de las estructuras de datos relacionales **Editorial Grupo Noricea Editores** Primera Edición México D.F. 1992 pp. 225

#### **CODASYL**

Systems Committee, Feature Analysis of Generalized Data Base Management Systems, Informe técnico. ACM (Association for Computing Machinery). Nueva York, Londres v Amsterdam, mayo 1971.

#### CODASYL.

 $\cdot$ 

National Bureau of Standards Handbook 113 Data Description Language Journal of Development, U.S. Department of Commerce, National Bureau of Standards. Washington, 1974.

**CODASYL** Programming Languages Committee, Report, ACM (Association for Computing Machinery). Data Base Task Group (DBTG) Nueva York, Londres v Amsterdam, abril 1971.

E. F. Codd. A Relational Model of Data for Large Shared Data Banks **Association for Computing Machinery** Nueva York, Junio 1970 pp. 680

E. F. Codd Access Control for Relational Data Base System **British Computer Society Londres**, 1973 op. 844

Microsoft Corporation Programing System for Windows Version 3.0 (Profesional Features Book 2) Microsoft Visual Basic Professional Edition **USA 1993** pp. 320

Microsoft Corporation Programing System for Windows Versión 3.0 (Programmer's Guide) Microsoft Visual Basic Professional Edition F001 A211 pp. 711

 $-16$ 

Microsoft Corporation<br>Programing System for Windows Versión 3.0 (User Manual) Microsoft Visual Basic Profcssional Edition USA J993 pp. 6304

Visual Basic Editorial Grupo Noricga Editores Primera Edición México D.F. 1992 pp. 225

٠

terin educatalaking gibidaki yilahal alih isih ja tapih sa Chipalasha sasa aya dan kamanan an kancang kumananan mangang manang manang